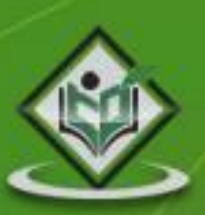

# PyQt

## Python Binding

## tutorialspoint YEASYLE. R

### www.tutorialspoint.com

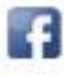

https://www.facebook.com/tutorialspointindia

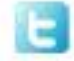

https://twitter.com/tutorialspoint

<span id="page-1-0"></span>PyQt is a GUI widgets toolkit. It is a Python interface for **Qt**, one of the most powerful, and popular cross-platform GUI library. PyQt is a blend of Python programming language and the Qt library. This introductory tutorial will assist you in creating graphical applications with the help of PyQt.

#### <span id="page-1-1"></span>**Audience**

This tutorial is designed for software programmers who are keen on learning how to develop graphical applications using PyQt.

#### <span id="page-1-2"></span>**Prerequisites**

You should have a basic understanding of computer programming terminologies. A basic understanding of Python and any of the programming languages is a plus.

#### <span id="page-1-3"></span>**Disclaimer & Copyright**

Copyright 2015 by Tutorials Point (I) Pvt. Ltd.

All the content and graphics published in this e-book are the property of Tutorials Point (I) Pvt. Ltd. The user of this e-book is prohibited to reuse, retain, copy, distribute or republish any contents or a part of contents of this e-book in any manner without written consent of the publisher.

We strive to update the contents of our website and tutorials as timely and as precisely as possible, however, the contents may contain inaccuracies or errors. Tutorials Point (I) Pvt. Ltd. provides no guarantee regarding the accuracy, timeliness or completeness of our website or its contents including this tutorial. If you discover any errors on our website or in this tutorial, please notify us at [contact@tutorialspoint.com.](mailto:contact@tutorialspoint.com)

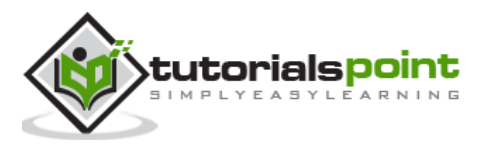

#### <span id="page-2-0"></span>**Table of Contents**

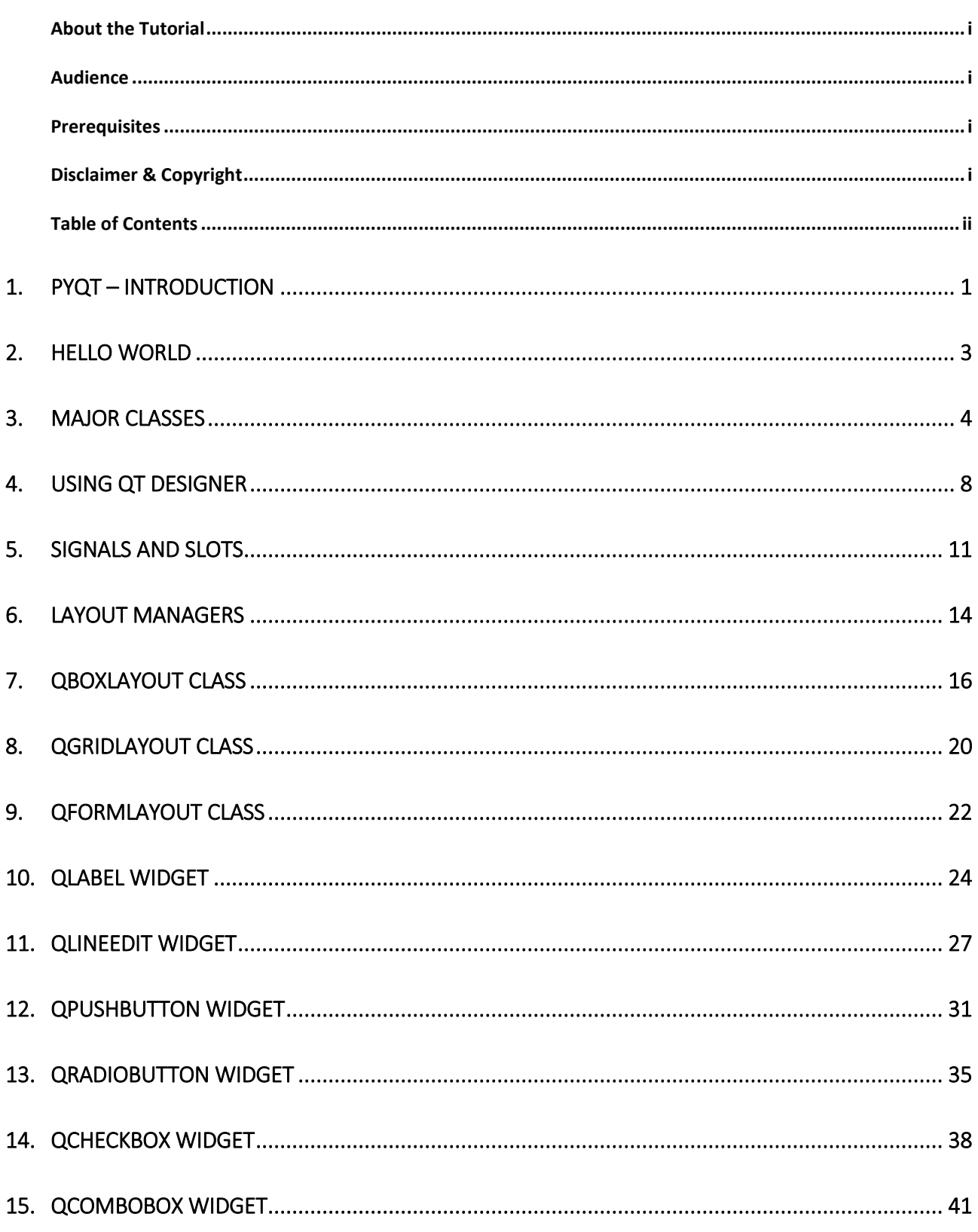

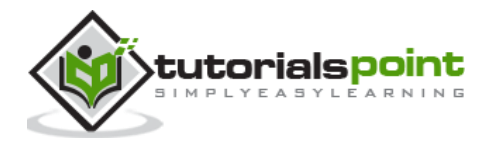

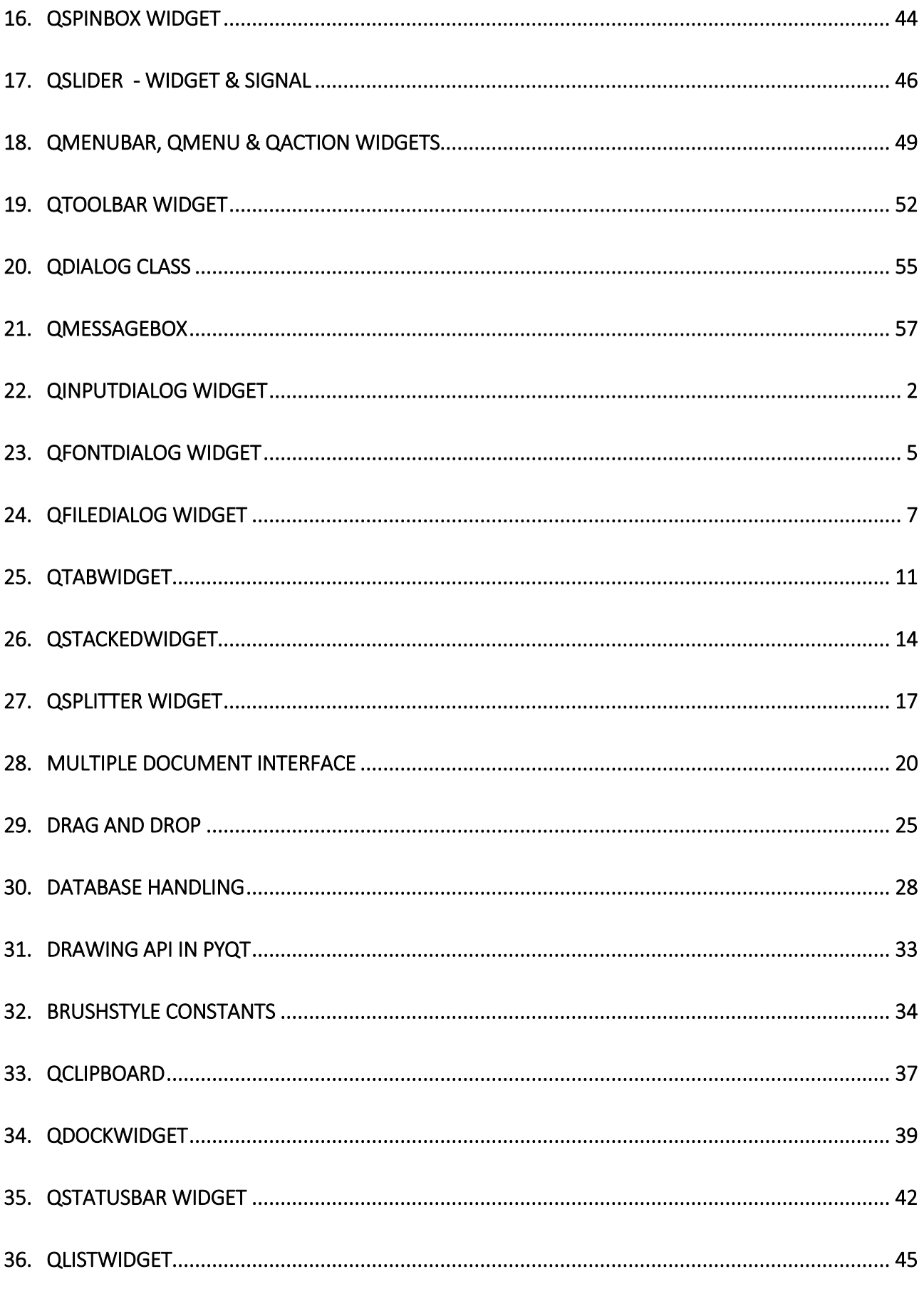

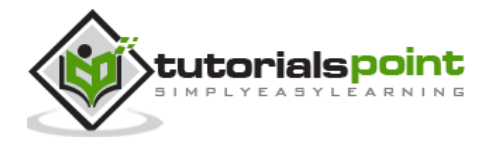

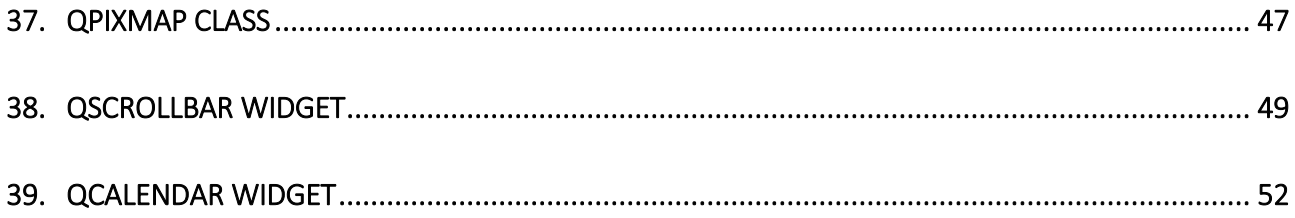

## 1. PyQt – Introduction

<span id="page-5-0"></span>PyQt is a GUI widgets toolkit. It is a Python interface for **Qt**, one of the most powerful, and popular cross-platform GUI library. PyQt was developed by RiverBank Computing Ltd. The latest version of PyQt can be downloaded from its official website:

[www.riverbankcomputing.com/software/pyqt/download](../../Application%20Data/Microsoft/Word/www.riverbankcomputing.com/software/pyqt/download)

PyQt API is a set of modules containing a large number of classes and functions. While **QtCore** module contains non-GUI functionality for working with file and directory etc., **QtGui** module contains all the graphical controls. In addition, there are modules for working with XML (**QtXml**), SVG (**QtSvg**), and SQL (**QtSql**), etc.

#### **Supporting Environments**

PyQt is compatible with all the popular operating systems including Windows, Linux, and Mac OS. It is dual licensed, available under GPL as well as commercial license.

#### **Windows**

You can download and install an appropriate installer from the above download link corresponding to Python version (2.7 or 3.4) and hardware architecture (32 bit or 64 bit). Note that there are two versions of PyQt that are available namely, **PyQt 4.8** and **PyQt 5.5**.

While PyQt4 is available for Python 2 as well as Python 3, PyQt5 can be used along with Python 3.\* only.

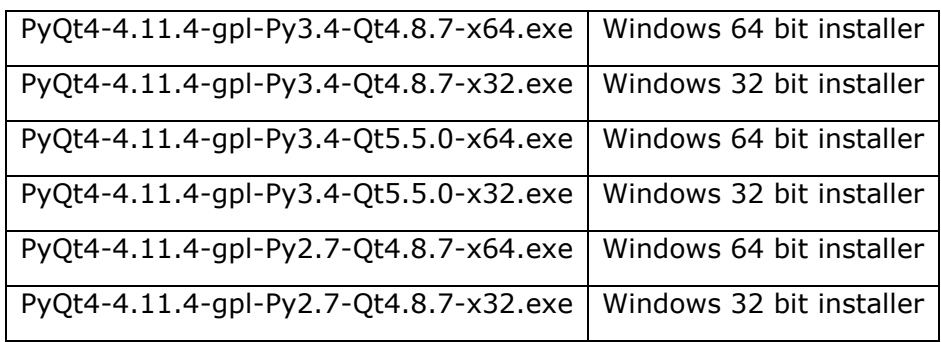

#### **PyQt4 Windows Binaries**

#### **PyQt5 Windows Binaries**

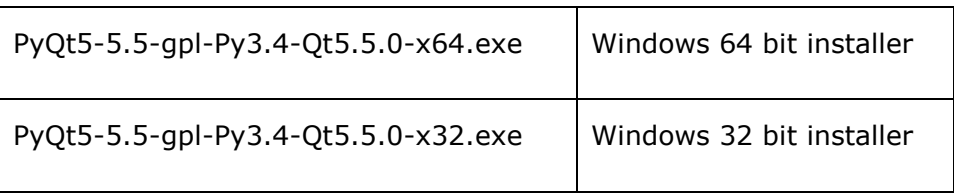

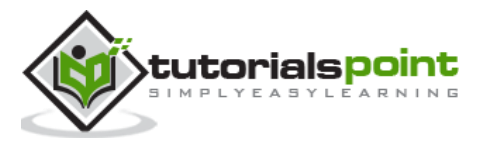

#### **Linux**

For Ubuntu or any other debian Linux distribution, use the following command to install PyQt:

```
sudo apt-get install python-qt4
or
sudo apt-get install python-qt5
```
You can also build from the source code available on the 'download' page.

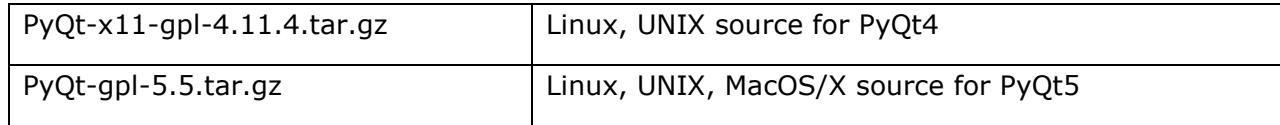

#### **Mac OS**

PyQtX project (http://sourceforge.net/projects/pyqtx/) hosts binaries of PyQt for Mac. Use Homebrew installer as per the following command:

brew install pyqt

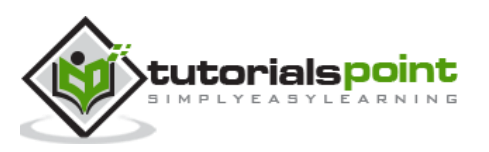

## 2. Hello World

<span id="page-7-0"></span>Creating a simple GUI application using PyQt involves the following steps:

- Import OtGui module.
- Create an application object.
- A QWidget object creates top level window. Add QLabel object in it.
- Set the caption of label as "hello world".
- Define the size and position of window by setGeometry() method.
- Enter the mainloop of application by **app.exec\_()** method.

```
import sys
from PyQt4 import QtGui
def window():
     app = QtGui.QApplication(sys.argv)
    w = QtGui.QWidget()
     b= QtGui.QLabel(w)
     b.setText("Hello World!")
     w.setGeometry(100,100,200,50)
     b.move(50,20)
     w.setWindowTitle("PyQt")
     w.show()
     sys.exit(app.exec_())
if __name__ == '__main__': window()
```
The above code produces the following output:

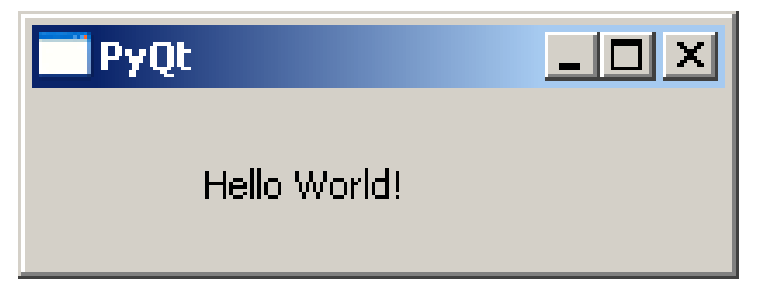

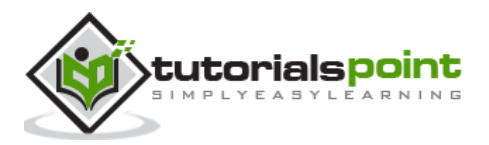

## 3. Major Classes

<span id="page-8-0"></span>**PyQt API** is a large collection of classes and methods. These classes are defined in more than 20 modules. Following are some of the frequently used modules:

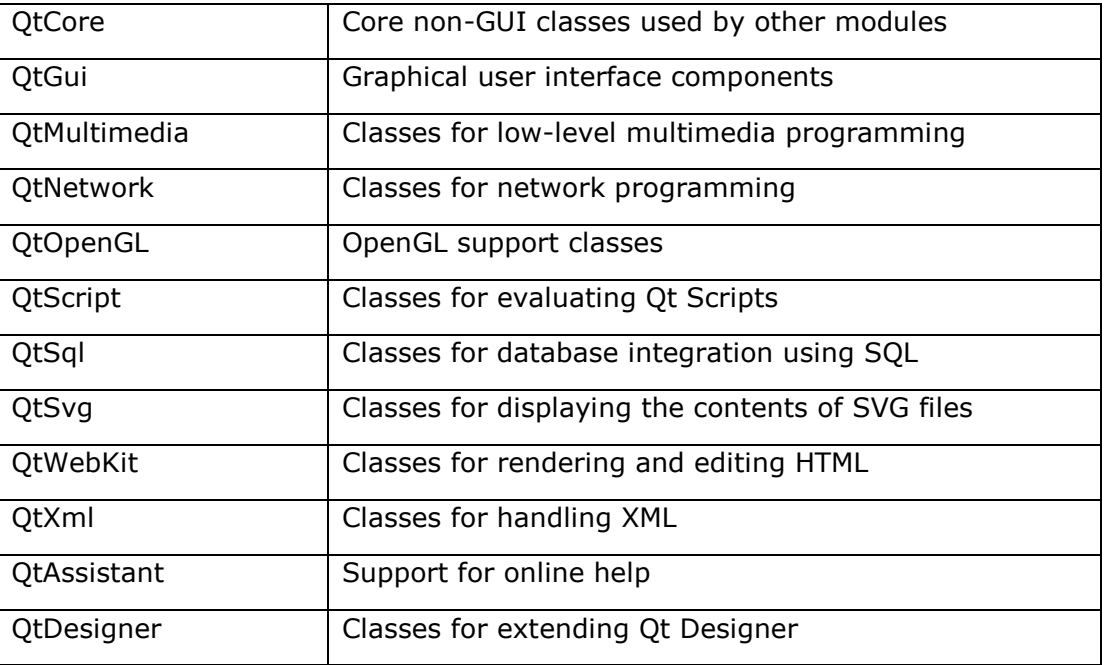

PyQt API contains more than 400 classes. The **QObject** class is at the top of class hierarchy. It is the base class of all Qt objects. Additionally, **QPaintDevice** class is the base class for all objects that can be painted.

**QApplication** class manages the main settings and control flow of a GUI application. It contains main event loop inside which events generated by window elements and other sources are processed and dispatched. It also handles system-wide and application-wide settings.

**QWidget** class, derived from QObject and QPaintDevice classes is the base class for all user interface objects. **QDialog** and **QFrame** classes are also derived from QWidget class. They have their own sub-class system.

Following diagrams depict some important classes in their hierarchy.

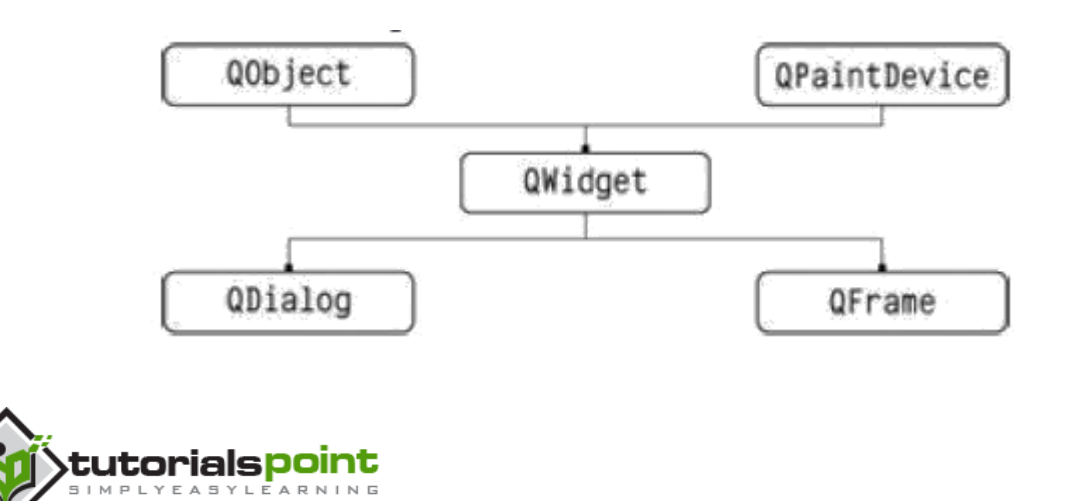

4

PyQt

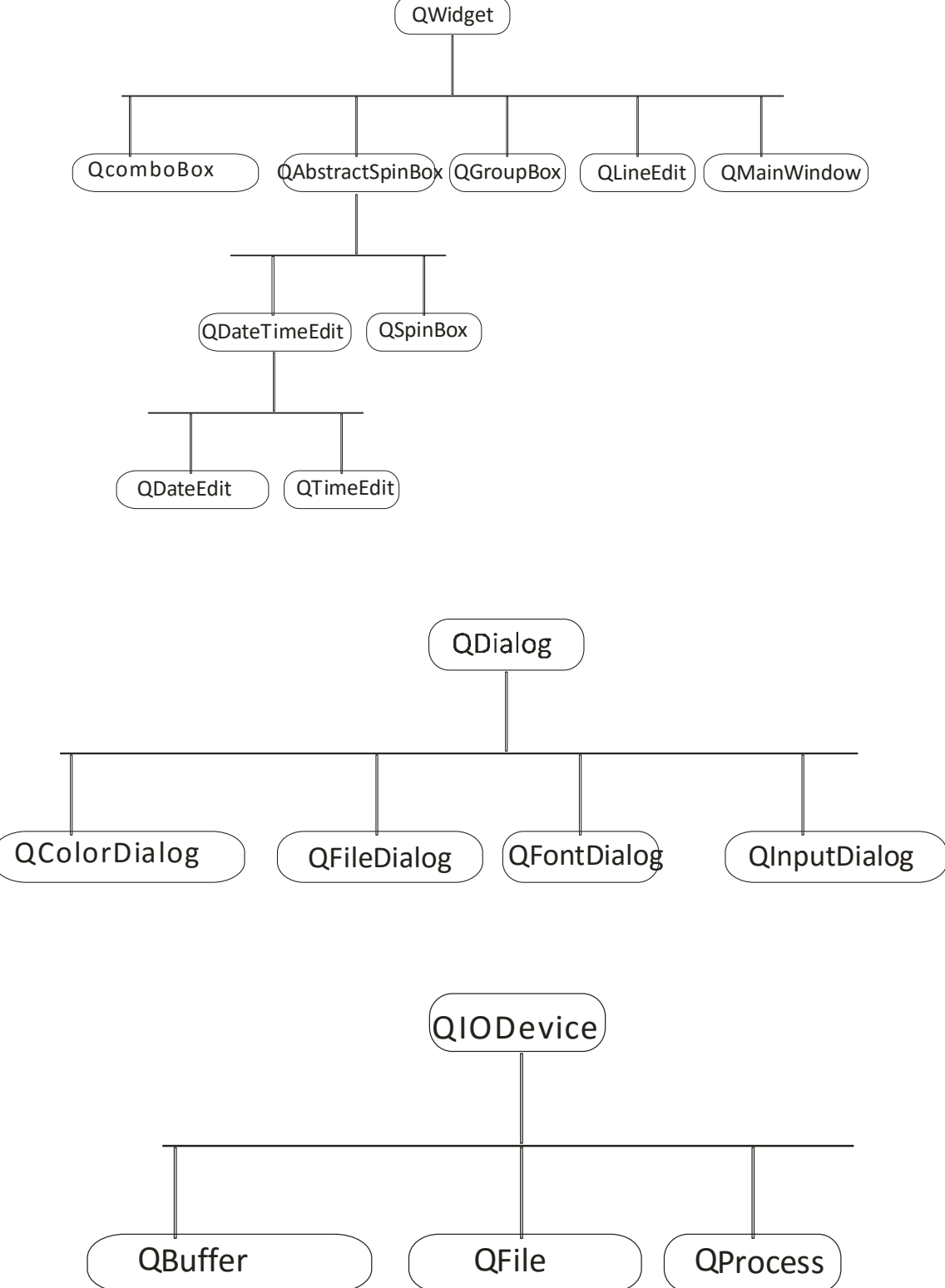

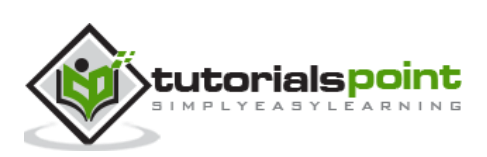

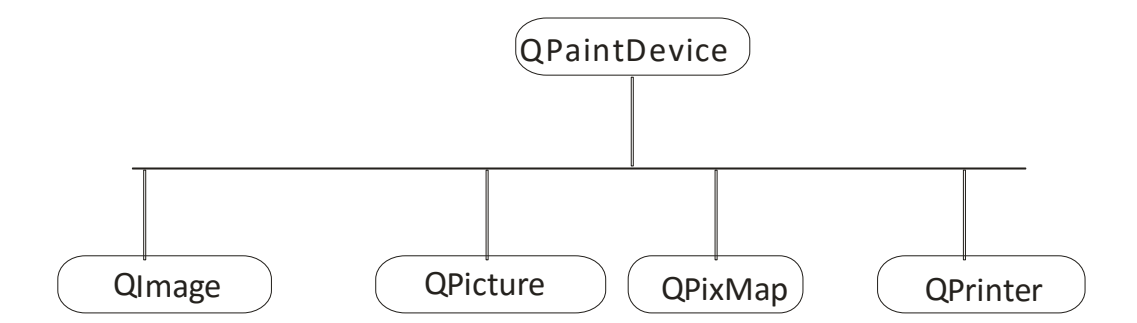

Here is a select list of frequently used widgets:

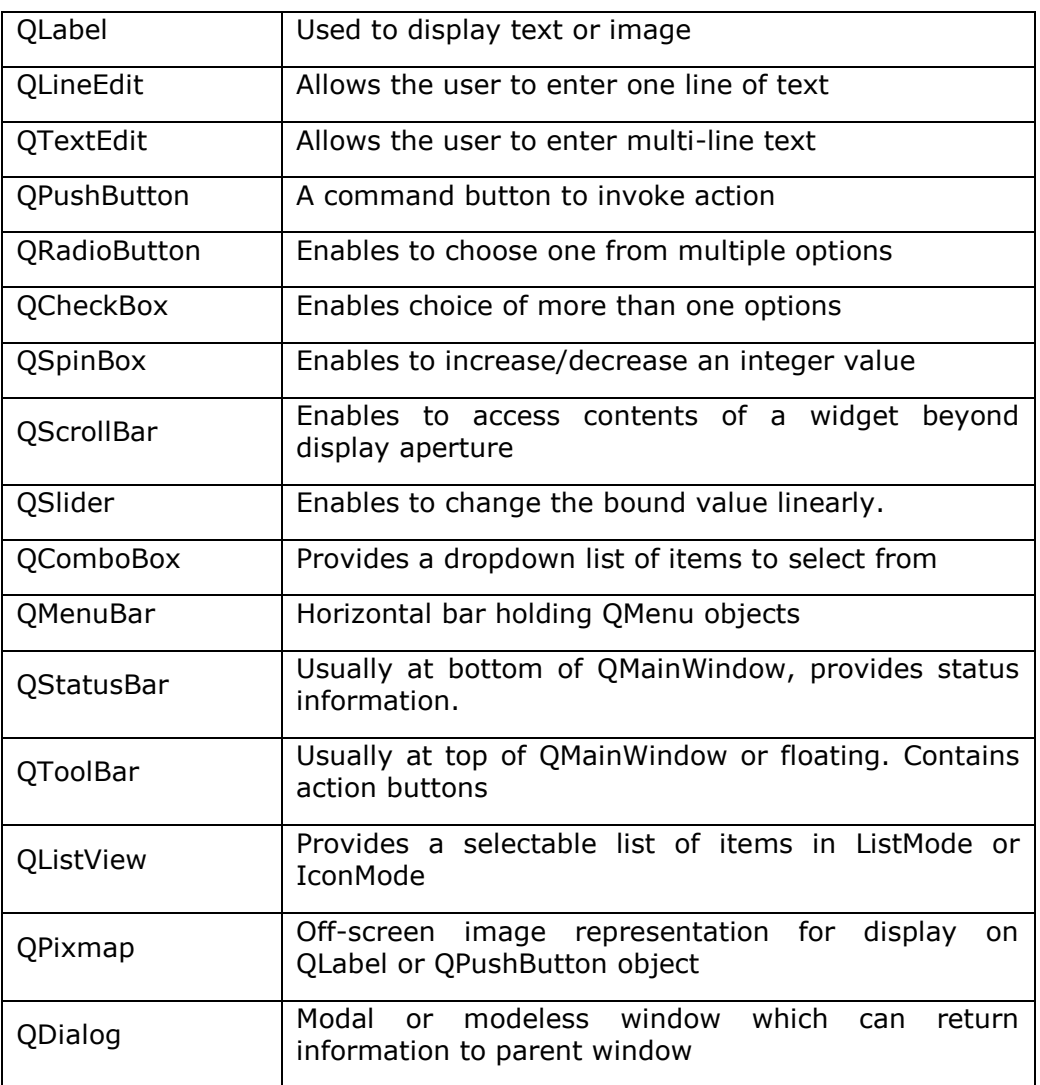

A typical GUI based application's top level window is created by **QMainWindow** widget object. Some widgets as listed above take their appointed place in this main window, while others are placed in the central widget area using various layout managers.

The following diagram shows the QMainWindow framework:

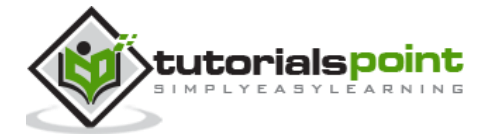

PyQt

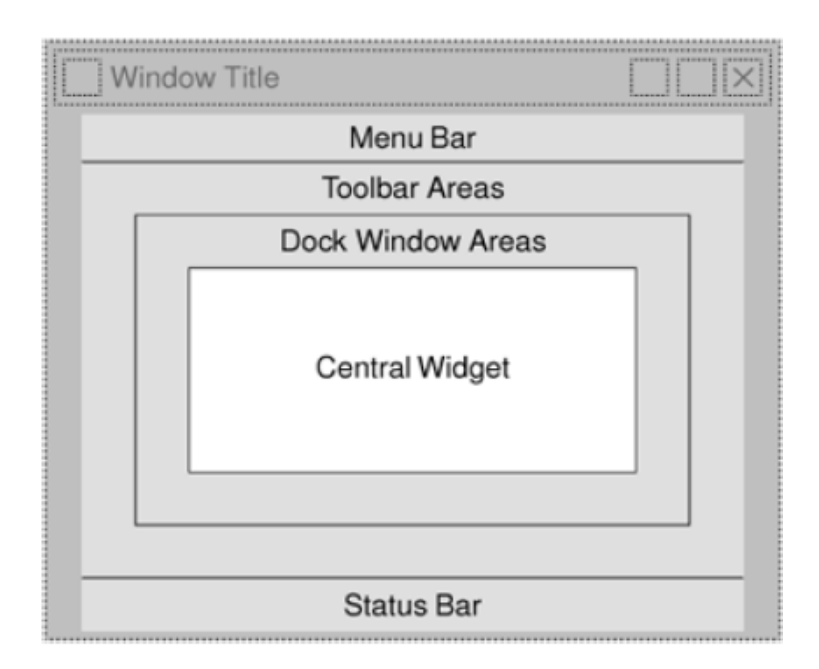

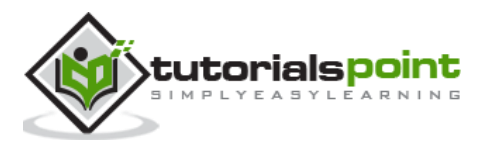

## 4. Using Qt Designer

<span id="page-12-0"></span>The PyQt installer comes with a GUI builder tool called **Qt Designer**. Using its simple drag and drop interface, a GUI interface can be quickly built without having to write the code. It is however, not an IDE such as Visual Studio. Hence, Qt Designer does not have the facility to debug and build the application.

Creation of a GUI interface using Qt Designer starts with choosing a top level window for the application.

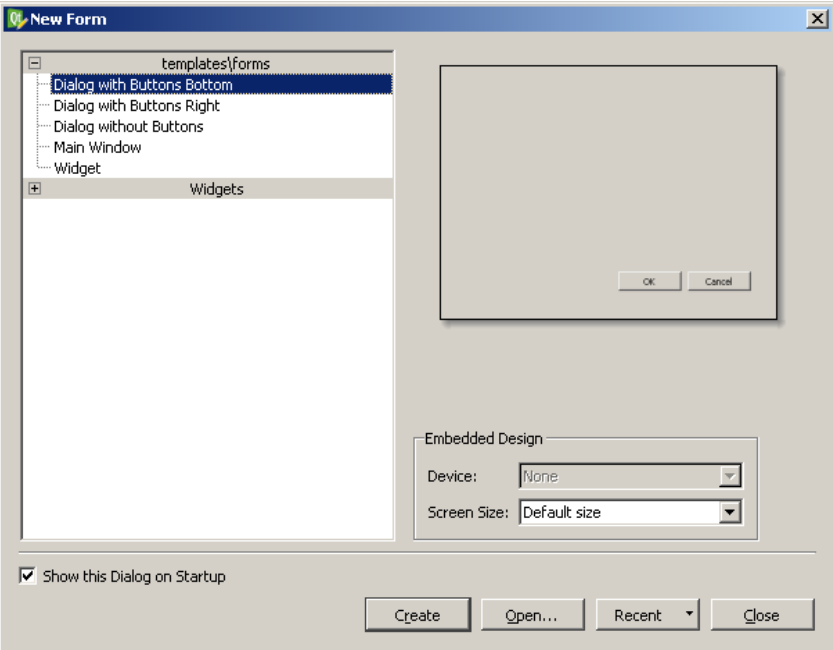

You can then drag and drop required widgets from the widget box on the left pane. You can also assign value to properties of widget laid on the form.

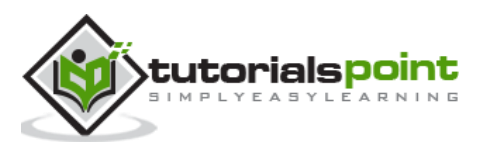

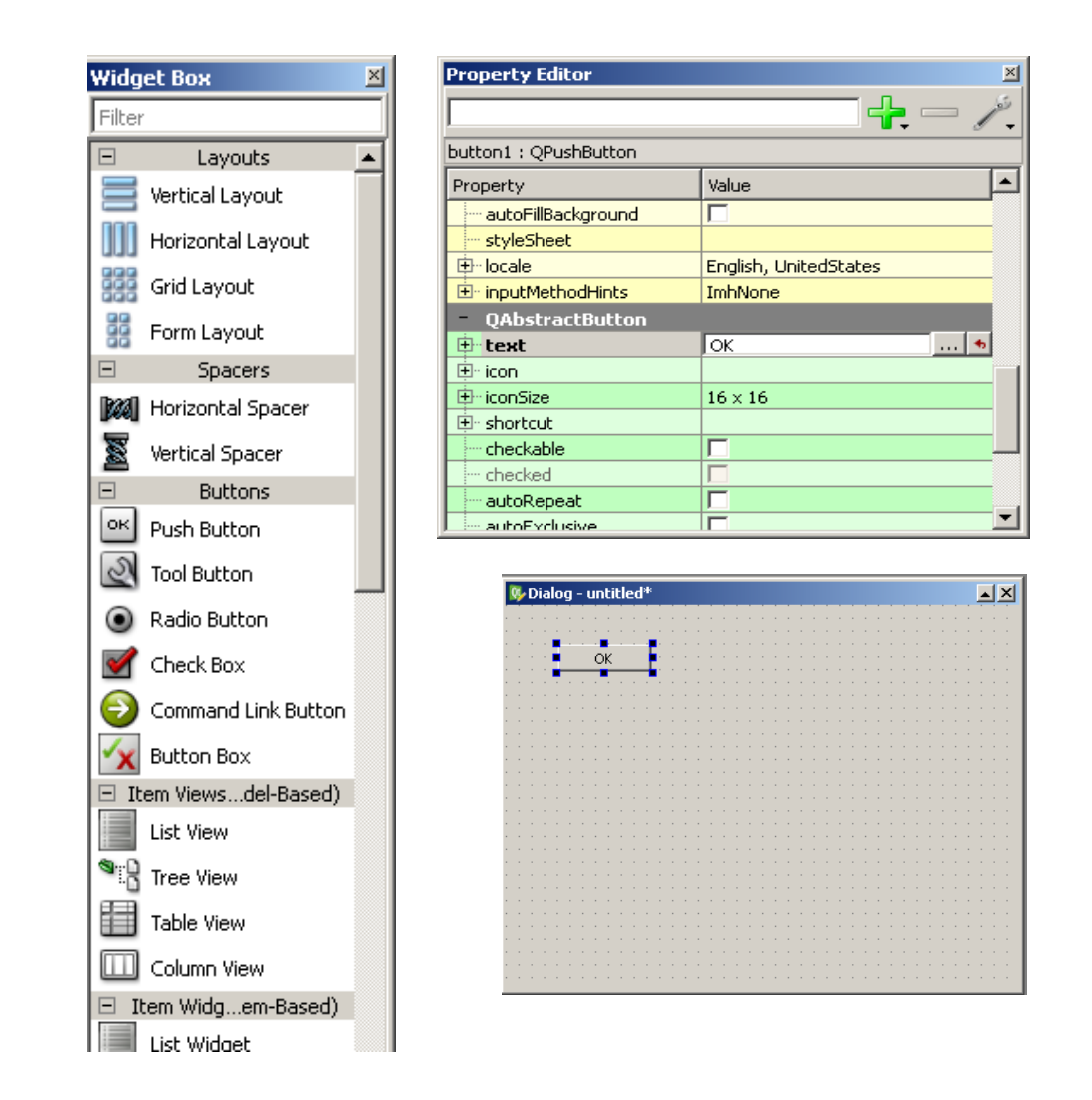

The designed form is saved as demo.ui. This ui file contains XML representation of widgets and their properties in the design. This design is translated into Python equivalent by using pyuic4 command line utility. This utility is a wrapper for uic module. The usage of pyuic4 is as follows:

pyuic4 –x demo.ui –o demo.py

In the above command, -x switch adds a small amount of additional code to the generated XML so that it becomes a self-executable standalone application.

```
if __name__ == "__main__": import sys
     app = QtGui.QApplication(sys.argv)
     Dialog = QtGui.QDialog()
     ui = Ui_Dialog()
     ui.setupUi(Dialog)
     Dialog.show()
     sys.exit(app.exec_())
```
The resultant python script is executed to show the following dialog box:

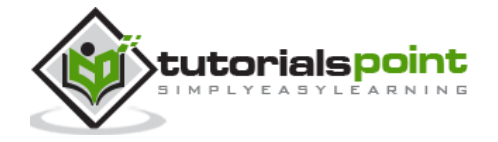

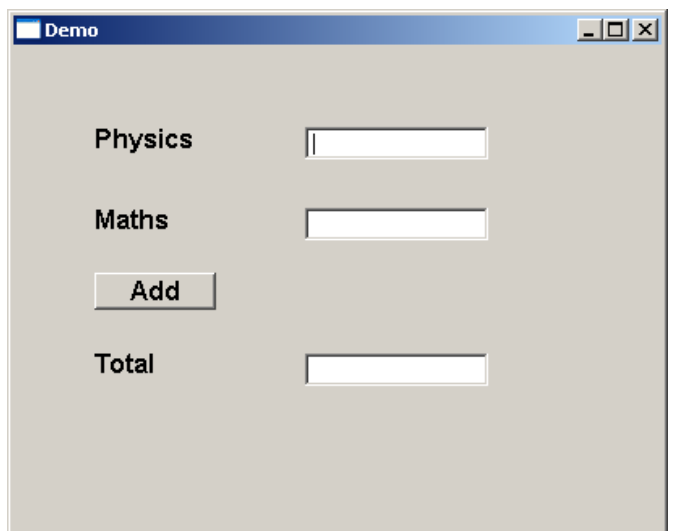

The user can input data in input fields but clicking on Add button will not generate any action as it is not associated with any function. Reacting to user-generated response is called as **event handling**.

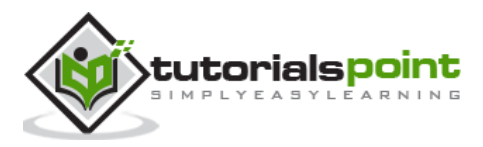

## 5. Signals and Slots

<span id="page-15-0"></span>Unlike a console mode application, which is executed in a sequential manner, a GUI based application is event driven. Functions or methods are executed in response to user's actions like clicking on a button, selecting an item from a collection or a mouse click etc., called **events**.

Widgets used to build the GUI interface act as the source of such events. Each PyQt widget, which is derived from QObject class, is designed to emit '**signal'** in response to one or more events. The signal on its own does not perform any action. Instead, it is 'connected' to a '**slot'**. The slot can be any **callable Python function**.

In PyQt, connection between a signal and a slot can be achieved in different ways. Following are most commonly used techniques:

QtCore.QObject.connect(widget, QtCore.SIGNAL('signalname'), slot\_function)

A more convenient way to call a slot\_function, when a signal is emitted by a widget is as follows:

```
widget.signal.connect(slot function)
```
Suppose if a function is to be called when a button is clicked. Here, the clicked signal is to be connected to a callable function. It can be achieved in any of the following two techniques:

QtCore.QObject.connect(button, QtCore.SIGNAL("clicked()"), slot\_function)

or

button.clicked.connect(slot\_function)

#### **Example**

In the following example, two QPushButton objects (b1 and b2) are added in QDialog window. We want to call functions b1\_clicked() and b2\_clicked() on clicking b1 and b2 respectively.

When b1 is clicked, the clicked() signal is connected to b1 clicked() function

```
b1.clicked.connect(b1_clicked())
```
When b2 is clicked, the clicked() signal is connected to b2 clicked() function

QObject.connect(b2, SIGNAL("clicked()"), b2\_clicked)

#### **Example**

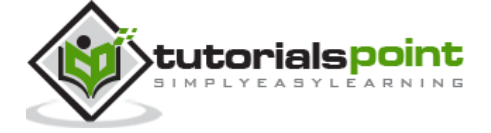

```
import sys
from PyQt4.QtCore import *
from PyQt4.QtGui import *
def window():
     app = QApplication(sys.argv)
    win = QDialog() b1= QPushButton(win)
     b1.setText("Button1")
     b1.move(50,20)
     b1.clicked.connect(b1_clicked)
     b2=QPushButton(win)
     b2.setText("Button2")
     b2.move(50,50)
     QObject.connect(b2,SIGNAL("clicked()"),b2_clicked)
     win.setGeometry(100,100,200,100)
     win.setWindowTitle("PyQt")
     win.show()
     sys.exit(app.exec_())
def b1_clicked():
     print "Button 1 clicked"
def b2_clicked():
     print "Button 2 clicked"
if __name__ == '__main__': window()
```
The above code produces the following output:

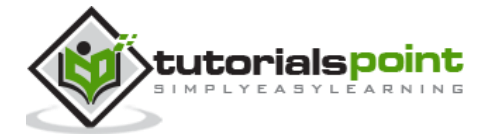

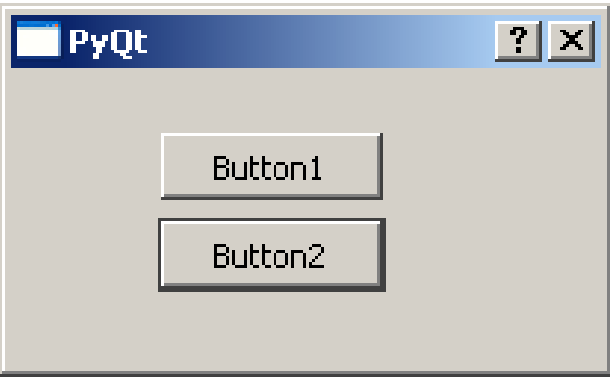

#### **Output:**

Button 1 clicked Button 2 clicked

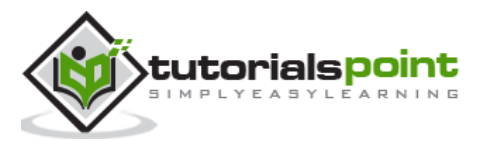

## 6. Layout Managers

<span id="page-18-0"></span>A GUI widget can be placed inside the container window by specifying its absolute coordinates measured in pixels. The coordinates are relative to the dimensions of the window defined by setGeometry() method.

#### **setGeometry() syntax:**

QWidget.setGeometry(xpos, ypos, width, height)

In the following code snippet, the top level window of 300 by 200 pixels dimensions is displayed at position (10, 10) on the monitor.

```
import sys
from PyQt4 import QtGui
def window():
     app = QtGui.QApplication(sys.argv)
     w = QtGui.QWidget()
     b = QtGui.QPushButton(w)
     b.setText("Hello World!")
     b.move(50,20)
     w.setGeometry(10,10,300,200)
     w.setWindowTitle("PyQt")
     w.show()
     sys.exit(app.exec_())
if __name__ == '__main__': window()
```
A **PushButton** widget is added in the window and placed at a position 50 pixels towards right and 20 pixels below the top left position of the window.

This **Absolute Positioning**, however, is not suitable because of following reasons:

- The position of the widget does not change even if the window is resized.
- The appearance may not be uniform on different display devices with different resolutions.
- Modification in the layout is difficult as it may need redesigning the entire form.

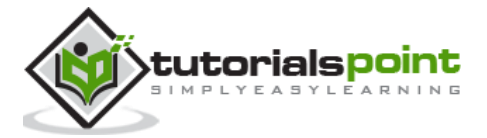

#### PyQt

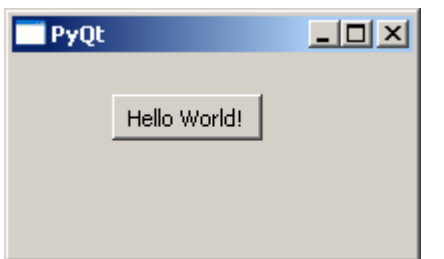

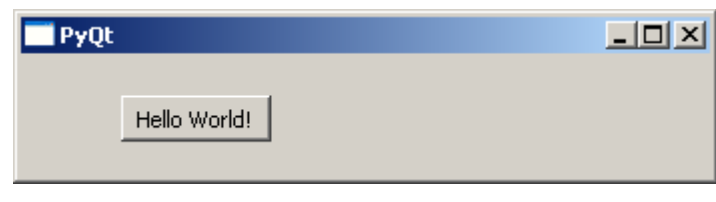

Original window Resized window. Position of button is unchanged.

PyQt API provides layout classes for more elegant management of positioning of widgets inside the container. The advantages of Layout managers over absolute positioning are:

- Widgets inside the window are automatically resized.
- Ensures uniform appearance on display devices with different resolutions
- Adding or removing widget dynamically is possible without having to redesign.

**QLayout** class is the base class from which QBoxLayout, QGridLayout and QFormLayout classes are derived.

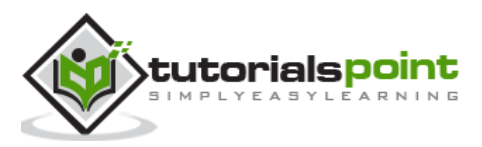

## 7. QBoxLayout Class

<span id="page-20-0"></span>**QBoxLayout** class lines up the widgets vertically or horizontally. Its derived classes are **QVBoxLayout** (for arranging widgets vertically) and **QHBoxLayout** (for arranging widgets horizontally). Following table shows the important methods of QBoxLayout class:

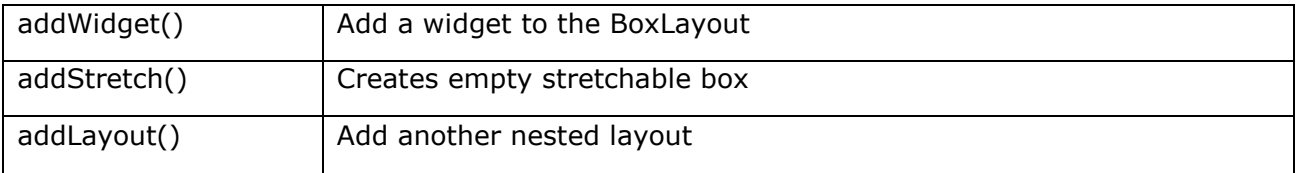

#### **Example 1**

Here two buttons are added in the vertical box layout. A stretchable empty space is added between them by addStretch() method. Therefore, if the top level window is resized, the position of buttons automatically gets relocated.

```
import sys
from PyQt4.QtCore import *
from PyQt4.QtGui import *
def window():
     app = QApplication(sys.argv)
    win = QWidget() b1=QPushButton("Button1")
     b2=QPushButton("Button2")
     vbox=QVBoxLayout()
     vbox.addWidget(b1)
     vbox.addStretch()
     vbox.addWidget(b2)
     win.setLayout(vbox)
     win.setWindowTitle("PyQt")
     win.show()
     sys.exit(app.exec_())
if __name__ == '__main__': window()
```
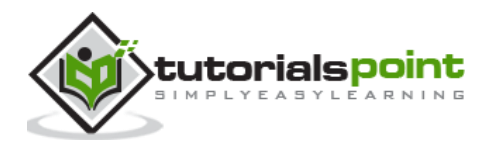

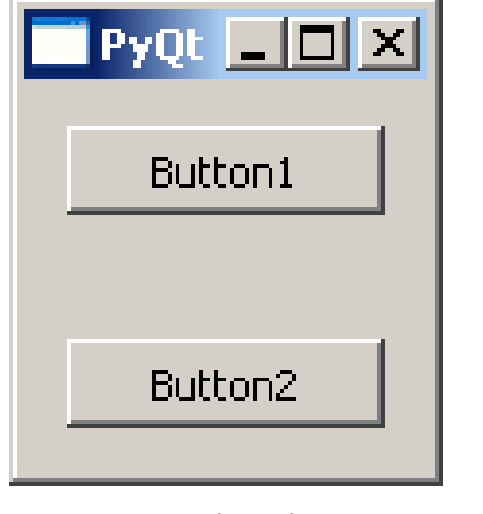

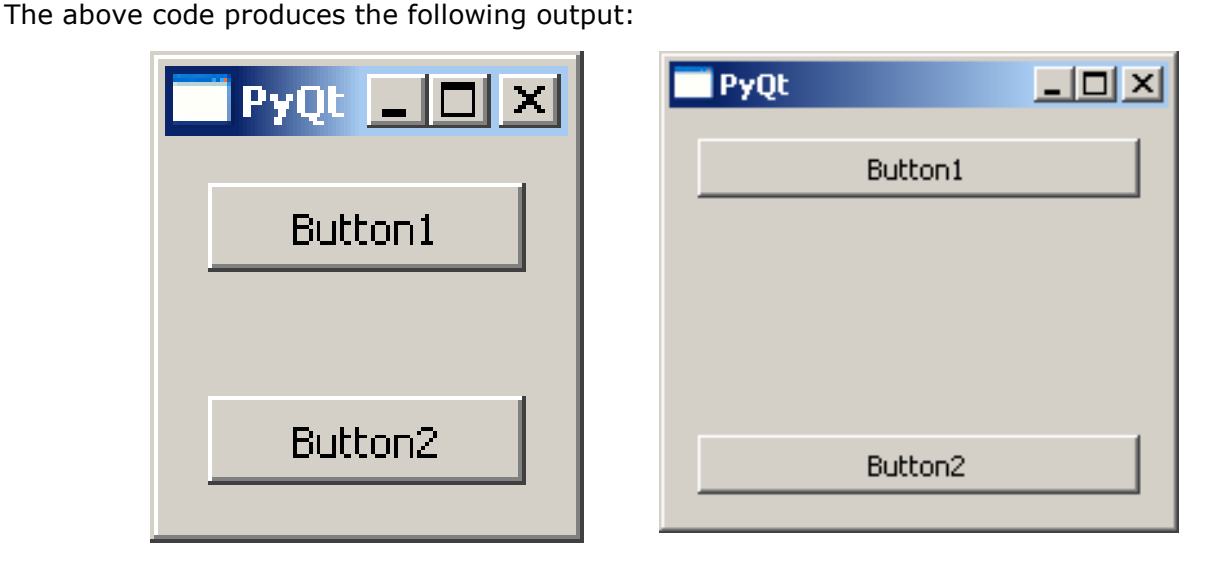

Original window Resized window. Position and size changes dynamically

#### **Example 2**

This example uses horizontal box layout. addStretch() method inserts a stretchable empty space between the two button objects. Hence, as the window is resized, the size and position of the button changes dynamically.

```
import sys
from PyQt4.QtCore import *
from PyQt4.QtGui import *
def window():
     app = QApplication(sys.argv)
    win = QWidget() b1= QPushButton("Button1")
     b2=QPushButton("Button2")
     hbox=QHBoxLayout()
     hbox.addWidget(b1)
     hbox.addStretch()
     hbox.addWidget(b2)
     win.setLayout(hbox)
```
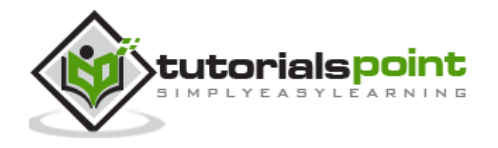

```
 win.setWindowTitle("PyQt")
     win.show()
     sys.exit(app.exec_())
if __name__ == '__main__': window()
```
The above code produces the following output:

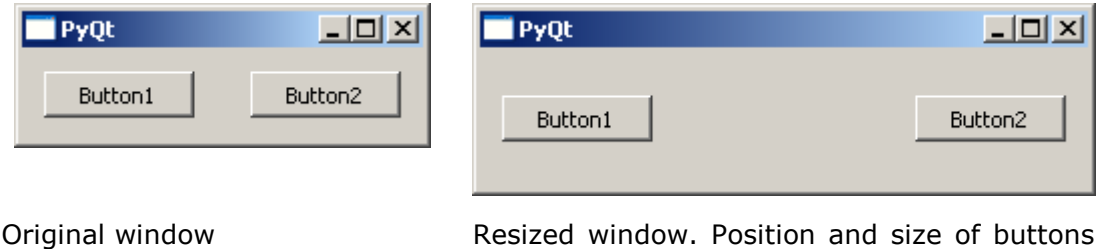

changes dynamically

#### **Example 3**

This example shows how the layouts can be nested. Here, two buttons are added to vertical box layout. Then, a horizontal box layout object with two buttons and a stretchable empty space is added to it. Finally, the vertical box layout object is applied to the top level window by the setLayout() method.

```
import sys
from PyQt4.QtCore import *
from PyQt4.QtGui import *
def window():
     app = QApplication(sys.argv)
    win = QWidget() b1=QPushButton("Button1")
     b2=QPushButton("Button2")
     vbox=QVBoxLayout()
     vbox.addWidget(b1)
     vbox.addStretch()
     vbox.addWidget(b2)
     hbox=QHBoxLayout()
     b3=QPushButton("Button3")
     b4=QPushButton("Button4")
```
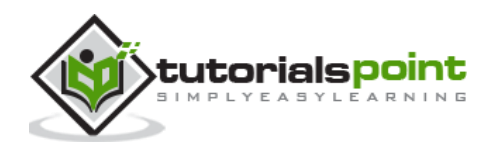

18

```
 hbox.addWidget(b3)
     hbox.addStretch()
     hbox.addWidget(b4)
     vbox.addStretch()
     vbox.addLayout(hbox)
     win.setLayout(vbox)
     win.setWindowTitle("PyQt")
     win.show()
     sys.exit(app.exec_())
if __name__ == '__main__': window()
```
The above code produces the following output:

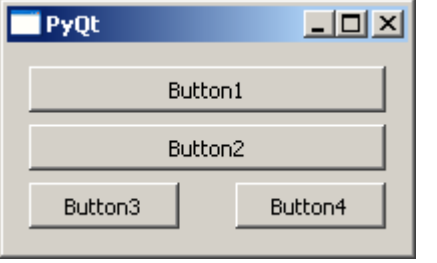

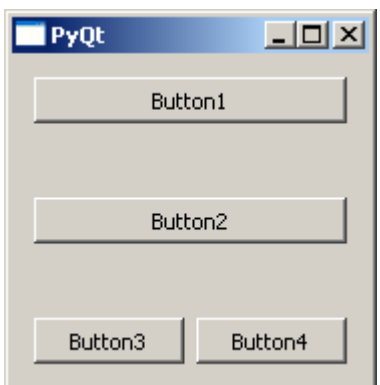

Original window Resized window. Position and size of buttons changes dynamically

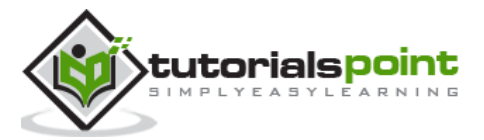

## 8. QGridLayout Class

<span id="page-24-0"></span>A **GridLayout** class object presents with a grid of cells arranged in rows and columns. The class contains addWidget() method. Any widget can be added by specifying the number of rows and columns of the cell. Optionally, a spanning factor for row as well as column, if specified makes the widget wider or taller than one cell. Two overloads of addWidget() method are as follows:

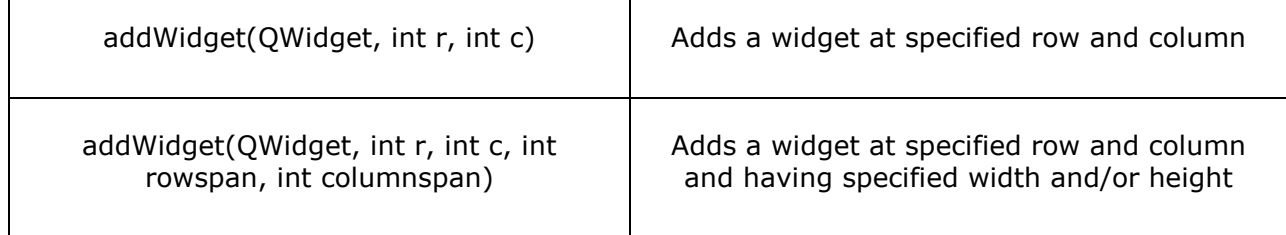

A child layout object can also be added at any cell in the grid.

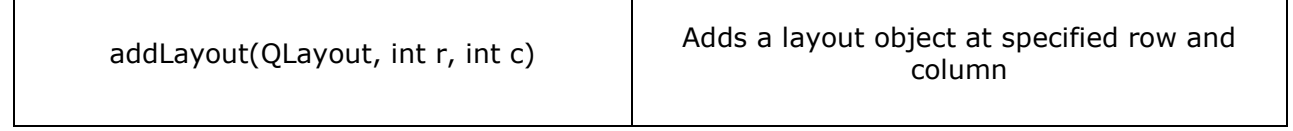

#### **Example**

The following code creates a grid layout of 16 push buttons arranged in a grid layout of 4 rows and 4 columns.

```
import sys
from PyQt4.QtCore import *
from PyQt4.QtGui import *
def window():
     app = QApplication(sys.argv)
    win = 0Widget()
     grid=QGridLayout()
    for i in range(1,5):
        for j in range(1,5):
             grid.addWidget(QPushButton("B"+str(i)+str(j)),i,j)
     win.setLayout(grid)
     win.setGeometry(100,100,200,100)
     win.setWindowTitle("PyQt")
     win.show()
```
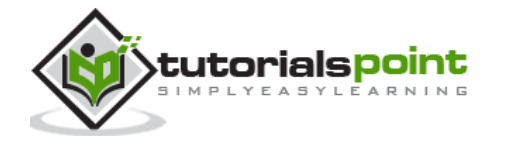

```
 sys.exit(app.exec_())
if __name__ == '__main__': window()
```
The code uses two nested for loops for row and column numbers, denoted by variables *i* and *j*. They are converted to string to concatenate the caption of each push button to be added at *i*th row and *j*th column.

The above code produces the following output:

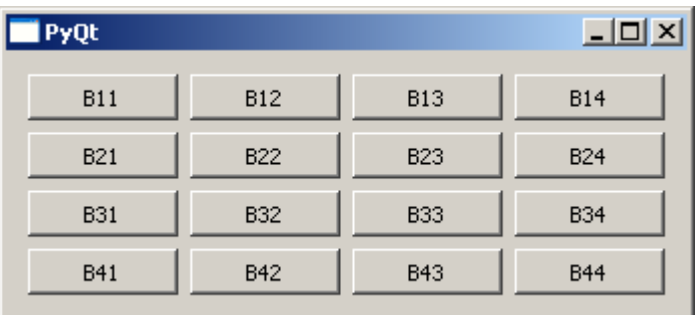

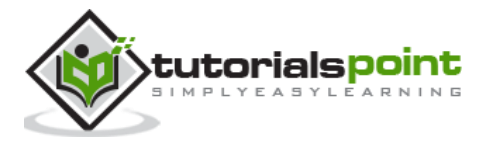

## 9. QFormLayout Class

<span id="page-26-0"></span>**QFormLayout** is a convenient way to create two column form, where each row consists of an input field associated with a label. As a convention, the left column contains the label and the right column contains an input field. Mainly three overloads of addRow() method addLayout() are commonly used.

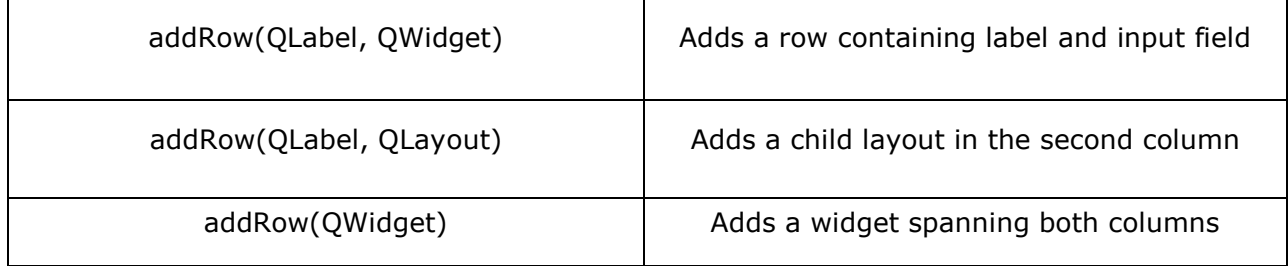

#### **Example**

This code adds a LineEdit field to input name in the first row. Then it adds a vertical box layout for two address fields in the second column of the next row. Next, a horizontal box layout object containing two Radio button fields is added in the second column of the third row. The fourth row shows two buttons 'Submit' and 'Cancel'.

```
import sys
from PyQt4.QtCore import *
from PyQt4.QtGui import *
def window():
     app = QApplication(sys.argv)
    win = QWidget() l1=QLabel("Name")
     nm=QLineEdit()
     l2=QLabel("Address")
     add1=QLineEdit()
     add2=QLineEdit()
     fbox=QFormLayout()
     fbox.addRow(l1,nm)
     vbox=QVBoxLayout()
     vbox.addWidget(add1)
     vbox.addWidget(add2)
```
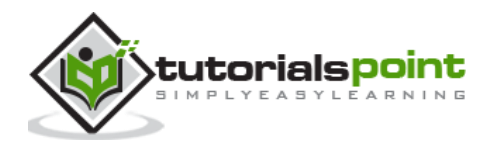

```
 fbox.addRow(l2,vbox)
     hbox=QHBoxLayout()
     r1=QRadioButton("Male")
     r2=QRadioButton("Female")
     hbox.addWidget(r1)
     hbox.addWidget(r2)
     hbox.addStretch()
     fbox.addRow(QLabel("sex"),hbox)
     fbox.addRow(QPushButton("Submit"),QPushButton("Cancel"))
     win.setLayout(fbox)
     win.setWindowTitle("PyQt")
     win.show()
     sys.exit(app.exec_())
if __name__ == '__main__': window()
```
The above code produces the following output:

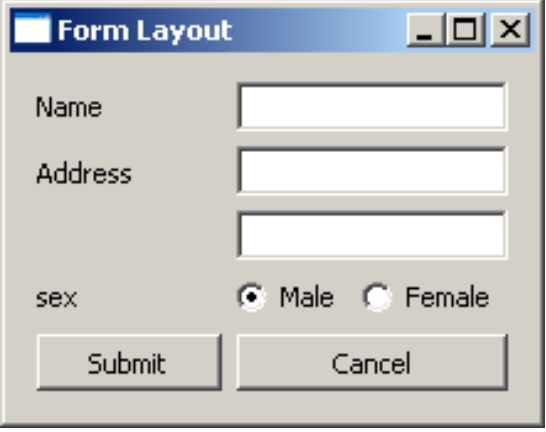

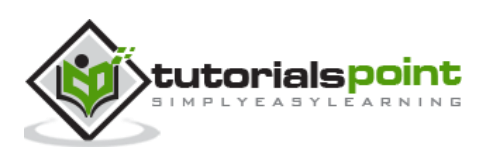

## 10.QLabel Widget

<span id="page-28-0"></span>A **QLabel** object acts as a placeholder to display non-editable text or image, or a movie of animated GIF. It can also be used as a mnemonic key for other widgets. Plain text, hyperlink or rich text can be displayed on the label.

The following table lists the important methods defined in QLabel class:

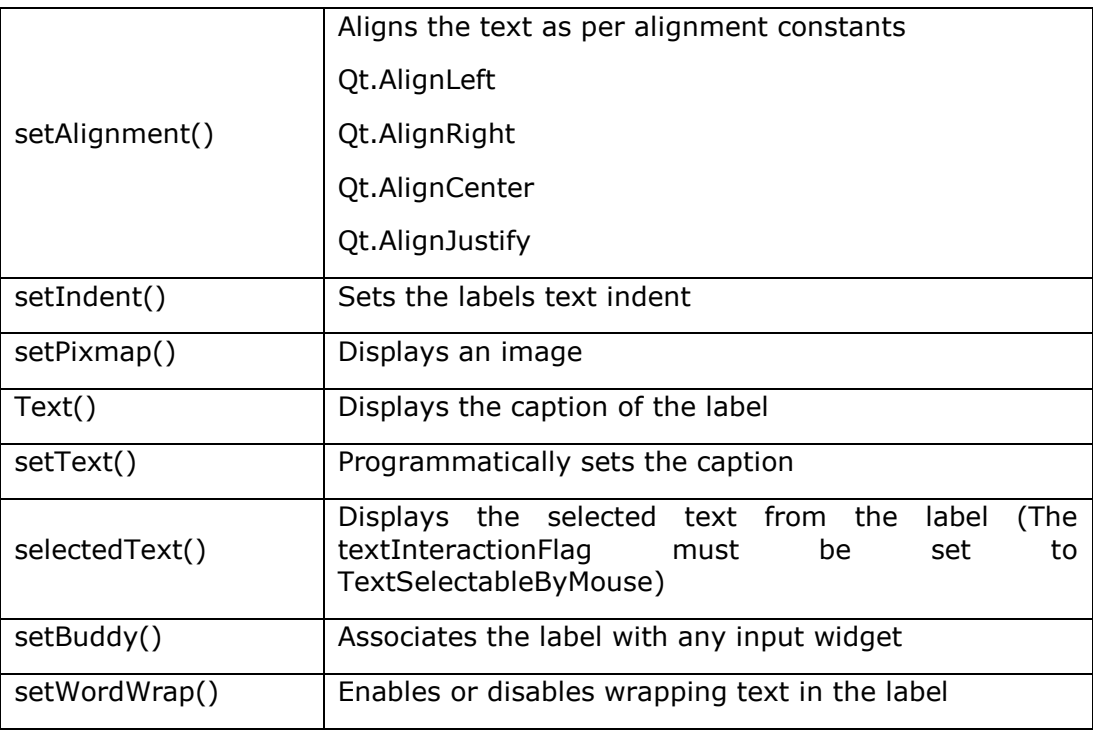

#### **Signals of QLabel Class**

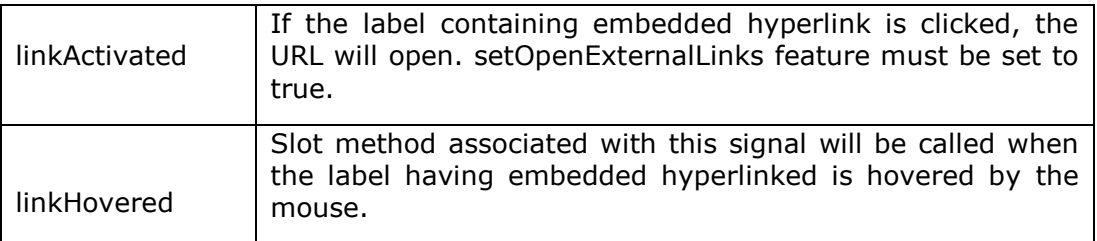

#### **Example**

In this example, QLabel objects l2 and l4 have the caption containing hyperlink. setOpenExternalLinks for l2 is set to true. Hence, if this label is clicked, the associated URL will open in the browser. linkHovered signal of l4 is connected to hovered() function. So, whenever the mouse hovers over it, the function will be executed.

QPixmap object prepares offscreen image from python.jpg file. It is displayed as label l3 by using setPixmap() method.

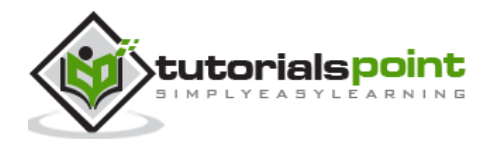

```
import sys
from PyQt4.QtCore import *
from PyQt4.QtGui import *
def window():
     app = QApplication(sys.argv)
     win = QWidget()
     l1=QLabel()
     l2=QLabel()
     l3=QLabel()
     l4=QLabel()
     l1.setText("Hello World")
     l4.setText("<A href='www.TutorialsPoint.com'>TutorialsPoint</a>")
     l2.setText("<a href='#'>welcome to Python GUI Programming</a>")
     l1.setAlignment(Qt.AlignCenter)
     l3.setAlignment(Qt.AlignCenter)
     l4.setAlignment(Qt.AlignRight)
     l3.setPixmap(QPixmap("python.jpg"))
     vbox=QVBoxLayout()
     vbox.addWidget(l1)
     vbox.addStretch()
     vbox.addWidget(l2)
     vbox.addStretch()
     vbox.addWidget(l3)
     vbox.addStretch()
     vbox.addWidget(l4)
     l1.setOpenExternalLinks(True)
     l4.linkActivated.connect(clicked)
     l2.linkHovered.connect(hovered)
     l1.setTextInteractionFlags(Qt.TextSelectableByMouse)
     win.setLayout(vbox)
     win.setWindowTitle("QLabel Demo")
     win.show()
     sys.exit(app.exec_())
```
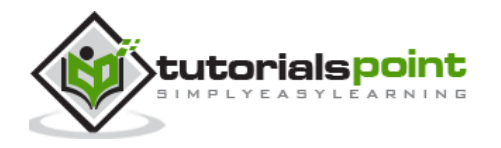

```
def hovered():
     print "hovering"
def clicked():
     print "clicked"
if __name__ == '__main__': window()
```
The above code produces the following output:

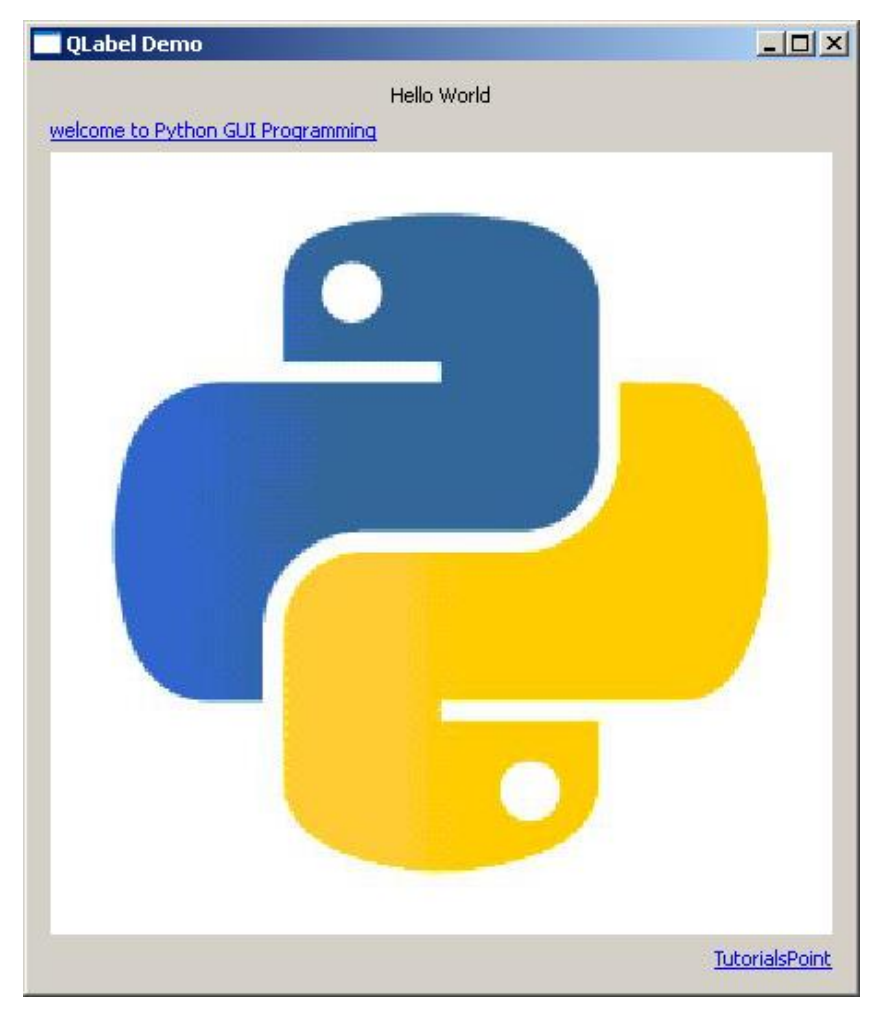

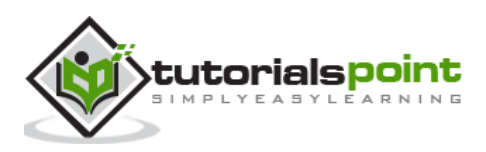

## 11.QLineEdit Widget

<span id="page-31-0"></span>**QLineEdit** object is the most commonly used input field. It provides a box in which one line of text can be entered. In order to enter multi-line text, **QTextEdit** object is required.

The following table lists a few important methods of QLineEdit class:

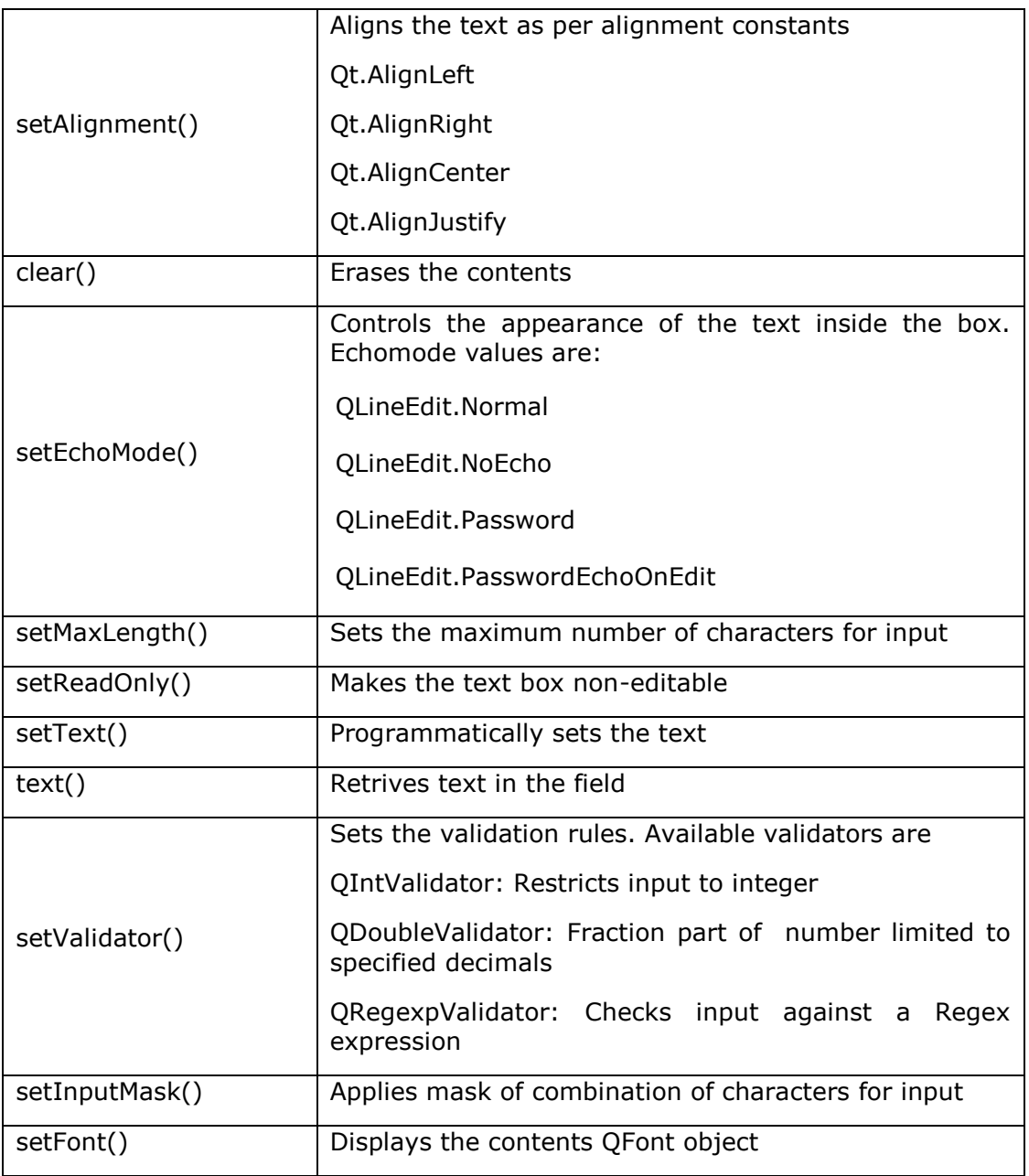

QLineEdit object emits the following signals:

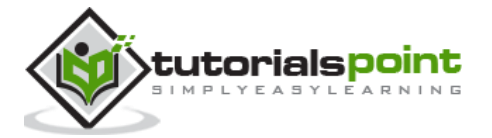

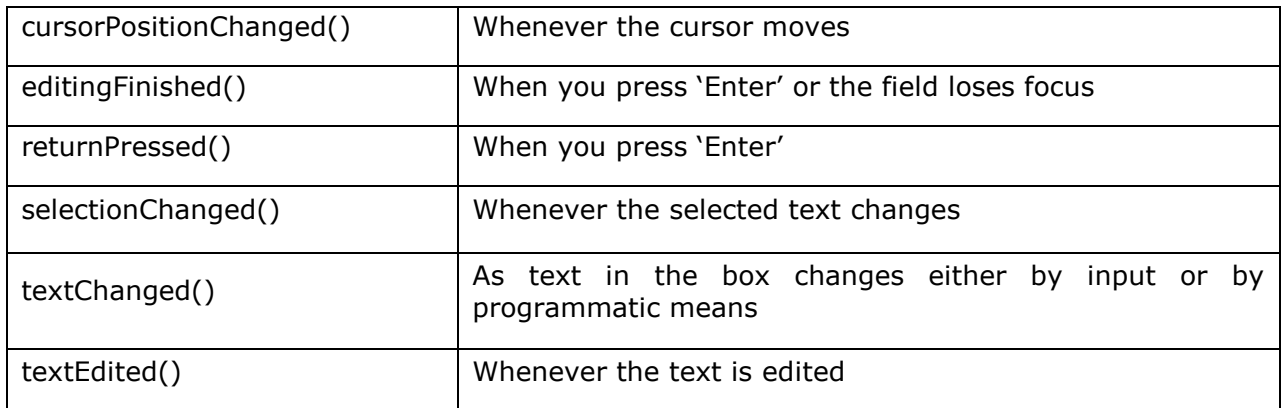

#### **Example**

QLineEdit objects in this example demonstrate use of some of these methods.

First field **e1** shows text using a custom font, in right alignment and allows integer input. Second field restricts input to a number with 2 digits after decimal point. An input mask for entering the phone number is applied on the third field. textChanged() signal on the field **e4** is connected to textchanged() slot method.

Contents of **e5** field are echoed in password form as its EchoMode property is set to Password. Its editingfinished() signal is connected to presenter() method. So, once the user presses the Enter key, the function will be executed. The field **e6** shows a default text, which cannot be edited as it is set to read only.

```
import sys
from PyQt4.QtCore import *
from PyQt4.QtGui import *
def window():
     app = QApplication(sys.argv)
    win = 0Widget() e1=QLineEdit()
     e1.setValidator(QIntValidator())
     e1.setMaxLength(4)
     e1.setAlignment(Qt.AlignRight)
     e1.setFont(QFont("Arial",20))
     e2=QLineEdit()
     e2.setValidator(QDoubleValidator(0.99,99.99,2))
     flo=QFormLayout()
     flo.addRow("integer validator", e1)
     flo.addRow("Double validator",e2)
     e3=QLineEdit()
```
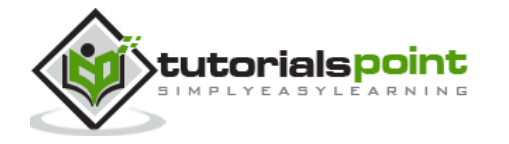

```
 e3.setInputMask('+99_9999_999999')
     flo.addRow("Input Mask",e3)
     e4=QLineEdit()
     e4.textChanged.connect(textchanged)
     flo.addRow("Text changed",e4)
     e5=QLineEdit()
     e5.setEchoMode(QLineEdit.Password)
     flo.addRow("Password",e5)
     e6=QLineEdit("Hello Python")
     e6.setReadOnly(True)
     flo.addRow("Read Only",e6)
     e5.editingFinished.connect(enterPress)
     win.setLayout(flo)
     win.setWindowTitle("PyQt")
     win.show()
     sys.exit(app.exec_())
def textchanged(text):
     print "contents of text box: "+text
def enterPress():
     print "edited"
if __name__ == '__main__':
```
window()

The above code produces the following output:

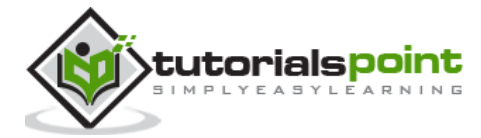

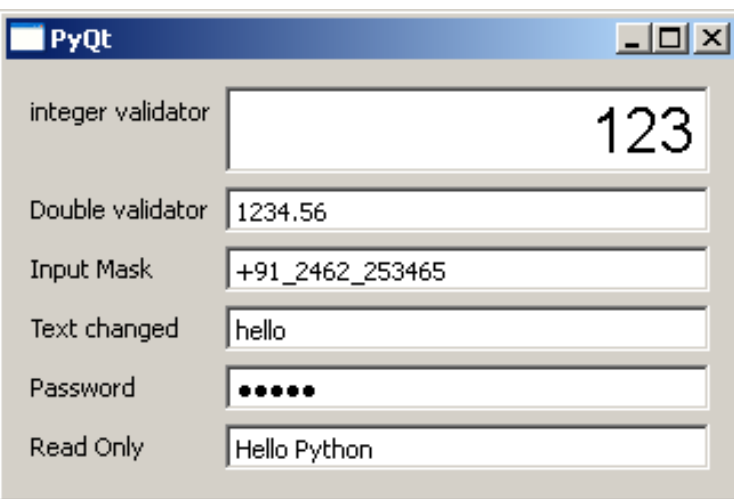

contents of text box: h contents of text box: he contents of text box: hel contents of text box: hell contents of text box: hello editing finished

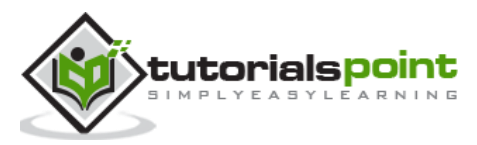

## <span id="page-35-0"></span>12.QPushButton Widget

In any GUI design, the command button is the most important and most often used control. Buttons with Save, Open, OK, Yes, No and Cancel etc. as caption are familiar to any computer user. In PyQt API, the **QPushButton** class object presents a button which when clicked can be programmed to invoke a certain function.

QPushButton class inherits its core functionality from **QAbstractButton** class. It is rectangular in shape and a text caption or icon can be displayed on its face.

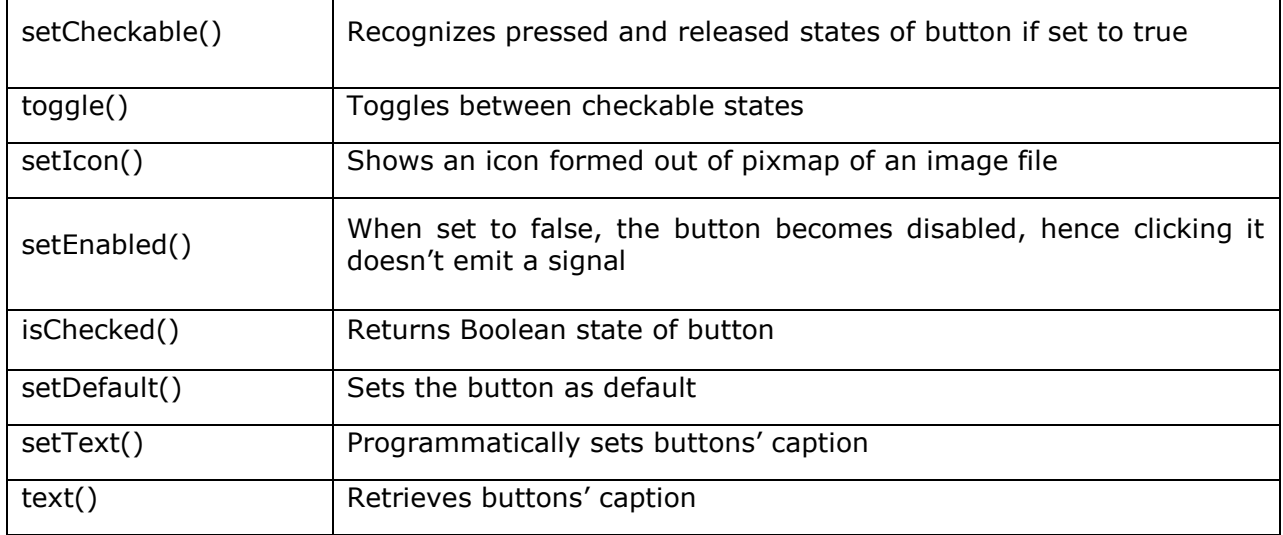

Following are some of the most commonly used methods of QPushButton class:

#### **Example**

Four QPushButton objects are set with some of the above attributes. The example is written in object oriented form, because the source of the event is needed to be passed as an argument to slot function.

Four QPushButton objects are defined as instance variables in the class. First button **b1** is converted into toggle button by the statements:

self.b1.setCheckable(True) self.b1.toggle()

Clicked signal of this button is connected to a member method btnstate() which identifies whether button is pressed or released by checking isChecked() property.

```
def btnstate(self):
         if self.b1.isChecked():
              print "button pressed"
         else:
```
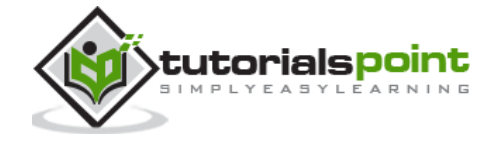
print "button released"

Second button **b2** displays an icon on the face. setIcon() method takes a pixmap object of any image file as argument.

b2.setIcon(QIcon(QPixmap("python.gif")))

Button **b3** is set to be disabled by using setEnabled() method:

b3.setEnabled(False)

PushButton **b4** is set to default button by setDefault() method. Shortcut to its caption is created by prefixing & to the caption (&Default). As a result, by using the keyboard combination Alt+D, connected slot method will be called.

Buttons b1 and b4 are connected to whichbtn() slot method. Since the function is intended to retrieve caption of the clicked button, the button object should be passed as an argument. This is achieved by the use of lambda function.

For example,

b4.clicked.connect(lambda:self.whichbtn(self.b4))

The complete code is given below:

```
import sys
from PyQt4.QtCore import *
from PyQt4.QtGui import *
class Form(QDialog):
     def __init__(self, parent=None):
        super(Form, self). init (parent)
         layout = QVBoxLayout()
         self.b1=QPushButton("Button1")
         self.b1.setCheckable(True)
         self.b1.toggle()
         self.b1.clicked.connect(lambda:self.whichbtn(self.b1))
         self.b1.clicked.connect(self.btnstate)
         layout.addWidget(self.b1)
         self.b2=QPushButton()
         self.b2.setIcon(QIcon(QPixmap("python.gif")))
         self.b2.clicked.connect(lambda:self.whichbtn(self.b2))
         layout.addWidget(self.b2)
         self.setLayout(layout)
```
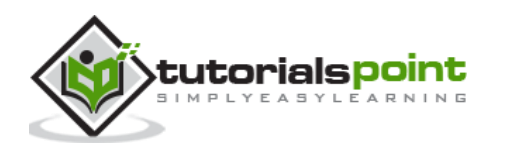

```
 self.b3=QPushButton("Disabled")
         self.b3.setEnabled(False)
         layout.addWidget(self.b3)
         self.b4=QPushButton("&Default")
         self.b4.setDefault(True)
         self.b4.clicked.connect(lambda:self.whichbtn(self.b4))
         layout.addWidget(self.b4)
         self.setWindowTitle("Button demo")
     def btnstate(self):
         if self.b1.isChecked():
             print "button pressed"
         else:
             print "button released"
     def whichbtn(self,b):
         print "clicked button is "+b.text()
def main():
     app = QApplication(sys.argv)
   ex = Form() ex.show()
     sys.exit(app.exec_())
if __name__ == '__main__': main()
```
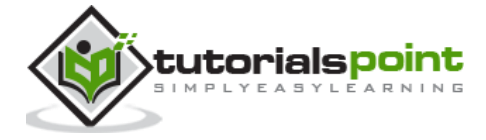

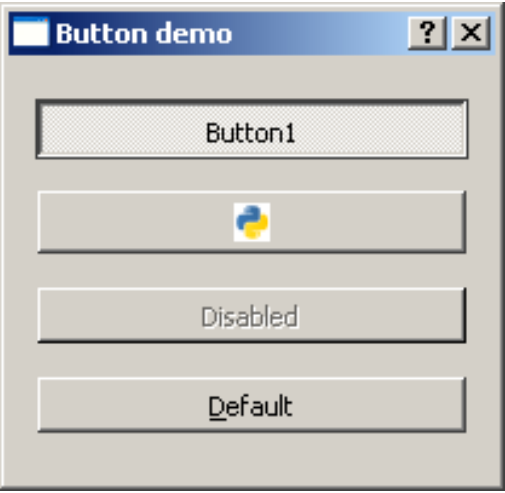

clicked button is Button1

button released

clicked button is Button1

button pressed

clicked button is &Default

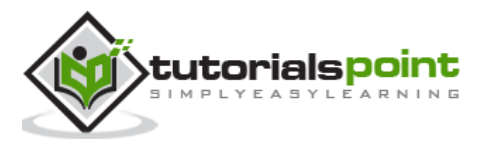

## 13.QRadioButton Widget

A **QRadioButton** class object presents a selectable button with a text label. The user can select one of many options presented on the form. This class is derived from QAbstractButton class.

Radio buttons are autoexclusive by default. Hence, only one of the radio buttons in the parent window can be selected at a time. If one is selected, previously selected button is automatically deselected. Radio buttons can also be put in a **QGroupBox** or **QButtonGroup** to create more than one selectable fields on the parent window.

The following listed methods of QRadioButton class are most commonly used.

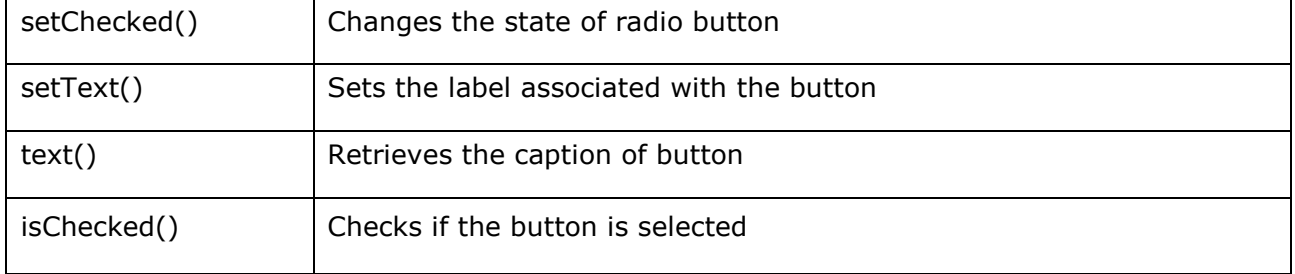

Default signal associated with QRadioButton object is toggled(), although other signals inherited from QAbstractButton class can also be implemented.

### **Example**

Here two mutually exclusive radio buttons are constructed on a top level window.

Default state of b1 is set to checked by the statement:

```
Self.b1.setChecked(True)
```
The toggled() signal of both the buttons is connected to btnstate() function. Use of lambda allows the source of signal to be passed to the function as an argument.

```
self.b1.toggled.connect(lambda:self.btnstate(self.b1))
```

```
self.b2.toggled.connect(lambda:self.btnstate(self.b2))
```
The btnstate() function checks state of button emitting toggled() signal.

```
if b.isChecked()==True:
                 print b.text()+" is selected"
             else:
                 print b.text()+" is deselected"
import sys
from PyQt4.QtCore import *
```
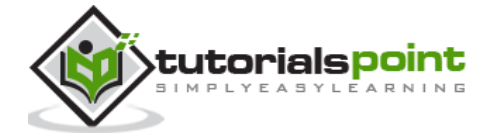

```
from PyQt4.QtGui import *
class Radiodemo(QWidget):
    def __init (self, parent=None):
         super(Radiodemo, self).__init__(parent)
         layout = QHBoxLayout()
         self.b1=QRadioButton("Button1")
         self.b1.setChecked(True)
         self.b1.toggled.connect(lambda:self.btnstate(self.b1))
         layout.addWidget(self.b1)
         self.b2=QRadioButton("Button2")
         self.b2.toggled.connect(lambda:self.btnstate(self.b2))
         layout.addWidget(self.b2)
         self.setLayout(layout)
         self.setWindowTitle("RadioButton demo")
     def btnstate(self,b):
         if b.text()=="Button1":
             if b.isChecked()==True:
                 print b.text()+" is selected"
             else:
                 print b.text()+" is deselected"
         if b.text()=="Button2":
             if b.isChecked()==True:
                 print b.text()+" is selected"
             else:
                 print b.text()+" is deselected"
def main():
     app = QApplication(sys.argv)
     ex = Radiodemo()
     ex.show()
```
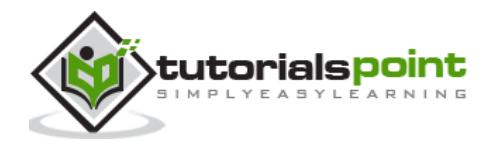

```
 sys.exit(app.exec_())
if __name__ == '__main__': main()
```
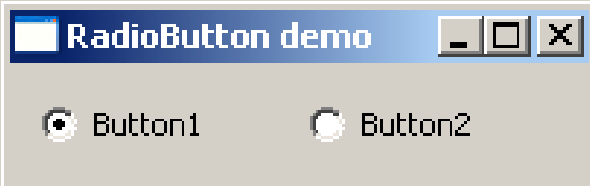

Button1 is deselected Button2 is selected Button2 is deselected Button1 is selected

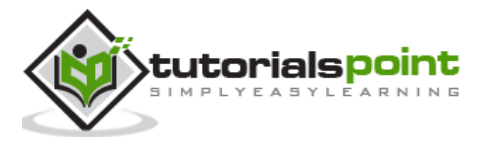

# 14.QCheckBox Widget

A rectangular box before the text label appears when a **QCheckBox** object is added to the parent window. Just as QRadioButton, it is also a selectable button. Its common use is in a scenario when the user is asked to choose one or more of the available options.

Unlike Radio buttons, check boxes are not mutually exclusive by default. In order to restrict the choice to one of the available items, the check boxes must be added to QButtonGroup.

The following table lists commonly used QCheckBox class methods:

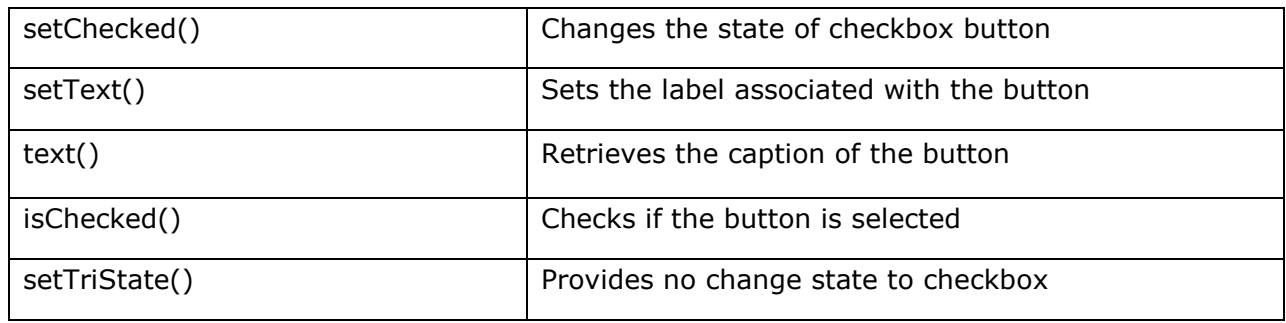

Each time a checkbox is either checked or cleared, the object emits stateChanged() signal.

#### **Example**

Here, two QCheckBox objects are added to a horizontal layout. Their stateChanged() signal is connected to btnstate() function. The source object of signal is passed to the function using lambda.

```
self.b1.stateChanged.connect(lambda:self.btnstate(self.b1))
```

```
self.b2.toggled.connect(lambda:self.btnstate(self.b2))
```
The isChecked() function is used to check if the button is checked or not.

```
if b.text()=="Button1":
             if b.isChecked()==True:
                 print b.text()+" is selected"
             else:
                 print b.text()+" is deselected"
```
The complete code is as follows:

```
import sys
from PyQt4.QtCore import *
from PyQt4.QtGui import *
class checkdemo(QWidget):
```
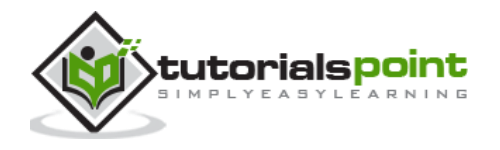

```
 def __init__(self, parent=None):
         super(checkdemo, self).__init__(parent)
        layout = OHBoxLayout() self.b1=QCheckBox("Button1")
         self.b1.setChecked(True)
         self.b1.stateChanged.connect(lambda:self.btnstate(self.b1))
         layout.addWidget(self.b1)
         self.b2=QCheckBox("Button2")
         self.b2.toggled.connect(lambda:self.btnstate(self.b2))
         layout.addWidget(self.b2)
         self.setLayout(layout)
         self.setWindowTitle("checkbox demo")
     def btnstate(self,b):
         if b.text()=="Button1":
             if b.isChecked()==True:
                 print b.text()+" is selected"
             else:
                 print b.text()+" is deselected"
         if b.text()=="Button2":
             if b.isChecked()==True:
                 print b.text()+" is selected"
             else:
                 print b.text()+" is deselected"
def main():
     app = QApplication(sys.argv)
     ex = checkdemo()
     ex.show()
     sys.exit(app.exec_())
if __name__ == '__main__': main()
```
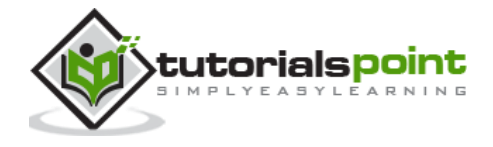

As mentioned earlier, checkBox buttons can be made mutually exclusive by adding them in the QButtonGroup object.

```
self.bg=QButtonGroup()
self.bg.addButton(self.b1,1)
```
self.bg.addButton(self.b2,2)

QButtonGroup object, provides abstract container for buttons and doesn't have a visual representation. It emits buttonCliked() signal and sends Button object's reference to the slot function btngroup().

```
self.bg.buttonClicked[QAbstractButton].connect(self.btngroup)
```
The btngroup() function displays the caption of the clicked checkbox.

```
def btngroup(self,btn):
```

```
 print btn.text()+" is selected"
```
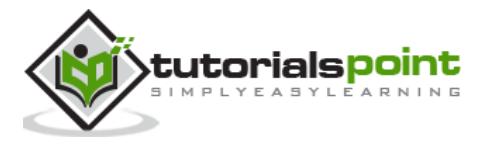

# 15.QComboBox Widget

A **QComboBox** object presents a dropdown list of items to select from. It takes minimum screen space on the form required to display only the currently selected item.

A Combo box can be set to be editable; it can also store pixmap objects. The following methods are commonly used:

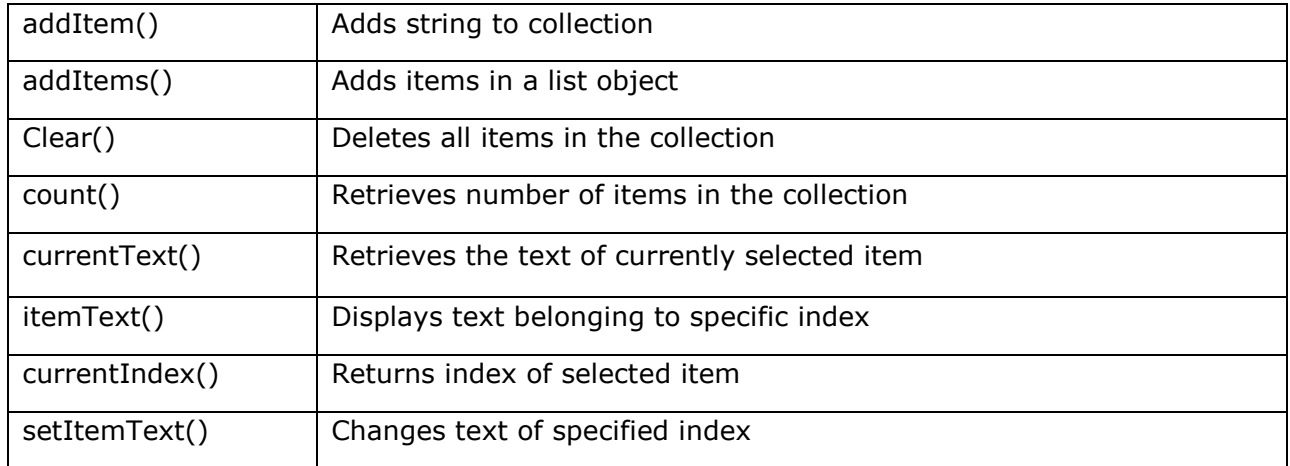

### **QComboBox Signals**

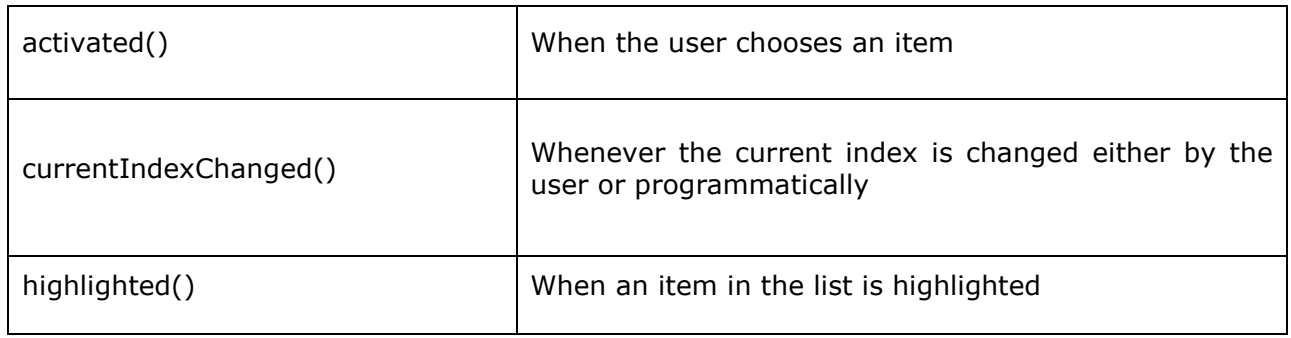

### **Example**

Let us see how some features of QComboBox widget are implemented in the following example.

Items are added in the collection individually by addItem() method or items in a List object by addItems() method.

```
self.cb.addItem("C++")
self.cb.addItems(["Java", "C#", "Python"])
```
QComboBox object emits currentIndexChanged() signal. It is connected to selectionchange() method.

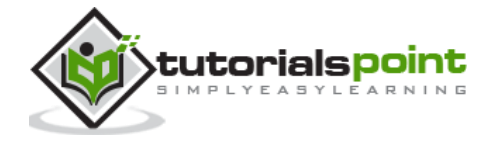

Items in a combo box are listed using itemText() method for each item. Label belonging to the currently chosen item is accessed by currentText() method.

```
def selectionchange(self,i):
         print "Items in the list are :"
         for count in range(self.cb.count()):
             print self.cb.itemText(count)
         print "Current index",i,"selection changed ",self.cb.currentText()
```
The entire code is as follows:

```
import sys
from PyQt4.QtCore import *
from PyQt4.QtGui import *
class combodemo(QWidget):
     def __init__(self, parent=None):
        super(combodemo, self).__init_(parent)
         layout = QHBoxLayout()
         self.cb = QComboBox()
         self.cb.addItem("C")
         self.cb.addItem("C++")
         self.cb.addItems(["Java", "C#", "Python"])
         self.cb.currentIndexChanged.connect(self.selectionchange)
         layout.addWidget(self.cb)
         self.setLayout(layout)
         self.setWindowTitle("combo box demo")
     def selectionchange(self,i):
         print "Items in the list are :"
         for count in range(self.cb.count()):
             print self.cb.itemText(count)
         print "Current index",i,"selection changed ",self.cb.currentText()
def main():
     app = QApplication(sys.argv)
     ex = combodemo()
     ex.show()
     sys.exit(app.exec_())
```
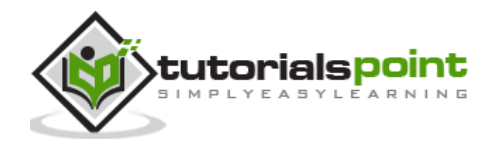

```
if __name__ == '__main__': main()
```
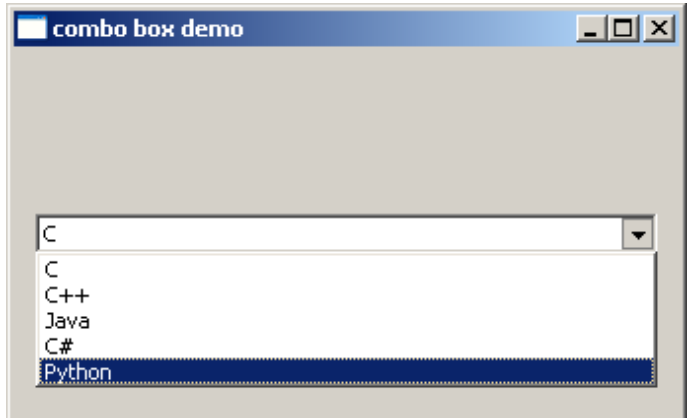

Items in the list are:

C

 $C++$ 

Java

C#

Python

Current selection index 4 selection changed Python

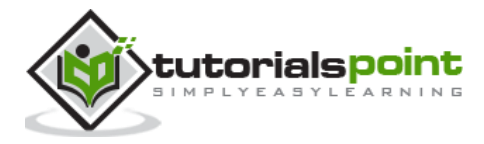

# 16.QSpinBox Widget

A **QSpinBox** object presents the user with a textbox which displays an integer with up/down button on its right. The value in the textbox increases/decreases if the up/down button is pressed.

By default, the integer number in the box starts with 0, goes upto 99 and changes by step 1. Use QDoubleSpinBox for float values.

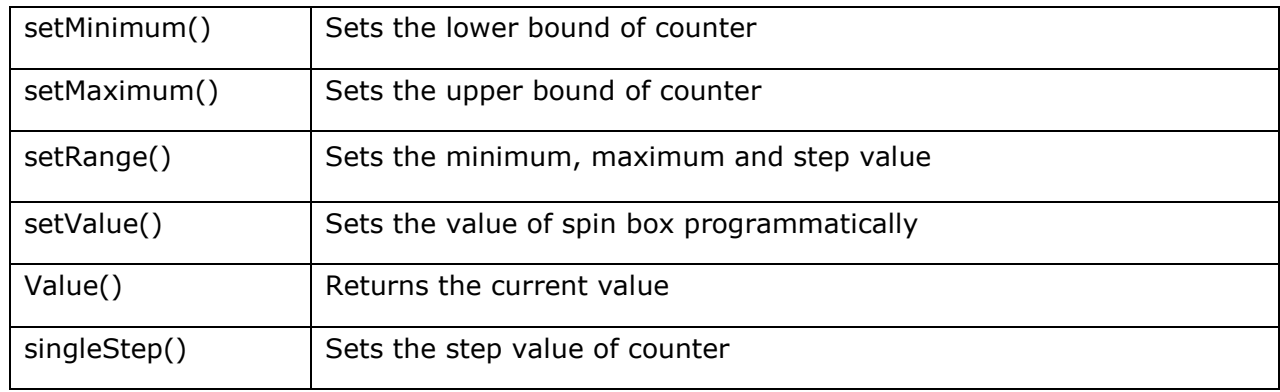

Important methods of QSpinBox class are listed in the following table:

QSpinBox object emits valueChanged() signal every time when up/own button is pressed. The associated slot function can retrieve current value of the widget by value() method.

Following example has a label (11) and spinbox (sp) put in vertical layout of a top window. The valueChanged() signal is connected to valuechange() method.

self.sp.valueChanged.connect(self.valuechange)

The valueChange() function displays the current value as caption of the label.

```
self.l1.setText("current value:"+str(self.sp.value()))
```
The complete code is as follows:

```
import sys
from PyQt4.QtCore import *
from PyQt4.QtGui import *
class spindemo(QWidget):
     def __init__(self, parent=None):
        super(spindemo, self). _init_(parent)
         layout = QVBoxLayout()
         self.l1=QLabel("current value:")
```
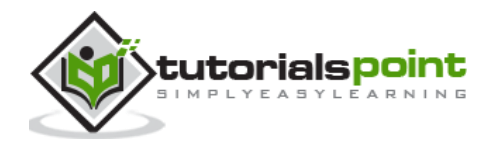

```
self.l1.setAlignment(Qt.AlignCenter)
         layout.addWidget(self.l1)
         self.sp=QSpinBox()
         layout.addWidget(self.sp)
         self.sp.valueChanged.connect(self.valuechange)
         self.setLayout(layout)
         self.setWindowTitle("SpinBox demo")
     def valuechange(self):
         self.l1.setText("current value:"+str(self.sp.value()))
def main():
     app = QApplication(sys.argv)
   ex =spindemo()
     ex.show()
     sys.exit(app.exec_())
if __name__ == '__main__': main()
```
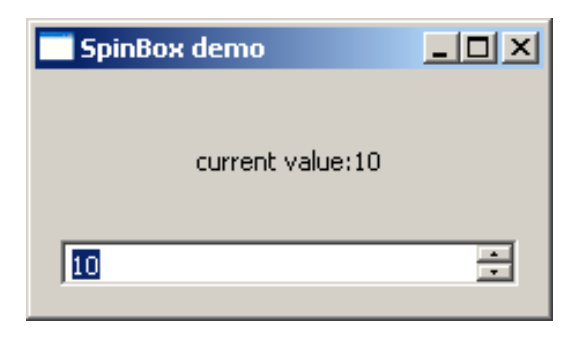

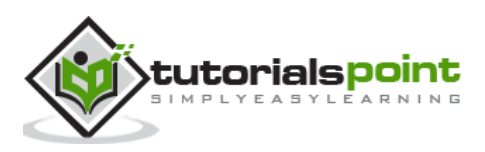

# 17.QSlider - Widget & Signal

**QSlider** class object presents the user with a groove over which a handle can be moved. It is a classic widget to control a bounded value. Position of the handle on the groove is equivalent to an integer between the lower and the upper bounds of the control.

A slider control can be displayed in horizontal or vertical manner by mentioning the orientation in the constructor.

self.sp=QSlider(Qt.Horizontal)

self.sp=QSlider(Qt.Vertical)

The following table lists some of the frequently used methods of QSlider class:

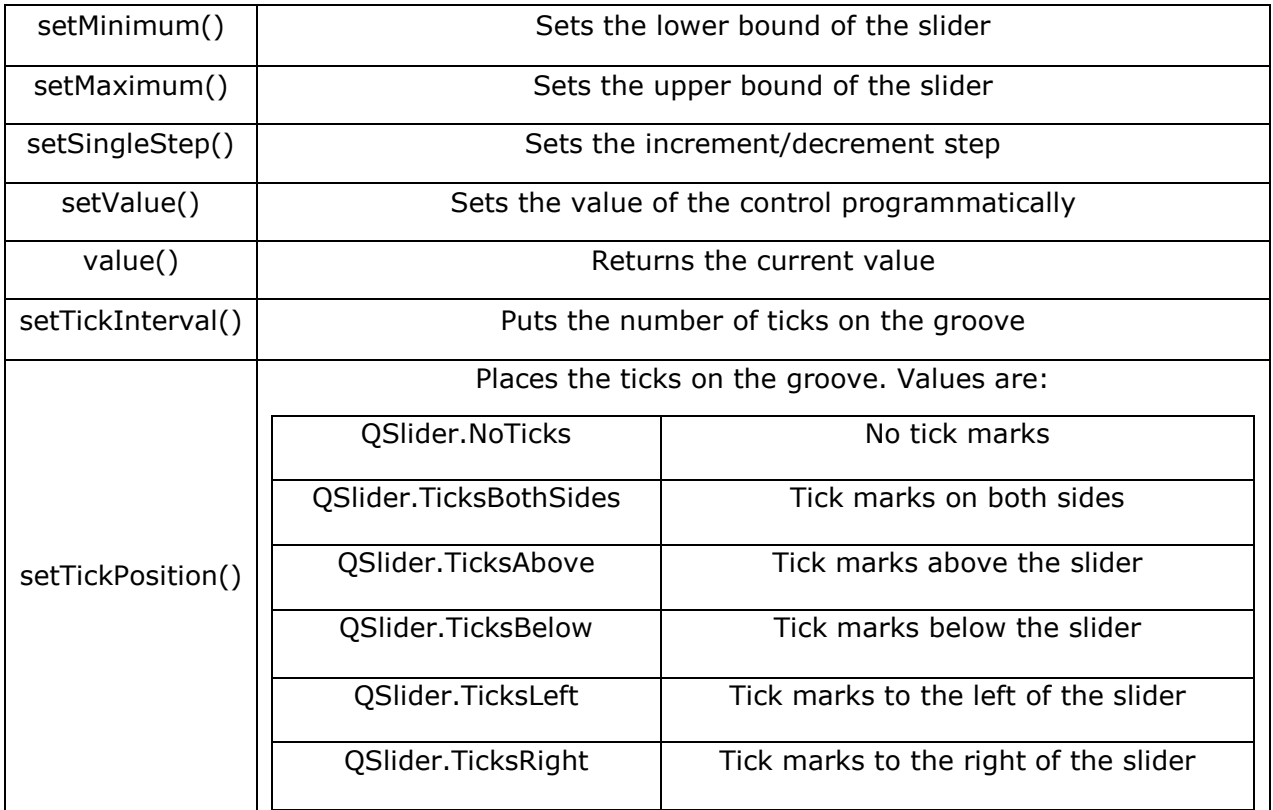

### **QSlider Signals**

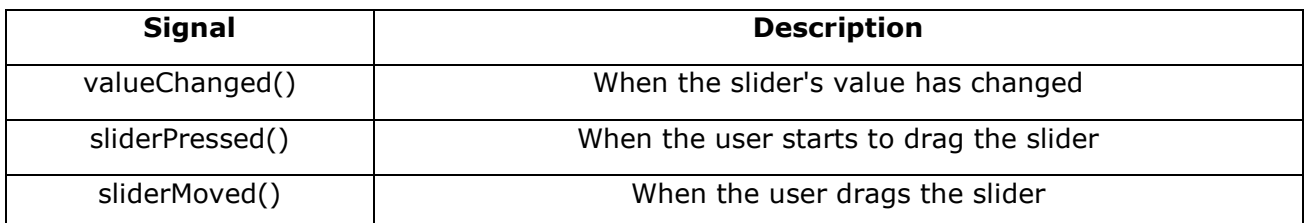

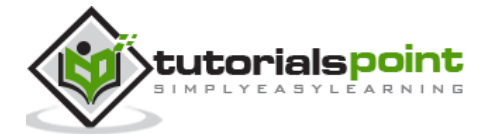

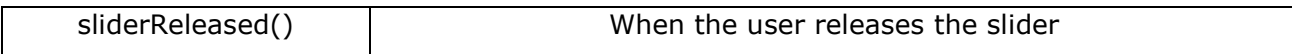

valueChanged() signal is the one which is most frequently used.

#### **Example**

The following example demonstrates the above functionality. A Label and a horizontal slider is placed in a vertical layout. Slider's valueChanged() signal is connected to valuechange() method.

```
self.sl.valueChanged.connect(self.valuechange)
```
The slot function valuechange() reads current value of the slider and uses it as the size of font for label's caption.

```
size=self.sl.value()
self.l1.setFont(QFont("Arial",size))
```
The complete code is as follows:

```
import sys
from PyQt4.QtCore import *
from PyQt4.QtGui import *
class sliderdemo(QWidget):
     def __init__(self, parent=None):
        super(sliderdemo, self). __init (parent)
         layout = QVBoxLayout()
         self.l1=QLabel("Hello")
         self.l1.setAlignment(Qt.AlignCenter)
         layout.addWidget(self.l1)
         self.sl=QSlider(Qt.Horizontal)
         self.sl.setMinimum(10)
         self.sl.setMaximum(30)
         self.sl.setValue(20)
         self.sl.setTickPosition(QSlider.TicksBelow)
         self.sl.setTickInterval(5)
         layout.addWidget(self.sl)
         self.sl.valueChanged.connect(self.valuechange)
         self.setLayout(layout)
         self.setWindowTitle("SpinBox demo")
```
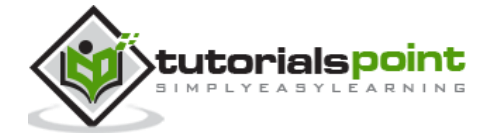

```
 def valuechange(self):
         size=self.sl.value()
         self.l1.setFont(QFont("Arial",size))
def main():
     app = QApplication(sys.argv)
     ex = sliderdemo()
     ex.show()
     sys.exit(app.exec_())
if __name__ == '__main__': main()
```
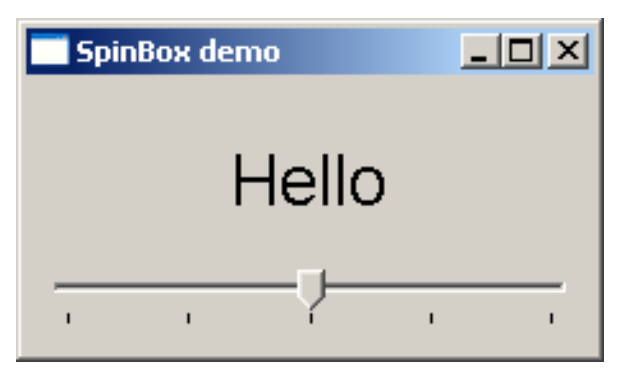

The font size of the label changes as handle of the slider is moved across the handle.

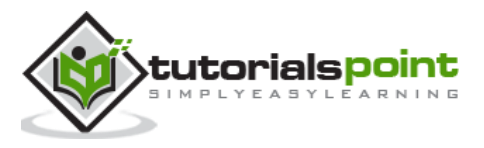

# 18. QMenuBar, QMenu & QAction Widgets

A horizontal **QMenuBar** just below the title bar of a QMainWindow object is reserved for displaying QMenu objects.

**QMenu** class provides a widget which can be added to menu bar. It is also used to create context menu and popup menu. Each QMenu object may contain one or more **QAction** objects or cascaded QMenu objects.

To create a popup menu, PyQt API provides createPopupMenu() function. menuBar() function returns main window's QMenuBar object. addMenu() function lets addition of menu to the bar. In turn, actions are added in the menu by addAction() method.

Following table lists some of the important methods used in designing a menu system.

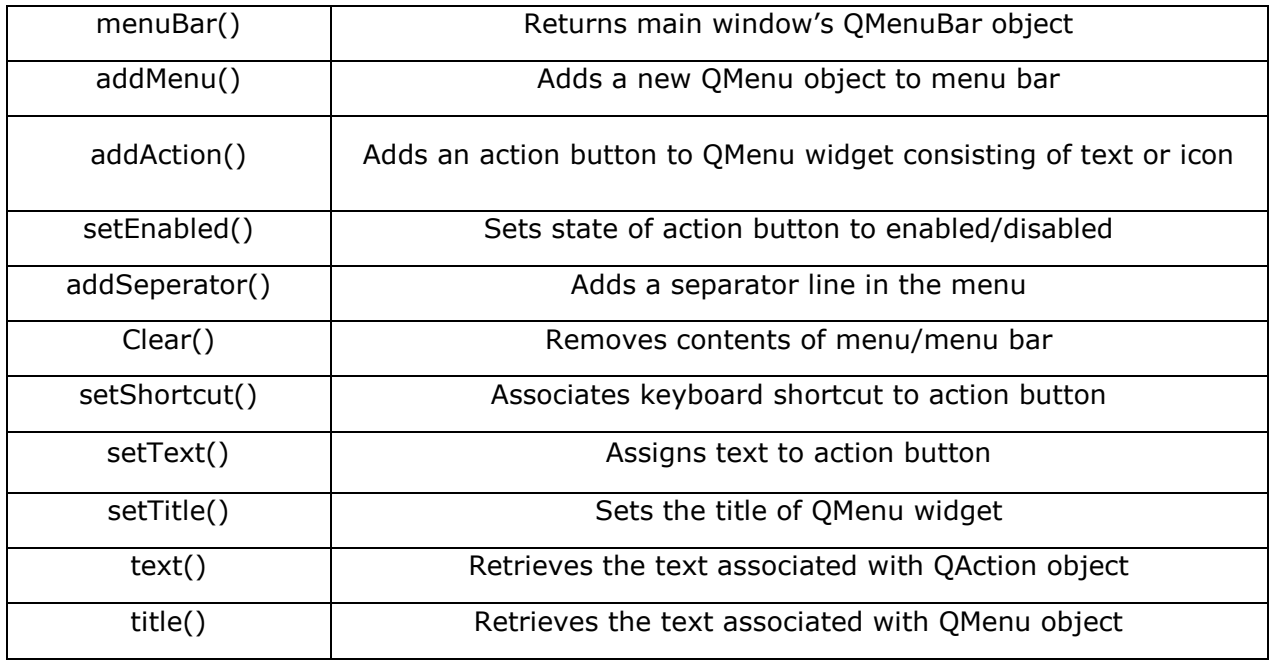

QMenu object emits triggered() signal whenever any QAction button is clicked. Reference to the clicked QAction object is passed on to the connected slot function.

#### **Example**

In this example, first all reference to QMenuBar object of top level window (which has to be a QMainWindow object) is stored.

```
bar=self.menuBar()
```
File menu is added to the menu bar by addMenu() method.

```
file=bar.addMenu("File")
```
An action button in the menu may be a string or a QAction object.

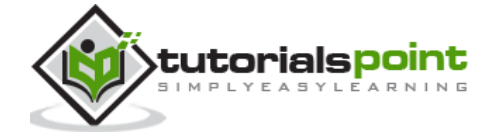

```
file.addAction("New")
save=QAction("Save",self)
save.setShortcut("Ctrl+S")
file.addAction(save)
```
A submenu is added to top level menu.

```
edit=file.addMenu("Edit")
edit.addAction("copy")
edit.addAction("paste")
```
triggered() signal emitted by file menu is connected to processtrigger() method, which receives QAction object causing the signal.

```
file.triggered[QAction].connect(self.processtrigger)
```
The complete code is as follows:

```
import sys
from PyQt4.QtCore import *
from PyQt4.QtGui import *
class menudemo(QMainWindow):
     def __init__(self, parent=None):
         super(menudemo, self).__init__(parent)
         layout = QHBoxLayout()
         bar=self.menuBar()
         file=bar.addMenu("File")
         file.addAction("New")
         save=QAction("Save",self)
         save.setShortcut("Ctrl+S")
         file.addAction(save)
         edit=file.addMenu("Edit")
         edit.addAction("copy")
         edit.addAction("paste")
         quit=QAction("Quit",self)
         file.addAction(quit)
         file.triggered[QAction].connect(self.processtrigger)
```
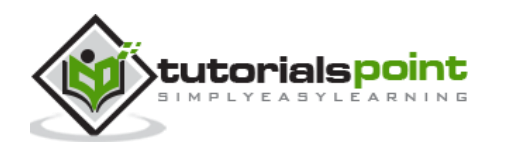

```
 self.setLayout(layout)
         self.setWindowTitle("menu demo")
     def processtrigger(self,q):
         print q.text()+" is triggered"
def main():
     app = QApplication(sys.argv)
    ex = menudemo()
     ex.show()
     sys.exit(app.exec_())
if __name__ == '__main__': main()
```
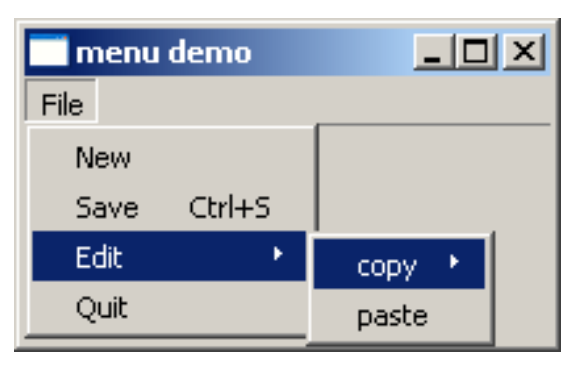

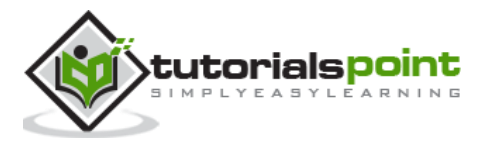

## 19.QToolBar Widget

A **QToolBar** widget is a movable panel consisting of text buttons, buttons with icons or other widgets.

It is usually situated in a horizontal bar below menu bar, although it can be floating. Some useful methods of QToolBar class are as follows:

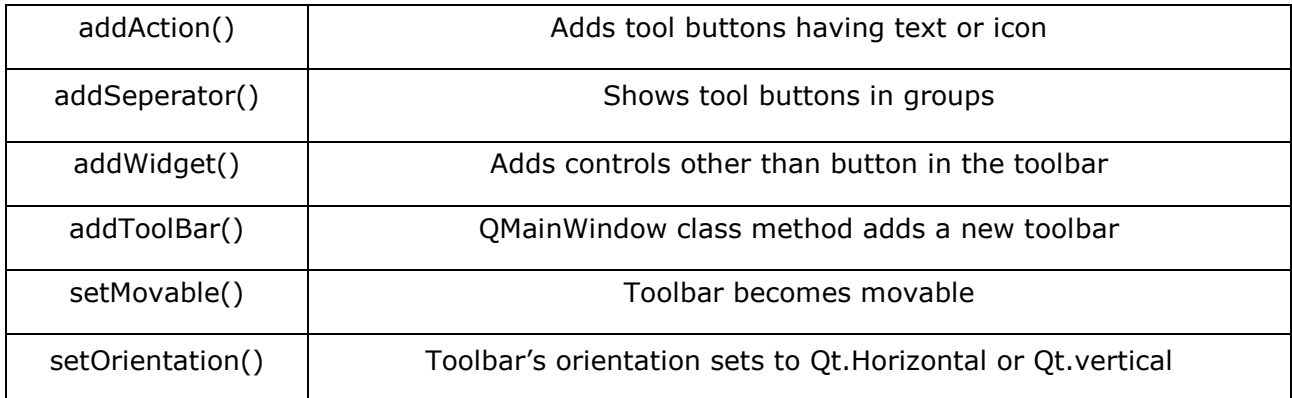

Whenever a button on the toolbar is clicked, ActionTriggered() signal is emitted. Additionally, it sends reference to QAction object associated with the event to the connected function.

A File toolbar is added in the toolbar area by calling addToolBar() method.

tb = self.addToolBar("File")

Although tool buttons with text captions can be added, a toolbar usually contains graphic buttons. A QAction object with an icon and name is added to the toolbar.

```
new=QAction(QIcon("new.bmp"),"new",self)
tb.addAction(new)
```
Similarly, open and save buttons are added.

Finally, actionTriggered() signal is connected to a slot function toolbtnpressed()

tb.actionTriggered[QAction].connect(self.toolbtnpressed)

The complete code to execute the example is as follows:

```
import sys
from PyQt4.QtCore import *
from PyQt4.QtGui import *
class tooldemo(QMainWindow):
     def __init__(self, parent=None):
         super(tooldemo, self).__init__(parent)
```
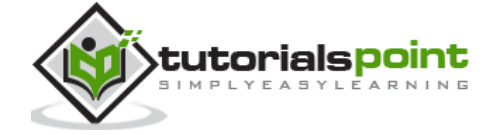

```
 layout = QVBoxLayout()
         tb = self.addToolBar("File")
         new=QAction(QIcon("new.bmp"),"new",self)
         tb.addAction(new)
         open=QAction(QIcon("open.bmp"),"open",self)
         tb.addAction(open)
         save=QAction(QIcon("save.bmp"),"save",self)
         tb.addAction(save)
         tb.actionTriggered[QAction].connect(self.toolbtnpressed)
         self.setLayout(layout)
         self.setWindowTitle("toolbar demo")
     def toolbtnpressed(self,a):
         print "pressed tool button is",a.text()
def main():
      app = QApplication(sys.argv)
     ex = tooldemo()
     ex.show()
     sys.exit(app.exec_())
if __name__ == '__main__': main()
```
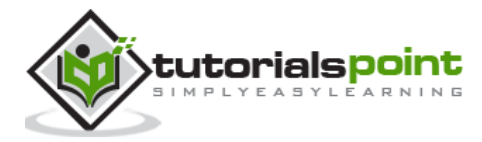

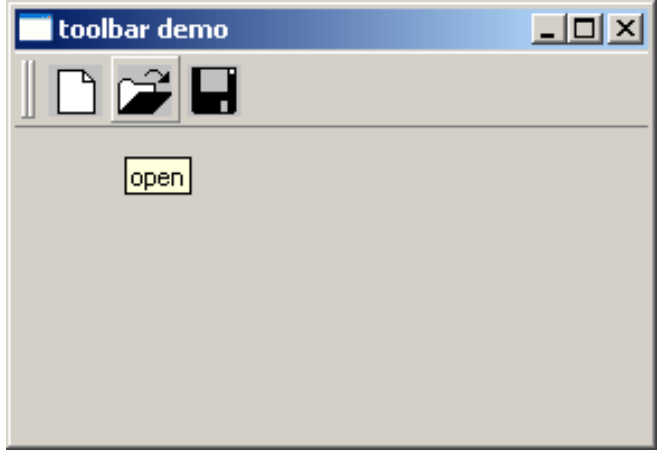

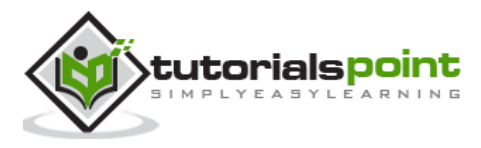

# 20.QDialog Class

A **QDialog** widget presents a top level window mostly used to collect response from the user. It can be configured to be **Modal** (where it blocks its parent window) or **Modeless** (the dialog window can be bypassed).

PyQt API has a number of preconfigured Dialog widgets such as InputDialog, FileDialog, FontDialog, etc.

#### **Example**

In the following example, WindowModality attribute of Dialog window decides whether it is modal or modeless. Any one button on the dialog can be set to be default. The dialog is discarded by QDialog.reject() method when the user presses the Escape key.

A PushButton on a top level QWidget window, when clicked, produces a Dialog window. A Dialog box doesn't have minimize and maximize controls on its title bar.

The user cannot relegate this dialog box in the background because its WindowModality is set to ApplicationModal.

```
import sys
from PyQt4.QtGui import *
from PyQt4.QtCore import *
def window():
     app = QApplication(sys.argv)
    w = QWidget() b= QPushButton(w)
     b.setText("Hello World!")
     b.move(50,50)
     b.clicked.connect(showdialog)
     w.setWindowTitle("PyQt Dialog demo")
     w.show()
     sys.exit(app.exec_())
def showdialog():
    d=QDialog()
     b1=QPushButton("ok",d)
     b1.move(50,50)
     d.setWindowTitle("Dialog")
     d.setWindowModality(Qt.ApplicationModal)
     d.exec_()
```
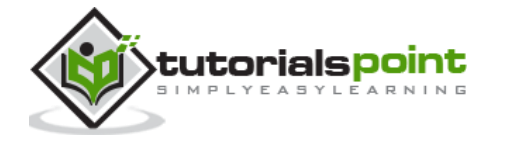

```
if __name__ == '__main__': window()
```
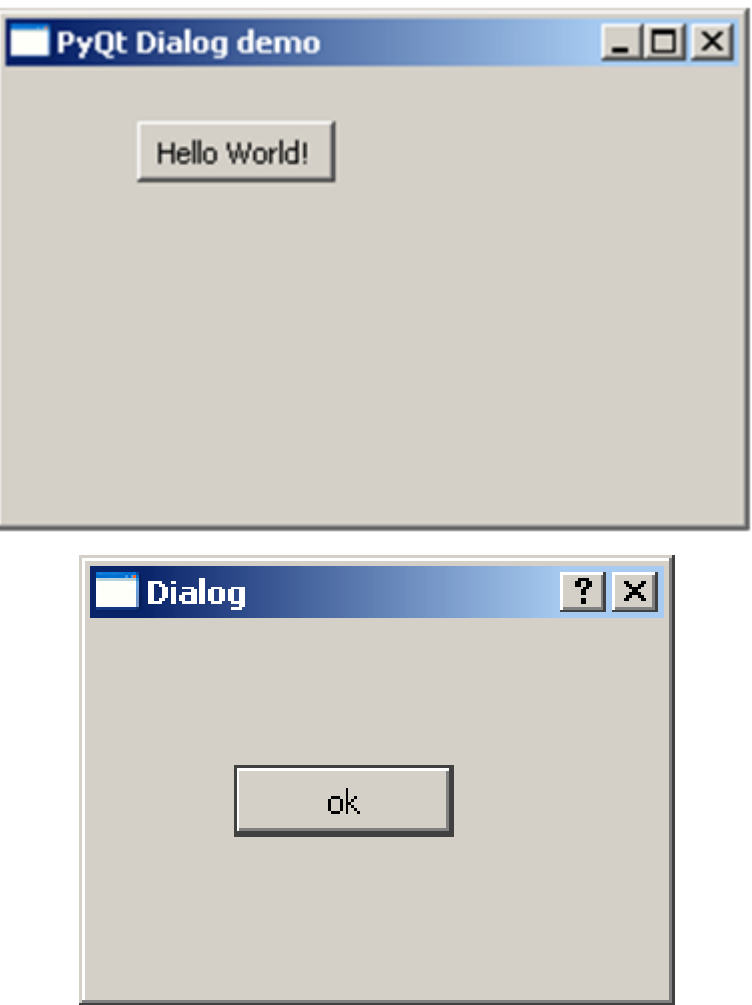

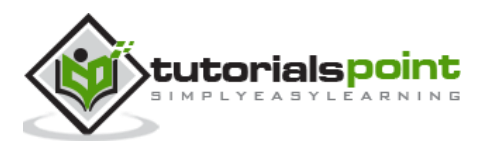

### 21.QMessageBox

**QMessageBox** is a commonly used modal dialog to display some informational message and optionally ask the user to respond by clicking any one of the standard buttons on it. Each standard button has a predefined caption, a role and returns a predefined hexadecimal number.

Important methods and enumerations associated with QMessageBox class are given in the following table:

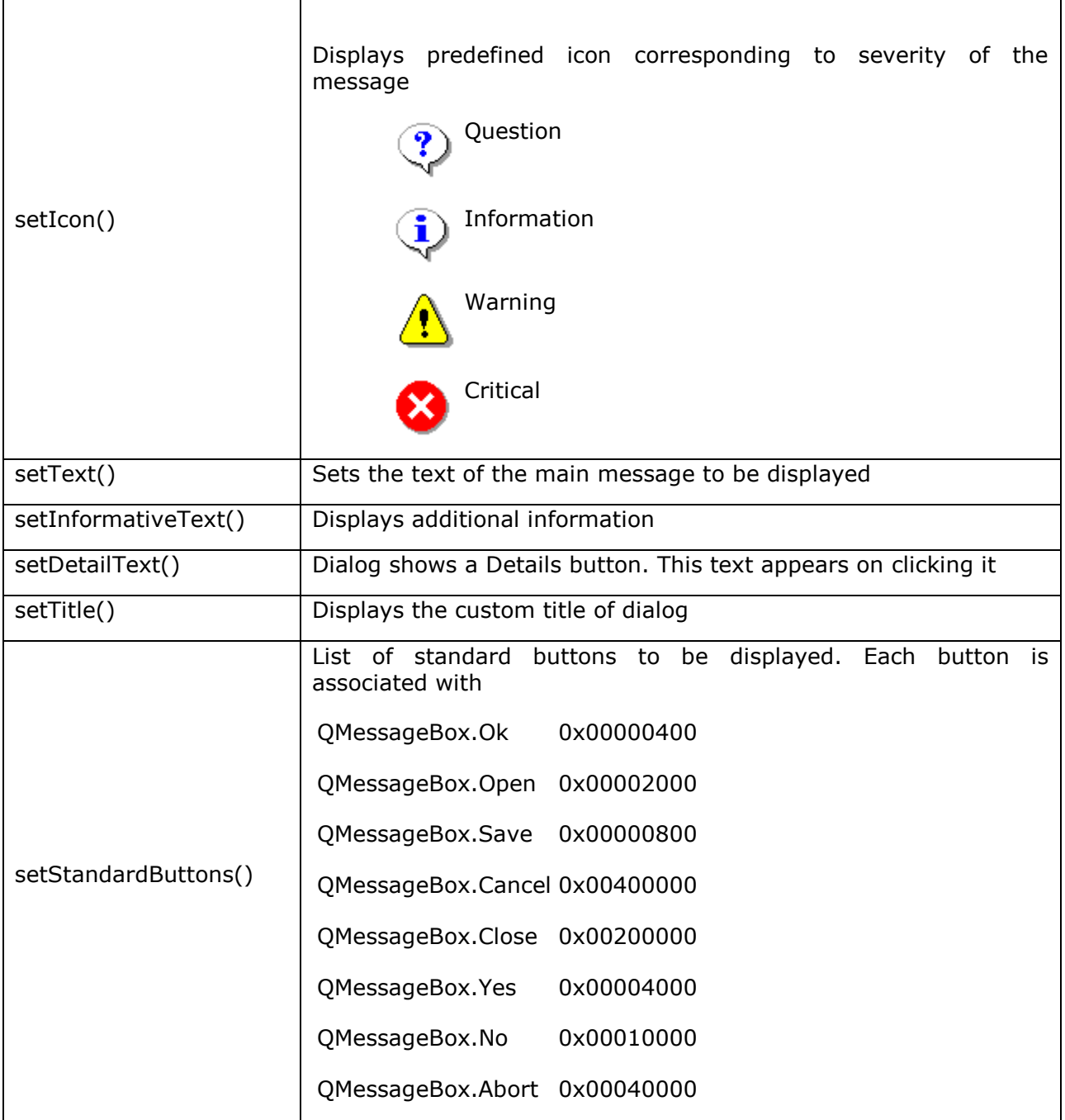

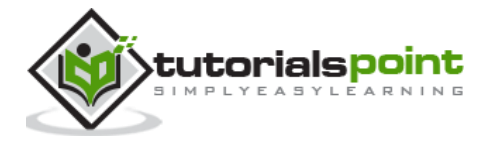

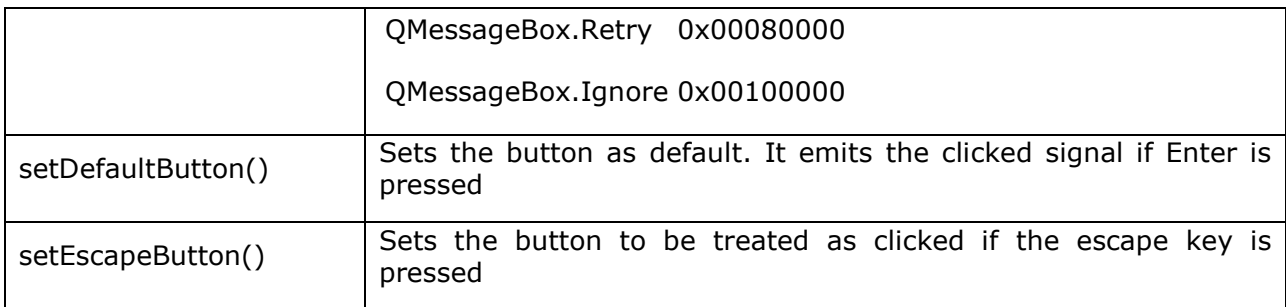

### **Example**

In the following example, click signal of the button on the top level window, the connected function displays the messagebox dialog.

```
msg=QMessageBox()
```

```
msg.setIcon(QMessageBox.Information)
```
msg.setText("This is a message box")

```
msg.setInformativeText("This is additional information")
```
msg.setWindowTitle("MessageBox demo")

```
msg.setDetailedText("The details are as follows:")
```
setStandardButton() function displays desired buttons.

```
msg.setStandardButtons(QMessageBox.Ok | QMessageBox.Cancel)
```
buttonClicked() signal is connected to a slot function, which identifies the caption of source of the signal.

msg.buttonClicked.connect(msgbtn)

The complete code for the example is as follows:

```
import sys
from PyQt4.QtGui import *
from PyQt4.QtCore import *
def window():
     app = QApplication(sys.argv)
    w = QWidget() b= QPushButton(w)
     b.setText("Show message!")
     b.move(50,50)
     b.clicked.connect(showdialog)
     w.setWindowTitle("PyQt Dialog demo")
```
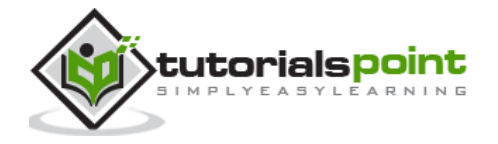

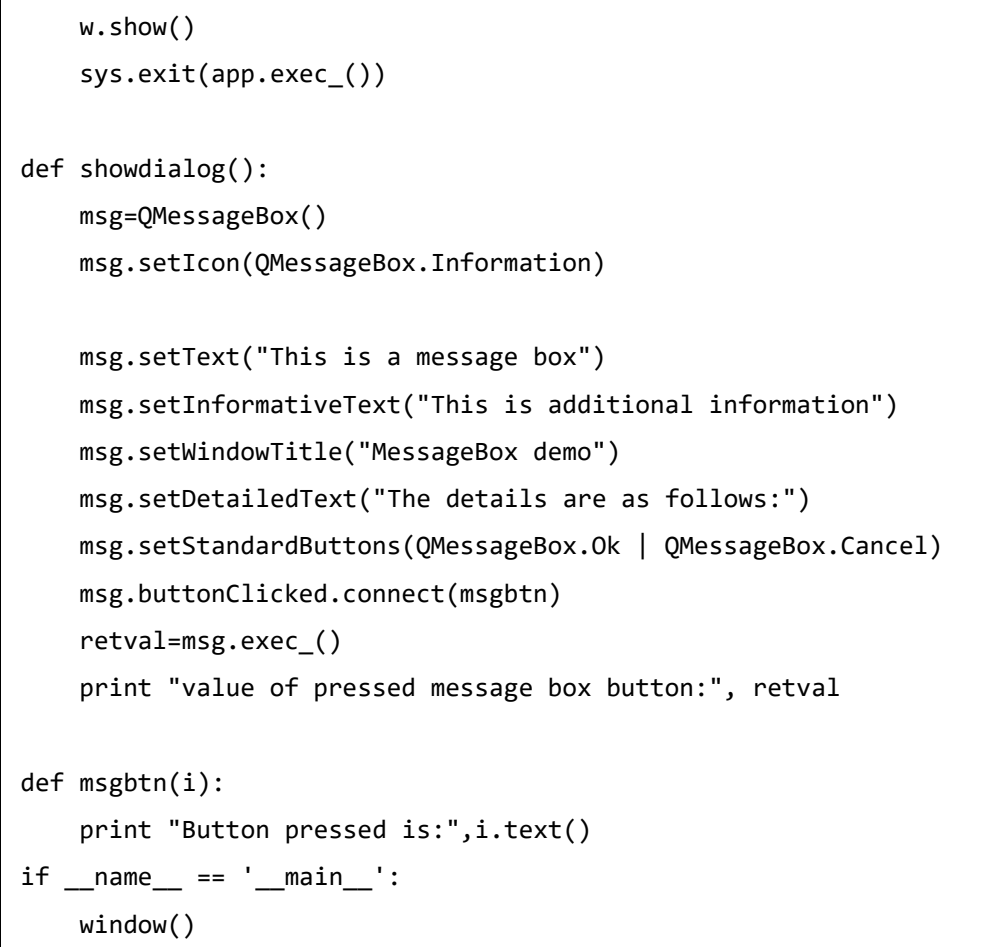

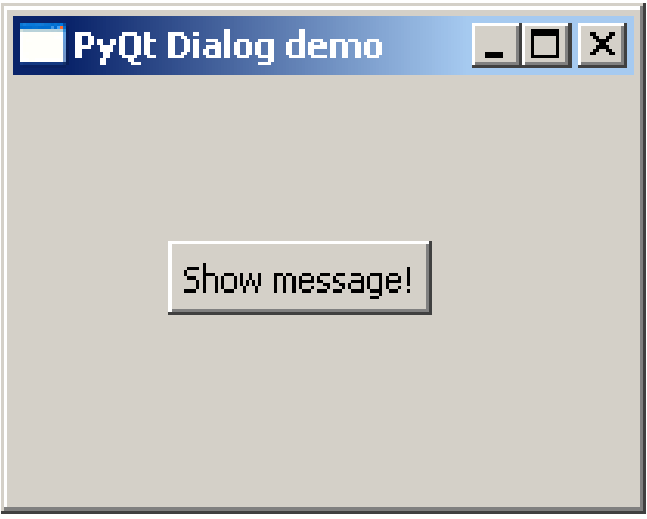

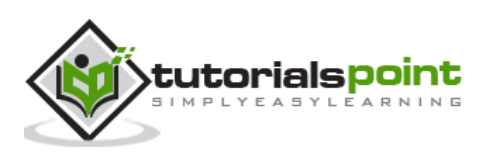

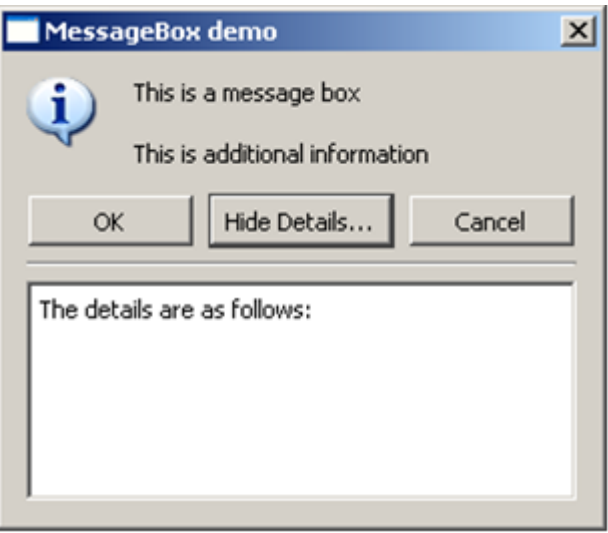

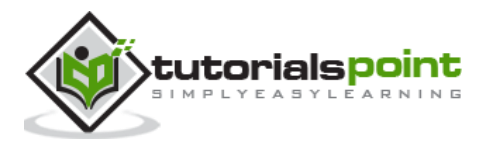

# 22.QInputDialog Widget

This is a preconfigured dialog with a text field and two buttons, OK and Cancel. The parent window collects the input in the text box after the user clicks on Ok button or presses Enter.

The user input can be a number, a string or an item from the list. A label prompting the user what he should do is also displayed.

The QInputDialog class has the following static methods to accept input from the user:

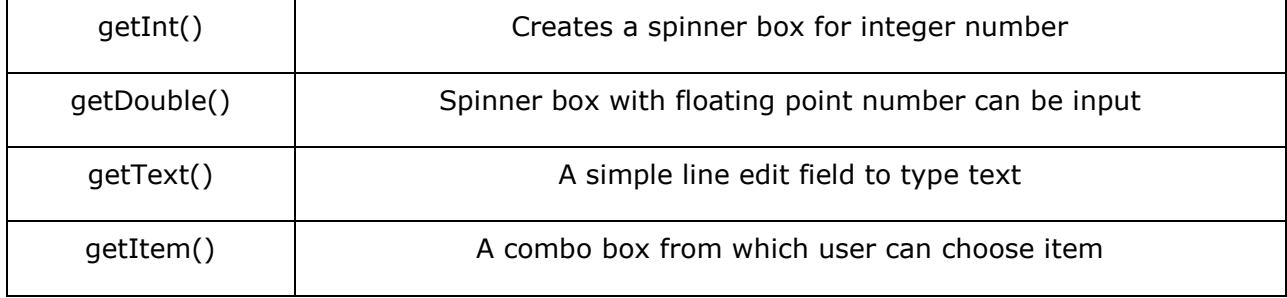

### **Example**

The following example implements the input dialog functionality. The top level window has three buttons. Their clicked() signal pops up InputDialog through connected slots.

```
items = ("C", "C++", "Java", "Python")item, ok = QInputDialog.getItem(self, "select input dialog",
                  "list of languages", items, 0, False)
       if ok and item:
             self.le.setText(item)
       def gettext(self):
         text, ok = QInputDialog.getText(self, 'Text Input Dialog', 'Enter your name:')
         if ok:
             self.le1.setText(str(text))
     def getint(self):
         num,ok=QInputDialog.getInt(self,"integer input dualog","enter a number")
         if ok:
             self.le2.setText(str(num))
```
The complete code is as follows:

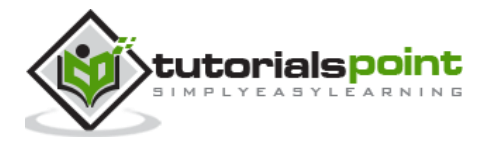

```
import sys
from PyQt4.QtCore import *
from PyQt4.QtGui import *
class inputdialogdemo(QWidget):
     def __init__(self, parent=None):
        super(inputdialogdemo, self). init (parent)
         layout = QFormLayout()
         self.btn=QPushButton("Choose from list")
         self.btn.clicked.connect(self.getItem)
         self.le=QLineEdit()
         layout.addRow(self.btn,self.le)
         self.btn1=QPushButton("get name")
         self.btn1.clicked.connect(self.gettext)
         self.le1=QLineEdit()
         layout.addRow(self.btn1,self.le1)
         self.btn2=QPushButton("Enter an integer")
         self.btn2.clicked.connect(self.getint)
         self.le2=QLineEdit()
         layout.addRow(self.btn2,self.le2)
         self.setLayout(layout)
         self.setWindowTitle("Input Dialog demo")
     def getItem(self):
        items = ("C", "C++", "Java", "Python") item, ok = QInputDialog.getItem(self, "select input dialog",
                "list of languages", items, 0, False)
         if ok and item:
             self.le.setText(item)
     def gettext(self):
         text, ok = QInputDialog.getText(self, 'Text Input Dialog', 'Enter your name:')
         if ok:
             self.le1.setText(str(text))
```
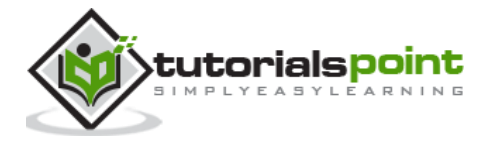

```
 def getint(self):
         num,ok=QInputDialog.getInt(self,"integer input dualog","enter a number")
         if ok:
             self.le2.setText(str(num))
def main():
     app = QApplication(sys.argv)
     ex = inputdialogdemo()
     ex.show()
     sys.exit(app.exec_())
if __name__ == '__main__': main()
```
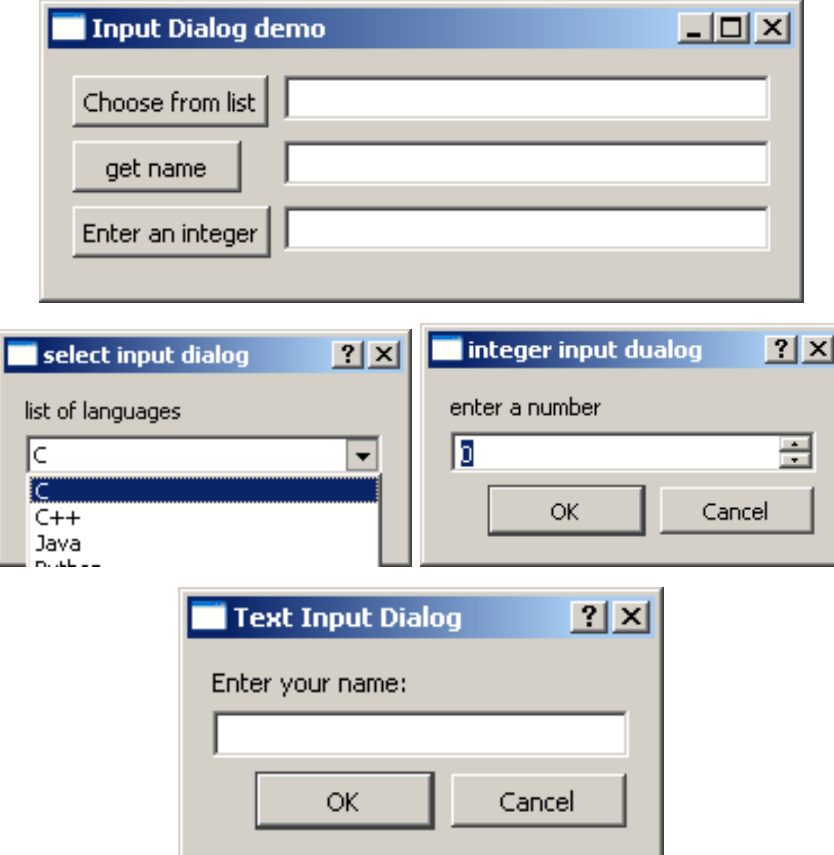

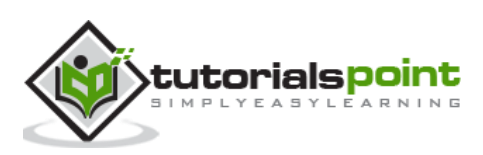

## 23.QFontDialog Widget

Another commonly used dialog, a font selector widget is the visual appearance of **QDialog** class. Result of this dialog is a Qfont object, which can be consumed by the parent window.

The class contains a static method getFont(). It displays the font selector dialog. setCurrentFont() method sets the default Font of the dialog.

### **Example**

The following example has a button and a label. When the button is clicked, the font dialog pops up. The font chosen by the user (face, style and size) is applied to the text on the label.

The complete code is:

```
import sys
from PyQt4.QtCore import *
from PyQt4.QtGui import *
class fontdialogdemo(QWidget):
     def __init__(self, parent=None):
         super(fontdialogdemo, self).__init__(parent)
         layout = QVBoxLayout()
         self.btn=QPushButton("choose font")
         self.btn.clicked.connect(self.getfont)
         layout.addWidget(self.btn)
         self.le=QLabel("Hello")
         layout.addWidget(self.le)
         self.setLayout(layout)
         self.setWindowTitle("Font Dialog demo")
     def getfont(self):
         font, ok = QFontDialog.getFont()
         if ok:
             self.le.setFont(font)
def main():
     app = QApplication(sys.argv)
     ex = fontdialogdemo()
```
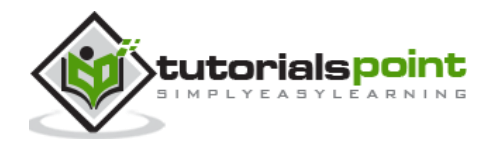

```
 ex.show()
     sys.exit(app.exec_())
if __name__ == '__main__': main()
```
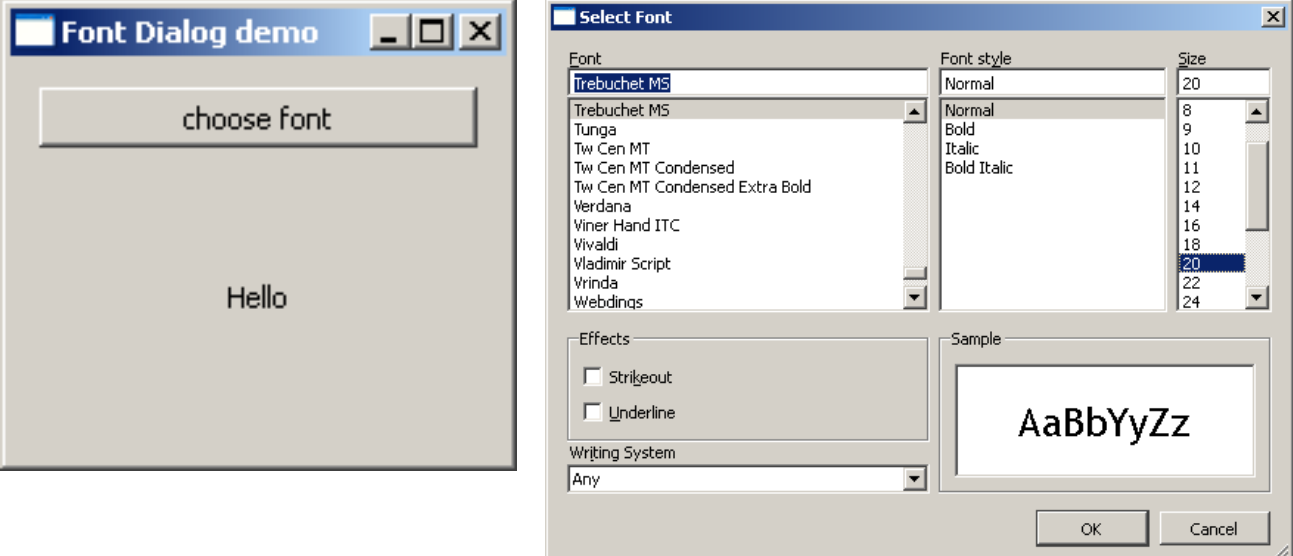

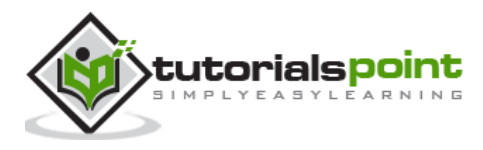

4

# 24.QFileDialog Widget

This widget is a file selector dialog. It enables the user to navigate through the file system and select a file to open or save. The dialog is invoked either through static functions or by calling exec\_() function on the dialog object.

Static functions of **QFileDialog** class (getOpenFileName() and getSaveFileName()) call the native file dialog of the current operating system.

A file filter can also applied to display only files of the specified extensions. The starting directory and default file name can also be set.

Important methods and enumerations of QFileDialog class are listed in the following table:

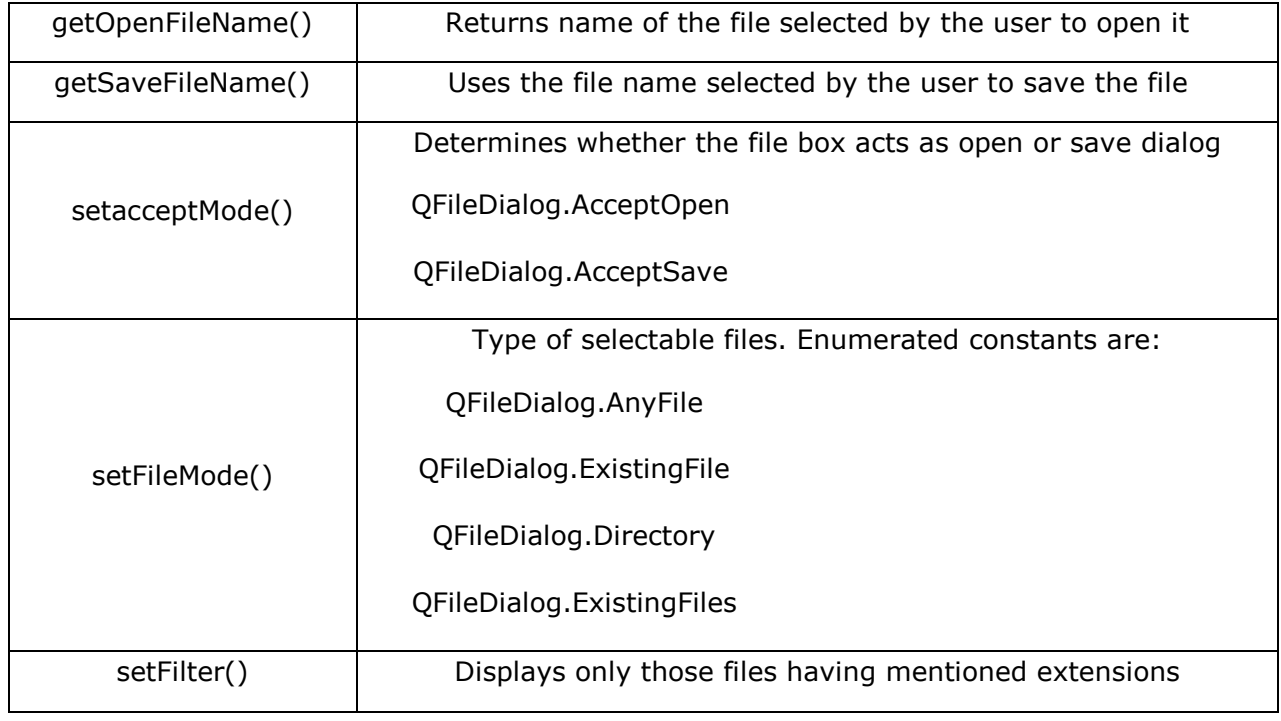

### **Example**

Both methods of invoking the file dialog are demonstrated in the following example.

The first button invokes the file dialog by the static method.

```
fname = QFileDialog.getOpenFileName(self, 'Open file', 'c:\\',"Image files (*.jpg 
*,gif)")
```
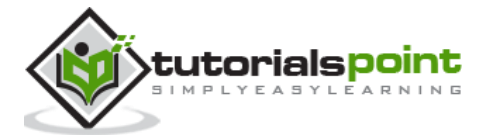

The selected image file is displayed on a label widget. The second button invokes the file dialog by calling exec\_() method on QFileDialog object.

```
dlg=QFileDialog()
dlg.setFileMode(QFileDialog.AnyFile)
dlg.setFilter("Text files (*.txt)")
filenames=QStringList()
     if dlg.exec_():
        filenames=dlg.selectedFiles()
```
The contents of the selected file are displayed in the TextEdit widget.

```
f = open(filenames[0], 'r')
             with f:
                data = f.read() self.contents.setText(data)
```
The complete code is as follows:

```
import sys
from PyQt4.QtCore import *
from PyQt4.QtGui import *
class filedialogdemo(QWidget):
     def __init__(self, parent=None):
         super(filedialogdemo, self).__init__(parent)
         layout = QVBoxLayout()
         self.btn=QPushButton("QFileDialog static method demo")
         self.btn.clicked.connect(self.getfile)
         layout.addWidget(self.btn)
         self.le=QLabel("Hello")
         layout.addWidget(self.le)
         self.btn1=QPushButton("QFileDialog object")
         self.btn1.clicked.connect(self.getfiles)
         layout.addWidget(self.btn1)
         self.contents=QTextEdit()
         layout.addWidget(self.contents)
         self.setLayout(layout)
         self.setWindowTitle("File Dialog demo")
```
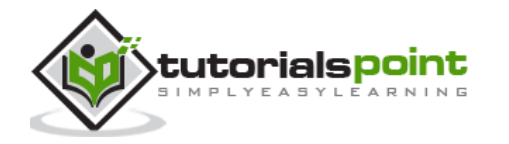
```
 def getfile(self):
         fname = QFileDialog.getOpenFileName(self, 'Open file', 'c:\\',"Image files 
(*.jpg * .gif)") self.le.setPixmap(QPixmap(fname))
     def getfiles(self):
         dlg=QFileDialog()
         dlg.setFileMode(QFileDialog.AnyFile)
         dlg.setFilter("Text files (*.txt)")
         filenames=QStringList()
         if dlg.exec_():
             filenames=dlg.selectedFiles()
            f = open(filenames[0], 'r') with f:
                data = f.read() self.contents.setText(data) 
def main():
     app = QApplication(sys.argv)
     ex = filedialogdemo()
     ex.show()
     sys.exit(app.exec_())
if __name__ == '__main__': main()
```
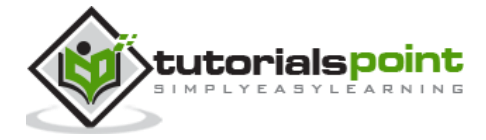

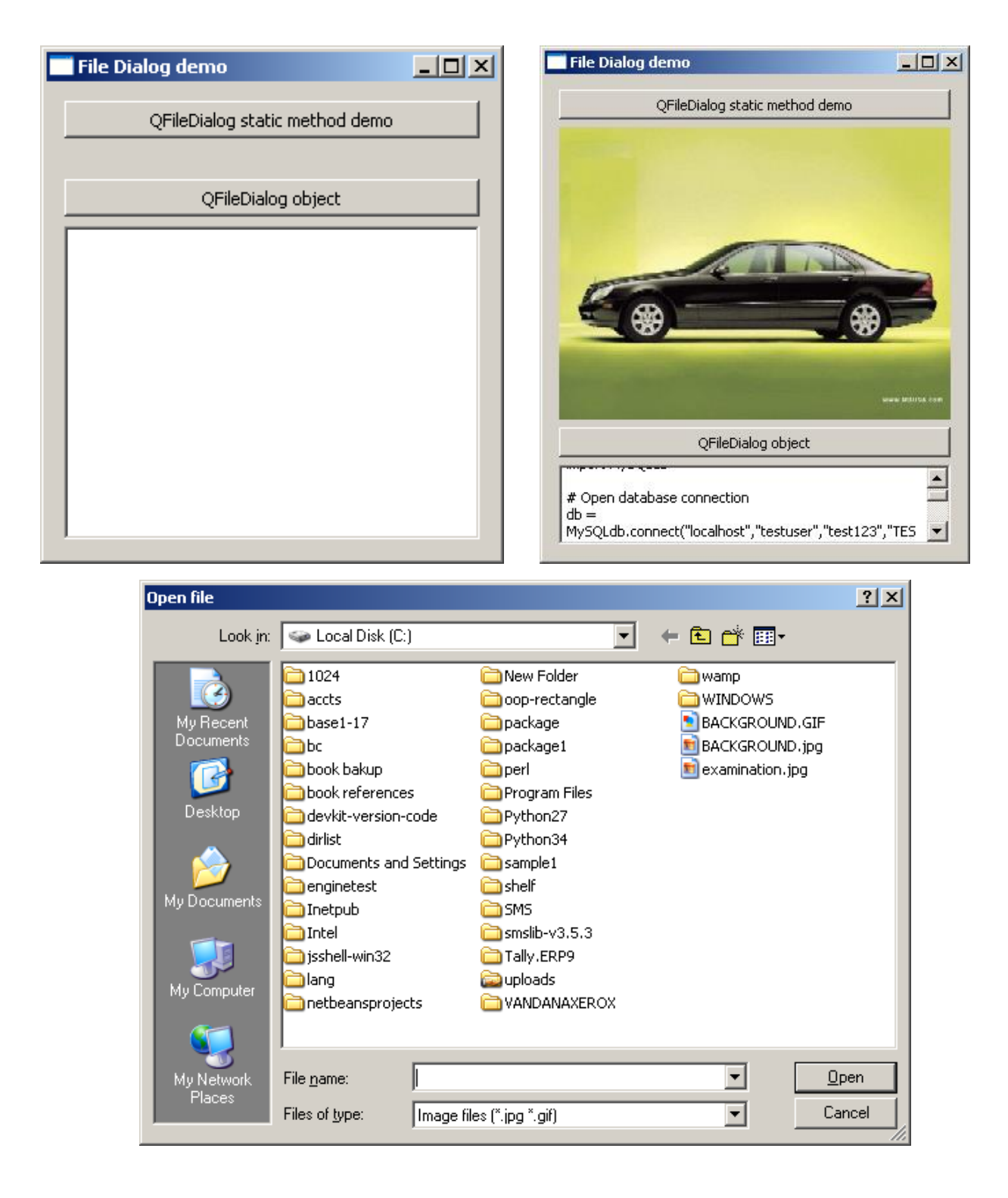

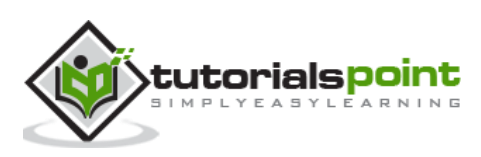

# 25.QTabWidget

If a form has too many fields to be displayed simultaneously, they can be arranged in different pages placed under each tab of a Tabbed Widget. The QTabWidget provides a tab bar and a page area. The page under the first tab is displayed and others are hidden. The user can view any page by clicking on the desired tab.

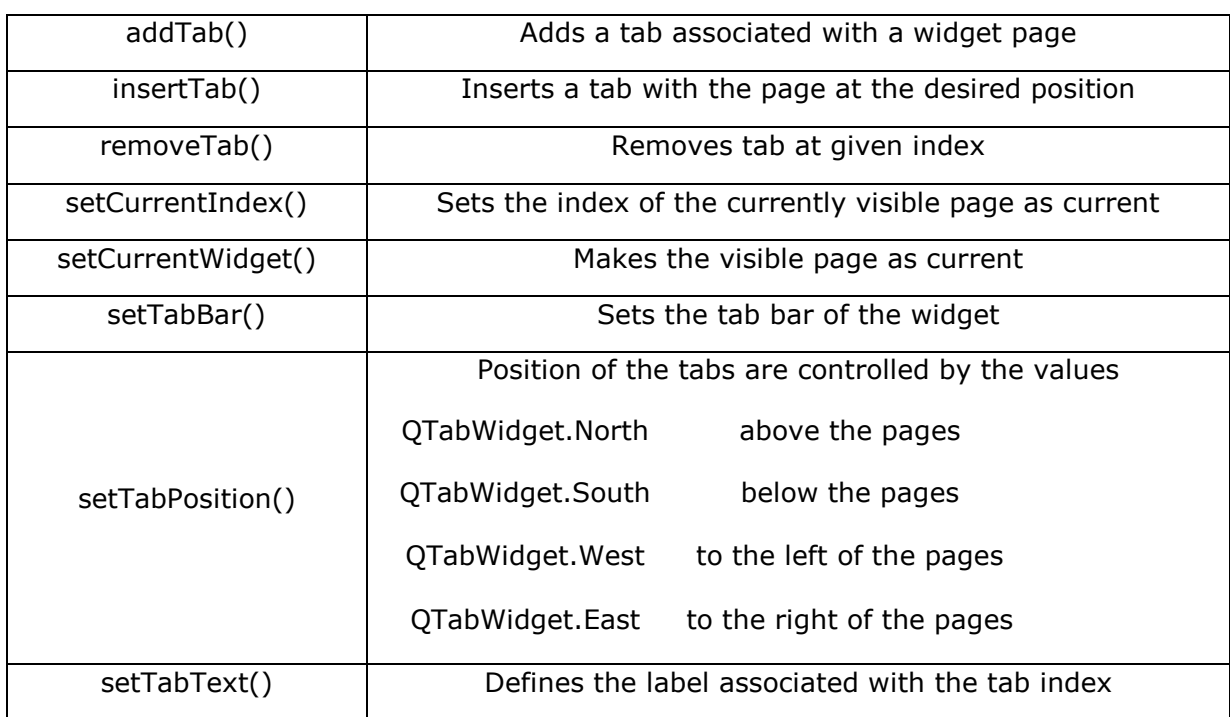

Following are some of the frequently used methods of QTabWidget class:

The following signals are associated with QTabWidget object:

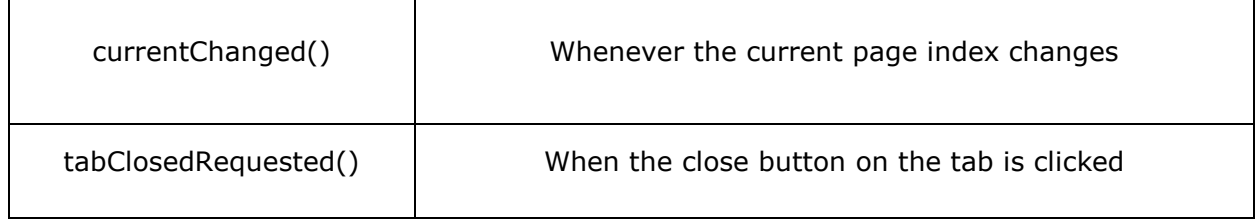

### **Example**

In the following example, the contents of a form are grouped in three categories. Each group of widgets is displayed under a different tab.

Top level window itself is a QTabWidget. Three tabs are added into it.

self.addTab(self.tab1,"Tab 1")

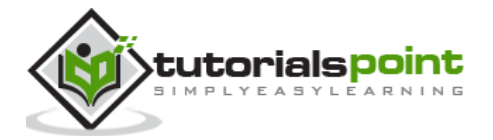

```
PyQt
```
self.addTab(self.tab2,"Tab 2") self.addTab(self.tab3,"Tab 3")

Each tab displays a sub form designed using a layout. Tab text is altered by the statement.

```
self.setTabText(0,"Contact Details")
self.setTabText(1,"Personal Details")
self.setTabText(2,"Education Details")
```
The complete code is as follows:

```
import sys
from PyQt4.QtCore import *
from PyQt4.QtGui import *
class tabdemo(QTabWidget):
     def __init__(self, parent=None):
        super(tabdemo, self)._init_(parent)
        self.tab1 = QWidget()self.tab2 = QWidget()self.tab3 = 0Widget()
         self.addTab(self.tab1,"Tab 1")
         self.addTab(self.tab2,"Tab 2")
         self.addTab(self.tab3,"Tab 3")
         self.tab1UI()
         self.tab2UI()
         self.tab3UI()
         self.setWindowTitle("tab demo")
     def tab1UI(self):
         layout=QFormLayout()
         layout.addRow("Name",QLineEdit())
         layout.addRow("Address",QLineEdit())
         self.setTabText(0,"Contact Details")
         self.tab1.setLayout(layout)
     def tab2UI(self):
         layout=QFormLayout()
         sex=QHBoxLayout()
         sex.addWidget(QRadioButton("Male"))
```
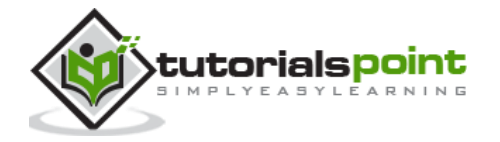

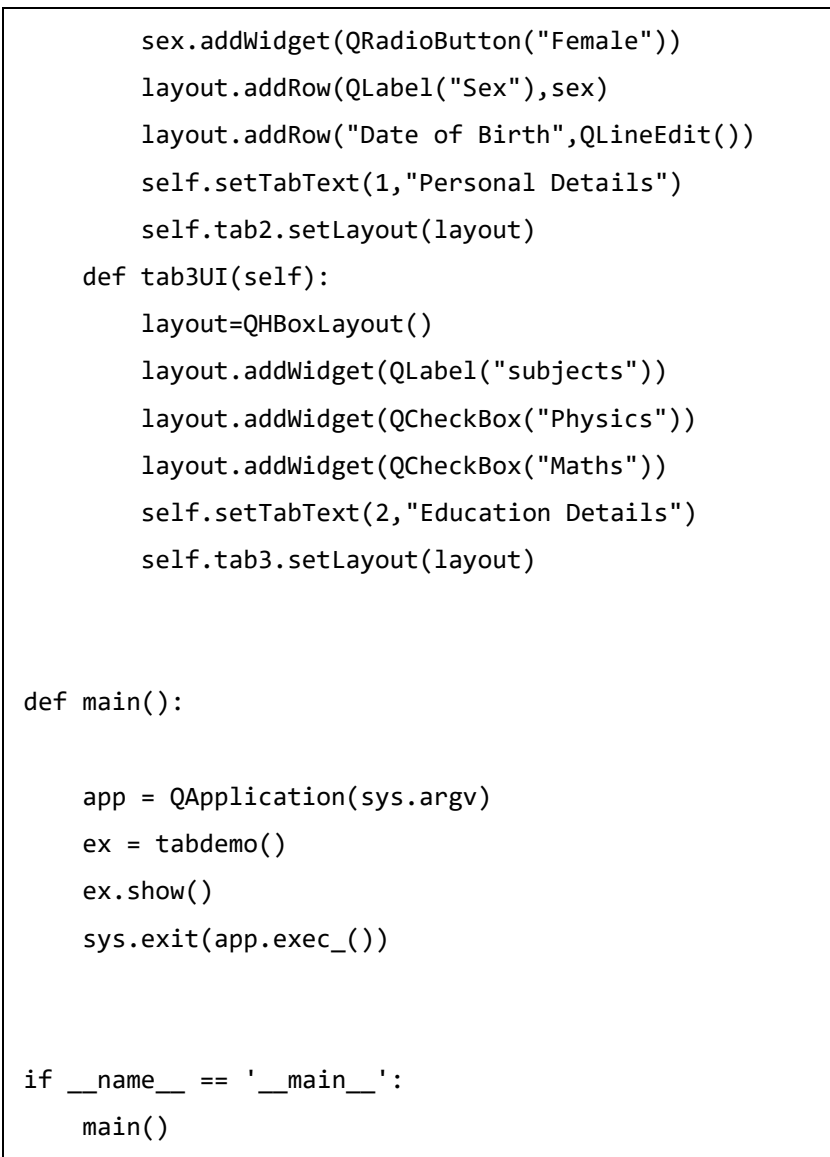

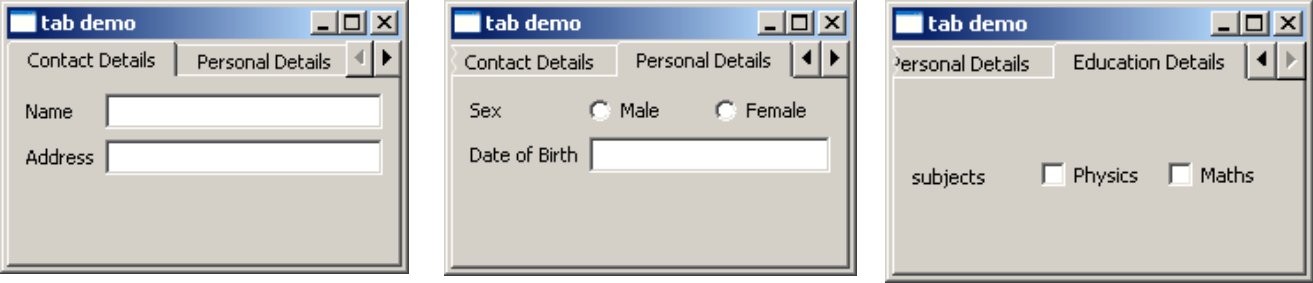

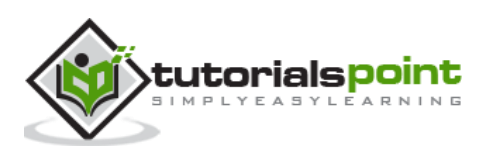

## 26.QStackedWidget

Functioning of **QStackedWidget** is similar to QTabWidget. It also helps in the efficient use of window's client area.

QStackedWidget provides a stack of widgets, only one of which can be viewed at a time. It is a useful layout built on top of QStackedLayout.

#### **Example**

A parent QStackedWidget object is populated with more than one child widget.

```
self.Stack = QStackedWidget (self) 
self.stack1= QWidget()
self.stack2= QWidget()
self.stack3= QWidget()
self.Stack.addWidget (self.stack1)
self.Stack.addWidget (self.stack2)
self.Stack.addWidget (self.stack3)
```
Each child widget can have its own layout of form elements. QStackedWidget on its own cannot switch between the pages. It is linked with the currently selected index of QListWidget.

```
self.leftlist = QListWidget ()
self.leftlist.insertItem (0, 'Contact' )
self.leftlist.insertItem (1, 'Personal' )
self.leftlist.insertItem (2, 'Educational' )
self.leftlist.currentRowChanged.connect(self.display)
```
Here, the currentRowChanged() signal of QListWidget is connected to display() function, which changes the view of stacked widget.

```
def display(self,i):
         self.Stack.setCurrentIndex(i)
```
The complete code is as follows:

```
import sys
from PyQt4.QtCore import *
from PyQt4.QtGui import *
class stackedExample(QWidget):
     def __init__(self):
        super(stackedExample, self). init ()
```
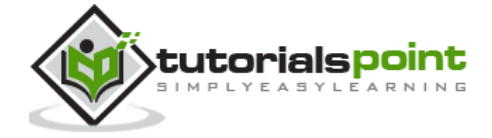

```
 self.leftlist = QListWidget ()
     self.leftlist.insertItem (0, 'Contact' )
     self.leftlist.insertItem (1, 'Personal' )
     self.leftlist.insertItem (2, 'Educational' )
     self.stack1= QWidget()
     self.stack2= QWidget()
     self.stack3= QWidget()
     self.stack1UI()
     self.stack2UI()
     self.stack3UI()
     self.Stack = QStackedWidget (self)
     self.Stack.addWidget (self.stack1)
     self.Stack.addWidget (self.stack2)
     self.Stack.addWidget (self.stack3)
     hbox = QHBoxLayout(self)
     hbox.addWidget(self.leftlist)
     hbox.addWidget(self.Stack)
     self.setLayout(hbox)
     self.leftlist.currentRowChanged.connect(self.display)
     self.setGeometry(300, 50, 10,10)
     self.setWindowTitle('StackedWidget demo')
     self.show()
 def stack1UI(self):
     layout=QFormLayout()
     layout.addRow("Name",QLineEdit())
     layout.addRow("Address",QLineEdit())
     #self.setTabText(0,"Contact Details")
     self.stack1.setLayout(layout)
 def stack2UI(self):
     layout=QFormLayout()
     sex=QHBoxLayout()
     sex.addWidget(QRadioButton("Male"))
     sex.addWidget(QRadioButton("Female"))
     layout.addRow(QLabel("Sex"),sex)
     layout.addRow("Date of Birth",QLineEdit())
```
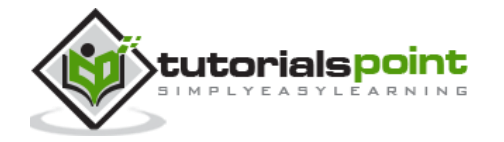

```
 self.stack2.setLayout(layout)
     def stack3UI(self):
         layout=QHBoxLayout()
         layout.addWidget(QLabel("subjects"))
         layout.addWidget(QCheckBox("Physics"))
         layout.addWidget(QCheckBox("Maths"))
         self.stack3.setLayout(layout)
     def display(self,i):
         self.Stack.setCurrentIndex(i)
def main():
     app = QApplication(sys.argv)
     ex = stackedExample()
     sys.exit(app.exec_())
if name == 'main ': main()
```
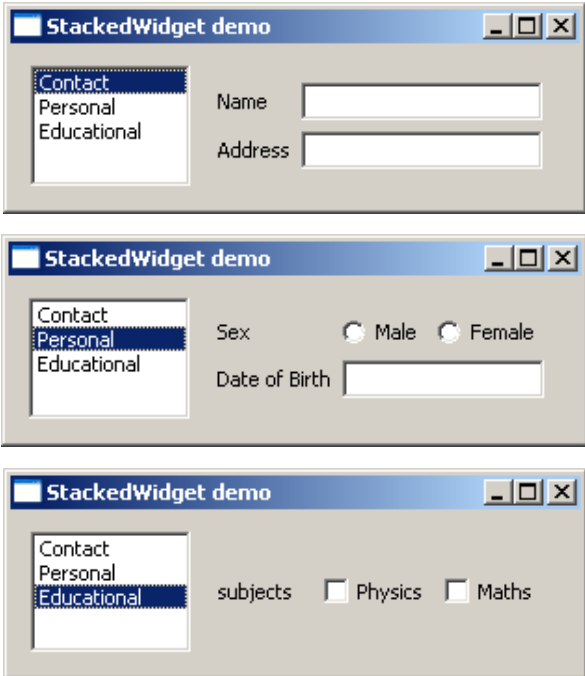

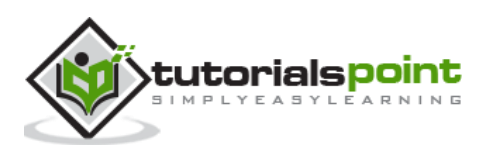

# 27.QSplitter Widget

This is another advanced layout manager which allows the size of child widgets to be changed dynamically by dragging the boundaries between them. The Splitter control provides a handle that can be dragged to resize the controls.

The widgets in a **QSplitter** object are laid horizontally by default although the orientation can be changed to Qt.Vertical.

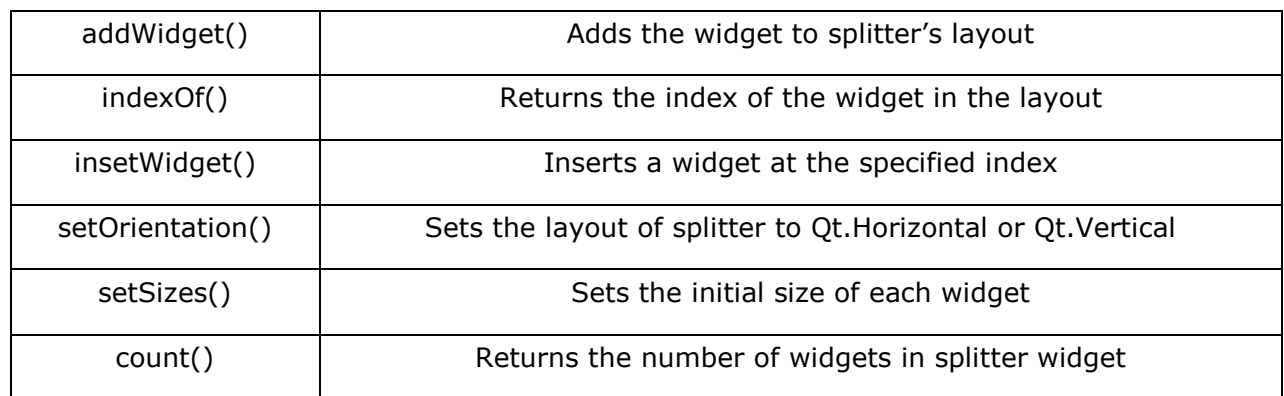

Following are the methods and signals of QSplitter class:

splitterMoved() is the only signal emitted by QSplitter object whenever the splitter handle is dragged.

#### **Example**

The following example has a splitter object, splitter1, in which a frame and QTextEdit object are horizontally added.

```
topleft = QFrame()textedit=QTextEdit()
splitter1.addWidget(topleft)
splitter1.addWidget(textedit)
```
This splitter object splitter1 and a bottom frame object are added in another splitter, splitter2, vertically. The object splitters is finally added in the top level window.

```
bottom = QFrame()
splitter2 = QSplitter(Qt.Vertical)
splitter2.addWidget(splitter1)
splitter2.addWidget(bottom)
hbox.addWidget(splitter2)
self.setLayout(hbox)
```
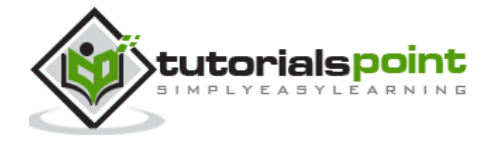

```
import sys
from PyQt4.QtGui import *
from PyQt4.QtCore import *
class Example(QWidget):
     def __init__(self):
        super(Example, self)._init_()
         self.initUI()
     def initUI(self): 
         hbox = QHBoxLayout(self)
         topleft = QFrame()
         topleft.setFrameShape(QFrame.StyledPanel)
         bottom = QFrame()
         bottom.setFrameShape(QFrame.StyledPanel)
         splitter1 = QSplitter(Qt.Horizontal)
         textedit=QTextEdit()
         splitter1.addWidget(topleft)
         splitter1.addWidget(textedit)
         splitter1.setSizes([100,200])
         splitter2 = QSplitter(Qt.Vertical)
         splitter2.addWidget(splitter1)
         splitter2.addWidget(bottom)
         hbox.addWidget(splitter2)
         self.setLayout(hbox)
         QApplication.setStyle(QStyleFactory.create('Cleanlooks'))
         self.setGeometry(300, 300, 300, 200)
```
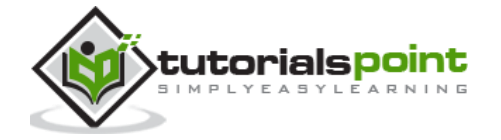

```
 self.setWindowTitle('QSplitter demo')
         self.show()
def main():
     app = QApplication(sys.argv)
    ex = Example() sys.exit(app.exec_())
if __name__ == '__main__': main()
```
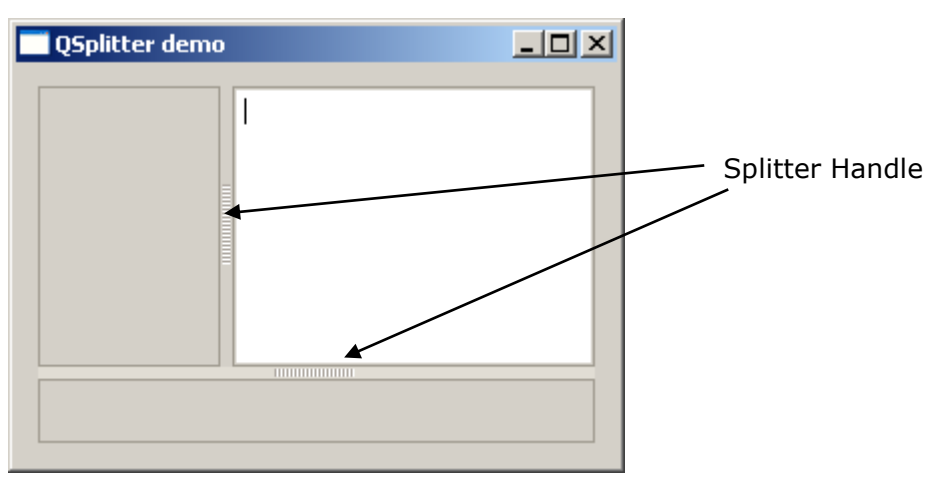

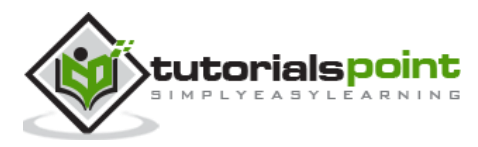

### 28.Multiple Document Interface

A typical GUI application may have multiple windows. Tabbed and stacked widgets allow to activate one such window at a time. However, many a times this approach may not be useful as view of other windows is hidden.

One way to display multiple windows simultaneously is to create them as independent windows. This is called as SDI (single Document Interface). This requires more memory resources as each window may have its own menu system, toolbar, etc.

MDI (Multiple Document Interface) applications consume lesser memory resources. The sub windows are laid down inside main container with relation to each other. The container widget is called **QMdiArea**.

QMdiArea widget generally occupies the central widget of QMainWondow object. Child windows in this area are instances of QMdiSubWindow class. It is possible to set any QWidget as the internal widget of subWindow object. Sub-windows in the MDI area can be arranged in cascaded or tile fashion.

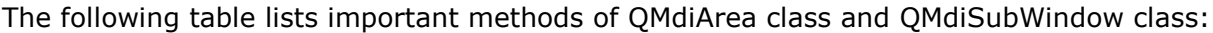

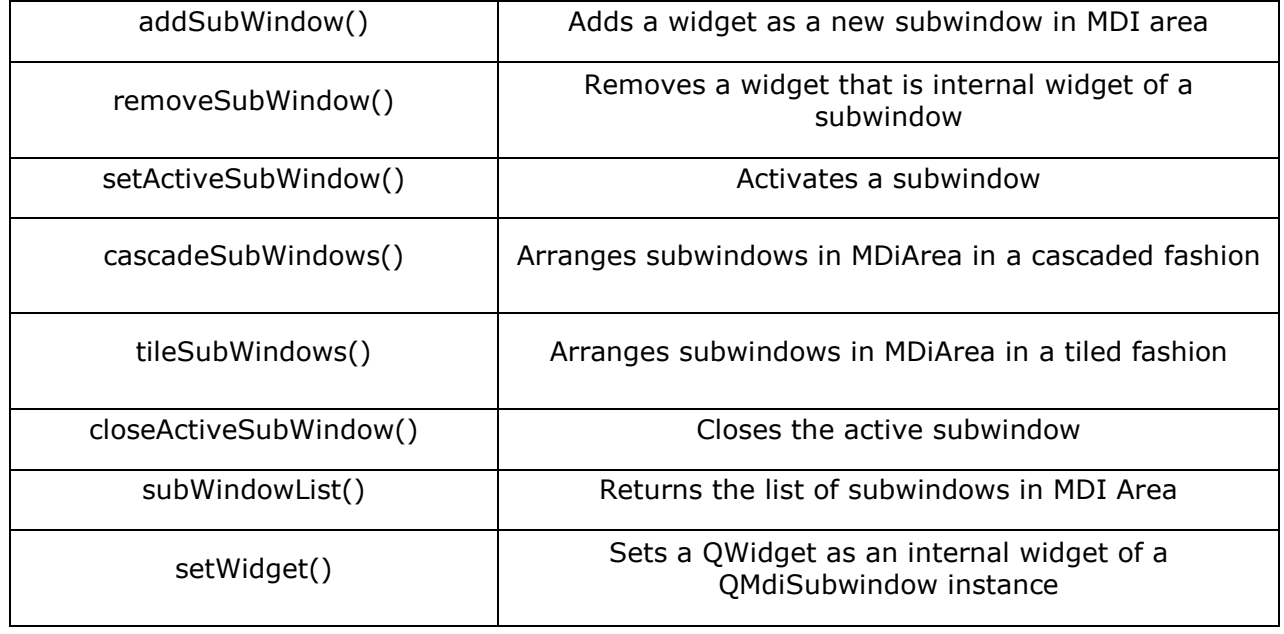

QMdiArea object emits subWindowActivated() signal whereas windowStateChanged() signal is emitted by QMdisubWindow object.

#### **Example**

In the following example, top level window comprising of QMainWindow has a menu and MdiArea.

```
self.mdi = QMdiArea()
self.setCentralWidget(self.mdi)
```
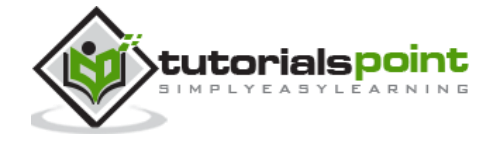

```
bar=self.menuBar()
file=bar.addMenu("File")
file.addAction("New")
file.addAction("cascade")
file.addAction("Tiled")
```
Triggered() signal of the menu is connected to windowaction() function.

file.triggered[QAction].connect(self.windowaction)

The new action of menu adds a subwindow in MDI area with a title having an incremental number to it.

```
MainWindow.count=MainWindow.count+1
sub=QMdiSubWindow()
sub.setWidget(QTextEdit())
sub.setWindowTitle("subwindow"+str(MainWindow.count))
self.mdi.addSubWindow(sub)
sub.show()
```
Cascaded and tiled buttons of the menu arrange currently displayed subwindows in cascaded and tiled fashion respectively.

The complete code is as follows:

```
import sys
from PyQt4.QtCore import *
from PyQt4.QtGui import *
class MainWindow(QMainWindow):
     count=0
     def __init__(self, parent=None):
         super(MainWindow, self).__init__(parent)
         self.mdi = QMdiArea()
         self.setCentralWidget(self.mdi)
         bar=self.menuBar()
         file=bar.addMenu("File")
         file.addAction("New")
         file.addAction("cascade")
         file.addAction("Tiled")
         file.triggered[QAction].connect(self.windowaction)
         self.setWindowTitle("MDI demo")
     def windowaction(self, q):
```
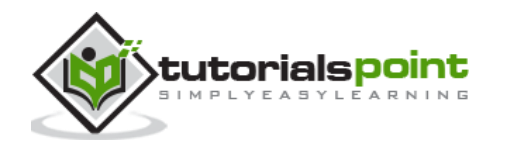

```
 print "triggered"
         if q.text()=="New":
             MainWindow.count=MainWindow.count+1
            sub=QMdiSubWindow()
             sub.setWidget(QTextEdit())
             sub.setWindowTitle("subwindow"+str(MainWindow.count))
             self.mdi.addSubWindow(sub)
             sub.show()
         if q.text()=="cascade":
             self.mdi.cascadeSubWindows()
         if q.text()=="Tiled":
             self.mdi.tileSubWindows()
def main():
     app = QApplication(sys.argv)
     ex = MainWindow()
     ex.show()
     sys.exit(app.exec_())
if __name__ == '__main__': main()
```
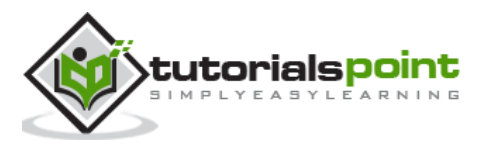

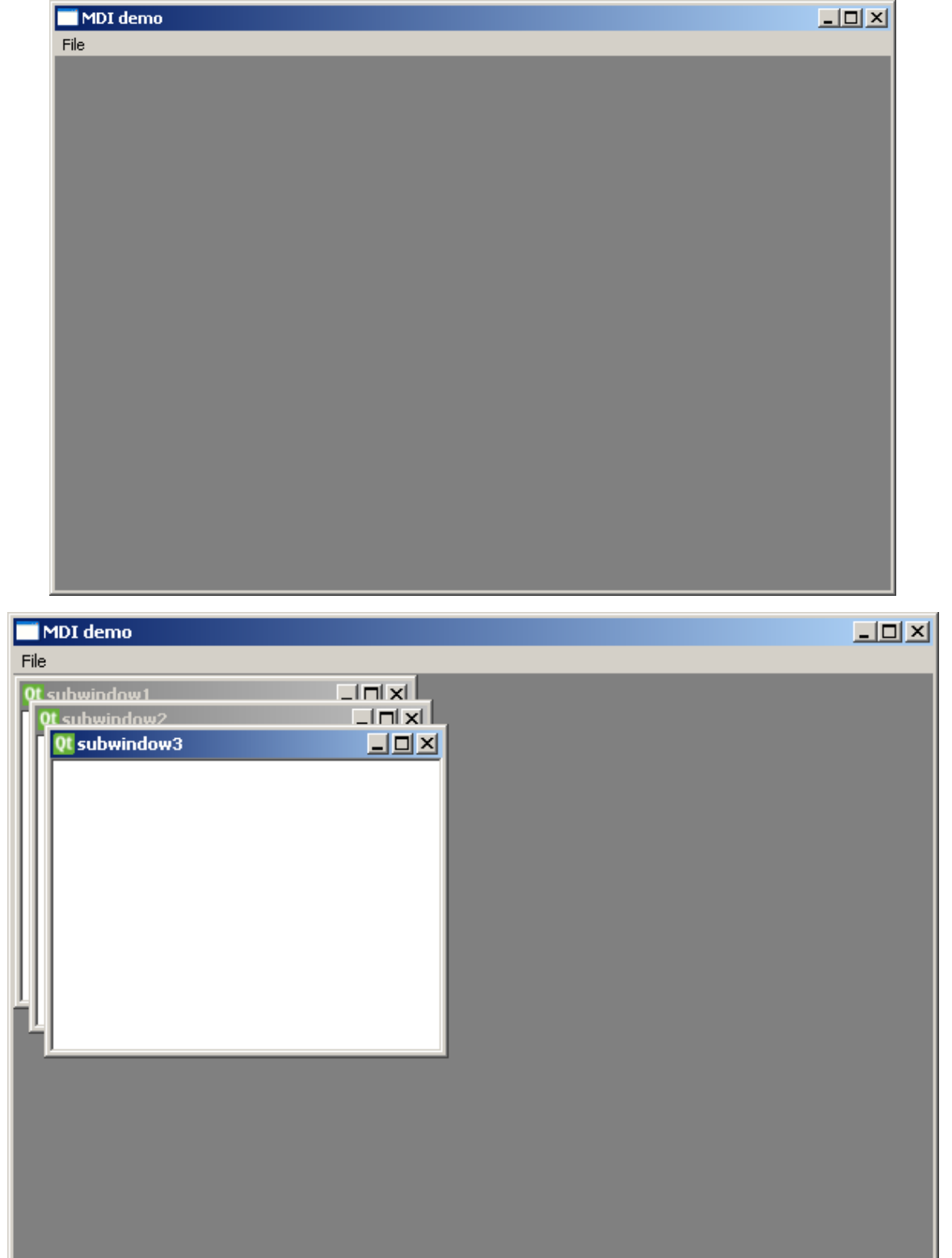

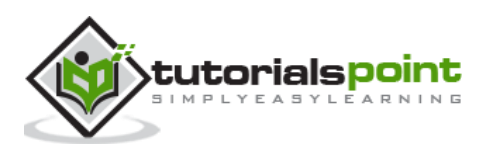

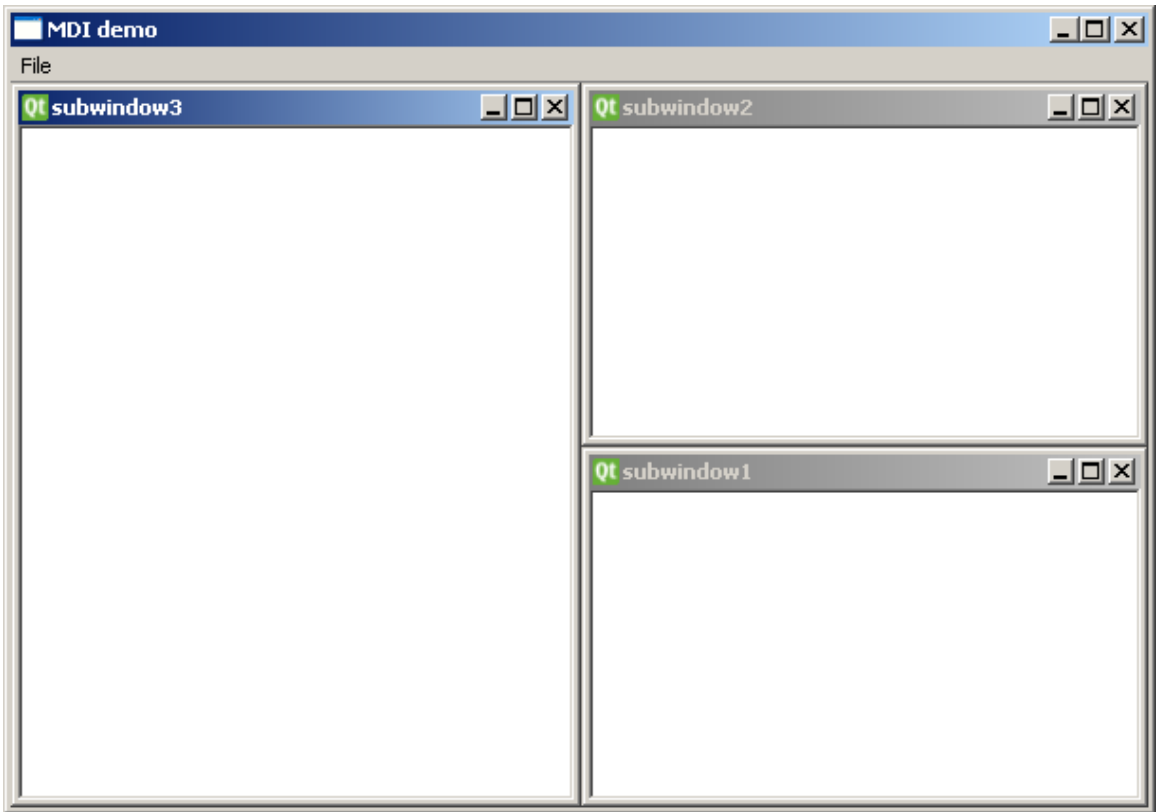

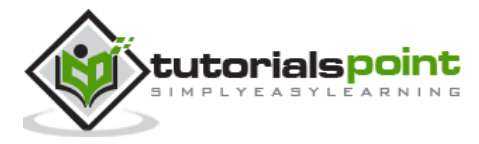

## 29.Drag and Drop

The provision of **drag and drop** is very intuitive for the user. It is found in many desktop applications where the user can copy or move objects from one window to another.

MIME based drag and drop data transfer is based on QDrag class. **QMimeData** objects associate the data with their corresponding MIME type. It is stored on clipboard and then used in the drag and drop process.

The following QMimeData class functions allow the MIME type to be detected and used conveniently.

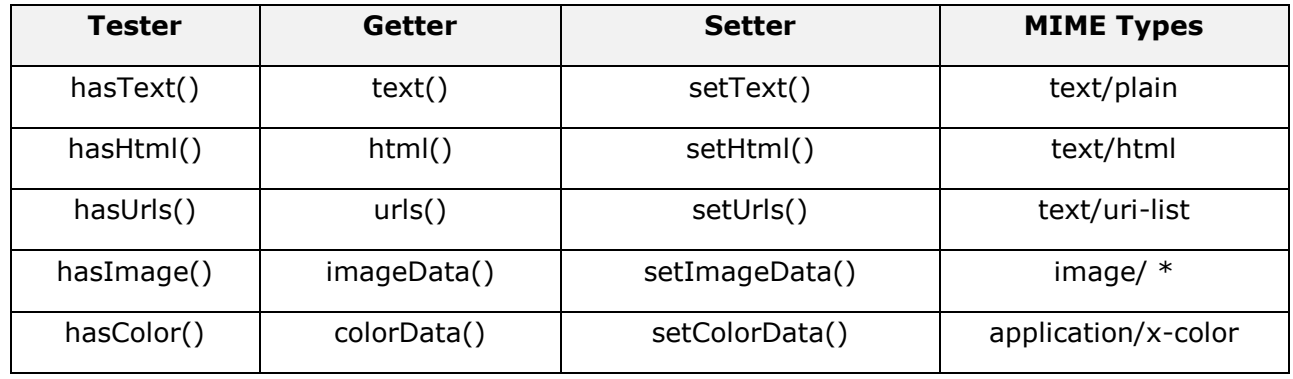

Many QWidget objects support the drag and drop activity. Those that allow their data to be dragged have setDragEnabled() which must be set to true. On the other hand, the widgets should respond to the drag and drop events in order to store the data dragged into them.

- **DragEnterEvent** provides an event which is sent to the target widget as dragging action enters it.
- **DragMoveEvent** is used when the drag and drop action is in progress.
- **DragLeaveEvent** is generated as the drag and drop action leaves the widget.
- **DropEvent**, on the other hand, occurs when the drop is completed. The event's proposed action can be accepted or rejected conditionally.

#### **Example**

In the following code, the DragEnterEvent verifies whether the MIME data of the event contains text. If yes, the event's proposed action is accepted and the text is added as a new item in the ComboBox.

```
import sys
from PyQt4.QtGui import *
from PyQt4.QtCore import *
class combo(QComboBox):
```
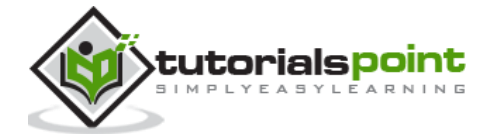

```
 def __init__(self, title, parent):
        super(combo, self).__init__( parent)
         self.setAcceptDrops(True)
     def dragEnterEvent(self, e):
         print e
         if e.mimeData().hasText():
             e.accept()
         else:
             e.ignore() 
     def dropEvent(self, e):
         self.addItem(e.mimeData().text()) 
class Example(QWidget):
     def __init__(self):
        super(Example, self). __init ()
         self.initUI()
     def initUI(self):
         lo=QFormLayout()
         lo.addRow(QLabel("Type some text in textbox and drag it into combo box"))
         edit = QLineEdit()
         edit.setDragEnabled(True)
         com = combo("Button", self)
         lo.addRow(edit,com)
         self.setLayout(lo)
         self.setWindowTitle('Simple drag & drop')
def main():
     app = QApplication(sys.argv)
    ex = Example()
```
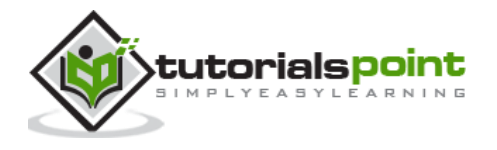

```
 ex.show()
     app.exec_() 
if __name__ == '__main__': main()
```
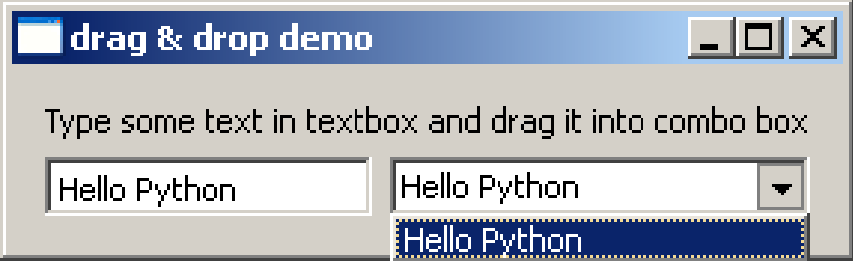

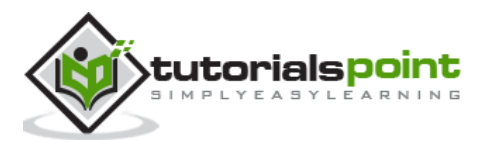

# 30.Database Handling

PyQt API contains an elaborate class system to communicate with many SQL based databases. Its QSqlDatabase provides access through a Connection object. Following is the list of currently available SQL drivers:

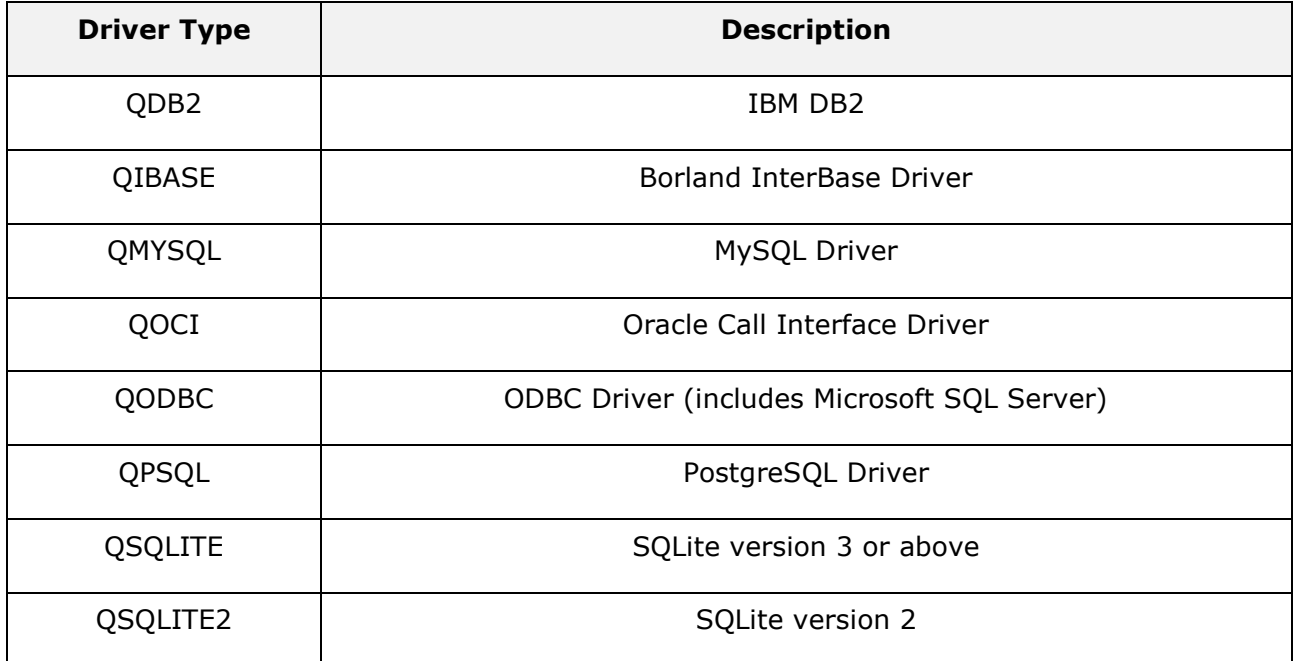

### **Example**

A connection with a SQLite database is established using the static method:

```
db = QtSql.QSqlDatabase.addDatabase('QSQLITE')
```

```
db.setDatabaseName('sports.db')
```
Other methods of QSqlDatabase class are as follows:

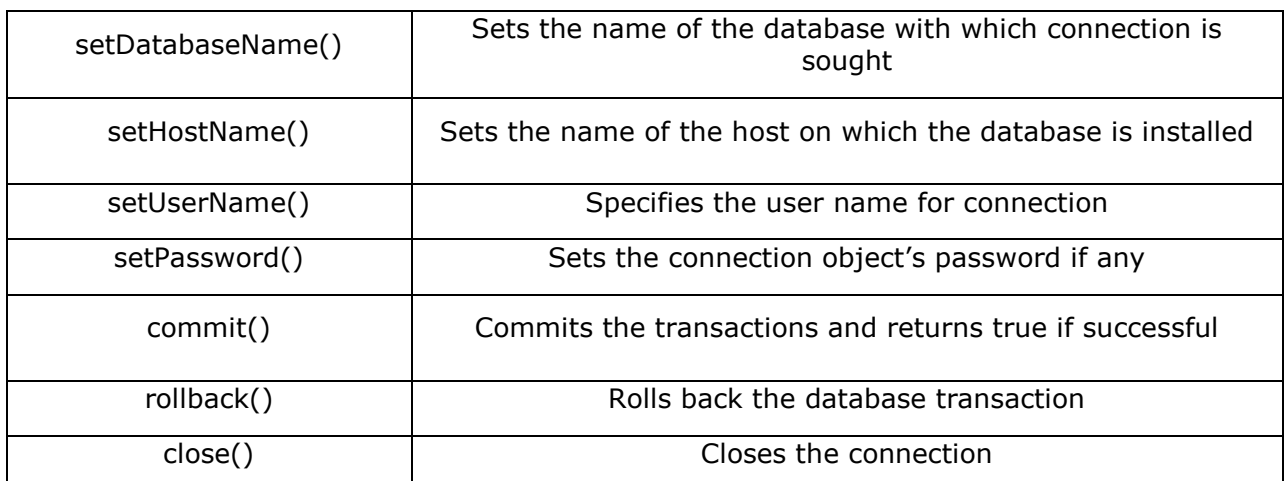

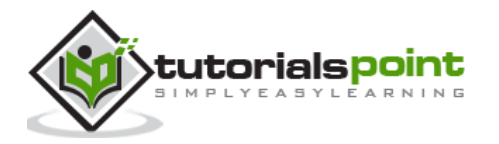

QSqlQuery class has the functionality to execute and manipulate SQL commands. Both DDL and DML type of SQL queries can be executed. The most important method in the class is exec\_(), which takes as an argument a string containing SQL statement to be executed.

```
query = QtSql.QSqlQuery()
query.exec_("create table sportsmen(id int primary key, "
                 "firstname varchar(20), lastname varchar(20))")
```
The following script creates a SQLite database sports.db with a table of sportsperson populated with five records.

```
from PyQt4 import QtSql, QtGui
def createDB():
     db = QtSql.QSqlDatabase.addDatabase('QSQLITE')
     db.setDatabaseName('sports.db')
     if not db.open():
         QtGui.QMessageBox.critical(None, QtGui.qApp.tr("Cannot open database"),
                 QtGui.qApp.tr("Unable to establish a database connection.\n"
                               "This example needs SQLite support. Please read "
                             "the Qt SQL driver documentation for information "
                            "how to build it.\n\n"
                            "Click Cancel to exit."),
                 QtGui.QMessageBox.Cancel)
         return False
     query = QtSql.QSqlQuery()
    query.exec ("create table sportsmen(id int primary key, "
                 "firstname varchar(20), lastname varchar(20))")
     query.exec_("insert into sportsmen values(101, 'Roger', 'Federer')")
     query.exec_("insert into sportsmen values(102, 'Christiano', 'Ronaldo')")
     query.exec_("insert into sportsmen values(103, 'Ussain', 'Bolt')")
     query.exec_("insert into sportsmen values(104, 'Sachin', 'Tendulkar')")
     query.exec_("insert into sportsmen values(105, 'Saina', 'Nehwal')")
     return True
if __name__ == '__main__': import sys
     app = QtGui.QApplication(sys.argv)
     createDB()
```
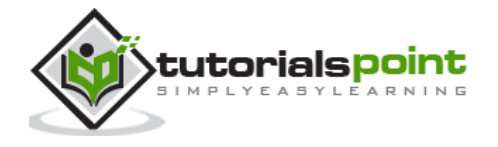

QSqlTableModel class in PyQt is a high-level interface that provides editable data model for reading and writing records in a single table. This model is used to populate a QTableView object. It presents to the user a scrollable and editable view that can be put on any top level window.

A QTableModel object is declared in the following manner:

model = QtSql.QSqlTableModel()

Its editing strategy can be set to any of the following:

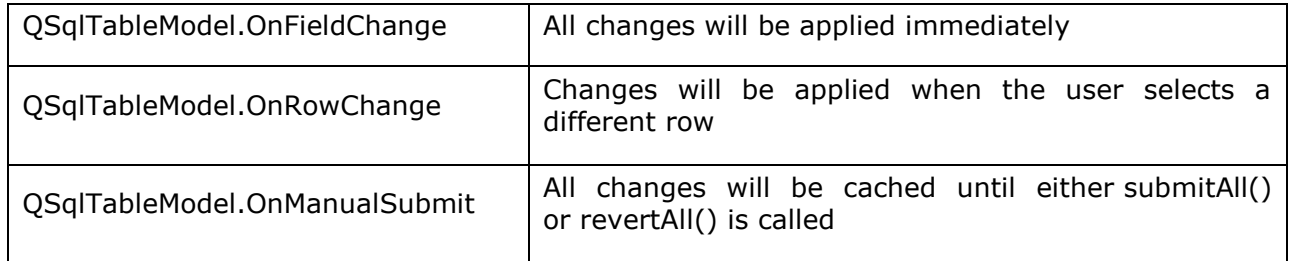

#### **Example**

In the following example, sportsperson table is used as a model and the strategy is set as:

```
model.setTable('sportsmen') 
model.setEditStrategy(QtSql.QSqlTableModel.OnFieldChange)
     model.select()
```
QTableView class is part of Model/View framework in PyQt. The QTableView object is created as follows:

```
view = QtGui.QTableView()
view.setModel(model)
view.setWindowTitle(title)
return view
```
This QTableView object and two QPushButton widgets are added to the top level QDialog window. Clicked() signal of add button is connected to addrow() which performs insertRow() on the model table.

```
button.clicked.connect(addrow)
def addrow():
     print model.rowCount()
     ret=model.insertRows(model.rowCount(), 1)
     print ret
```
The Slot associated with the delete button executes a lambda function that deletes a row, which is selected by the user.

btn1.clicked.connect(lambda: model.removeRow(view1.currentIndex().row()))

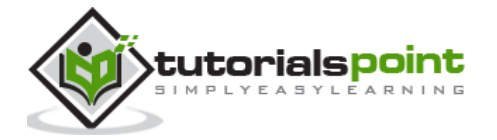

The complete code is as follows:

```
import sys
from PyQt4 import QtCore, QtGui, QtSql
import sportsconnection
def initializeModel(model):
     model.setTable('sportsmen')
     model.setEditStrategy(QtSql.QSqlTableModel.OnFieldChange)
     model.select()
     model.setHeaderData(0, QtCore.Qt.Horizontal, "ID")
     model.setHeaderData(1, QtCore.Qt.Horizontal, "First name")
     model.setHeaderData(2, QtCore.Qt.Horizontal, "Last name")
def createView(title, model):
    view = QtGui.QTableView()
    view.setModel(model)
    view.setWindowTitle(title)
     return view
def addrow():
     print model.rowCount()
     ret=model.insertRows(model.rowCount(), 1)
     print ret
def findrow(i):
     delrow=i.row()
if name == ' main ': app = QtGui.QApplication(sys.argv)
     db = QtSql.QSqlDatabase.addDatabase('QSQLITE')
     db.setDatabaseName('sports.db')
     model = QtSql.QSqlTableModel()
     delrow=-1
     initializeModel(model)
     view1 = createView("Table Model (View 1)", model)
```
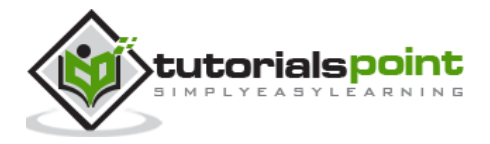

```
 view1.clicked.connect(findrow)
 dlg=QtGui.QDialog()
 layout = QtGui.QVBoxLayout()
 layout.addWidget(view1)
 button = QtGui.QPushButton("Add a row")
 button.clicked.connect(addrow)
 layout.addWidget(button)
 btn1 = QtGui.QPushButton("del a row")
 btn1.clicked.connect(lambda: model.removeRow(view1.currentIndex().row()))
 layout.addWidget(btn1)
 dlg.setLayout(layout)
 dlg.setWindowTitle("Database Demo")
 dlg.show()
 sys.exit(app.exec_())
```
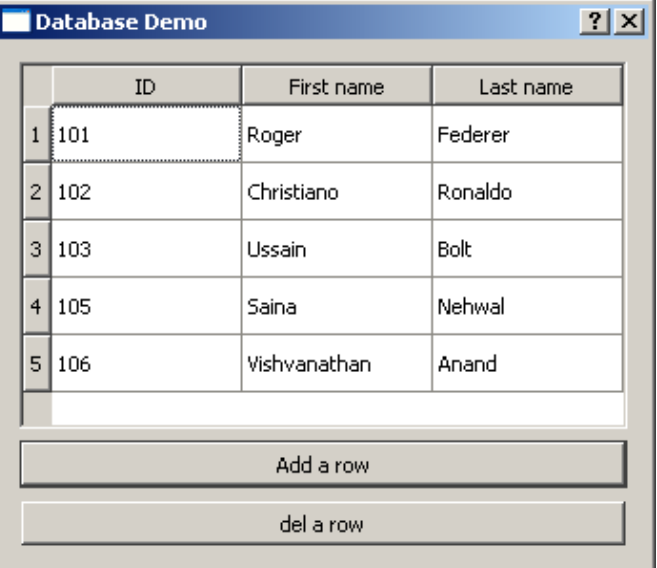

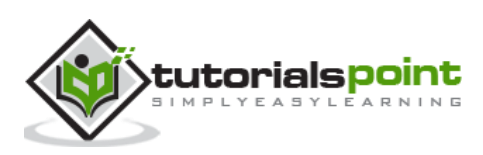

# 31.Drawing API in PyQt

All the **QWidget** classes in PyQt are sub classed from QPaintDevice class. A **QPaintDevice** is an abstraction of two dimensional space that can be drawn upon using a QPainter. Dimensions of paint device are measured in pixels starting from the top-left corner.

QPainter class performs low level painting on widgets and other paintable devices such as printer. Normally, it is used in widget's paint event. The **QPaintEvent** occurs whenever the widget's appearance is updated.

The painter is activated by calling the begin() method, while the end() method deactivates it. In between, the desired pattern is painted by suitable methods as listed in the following table.

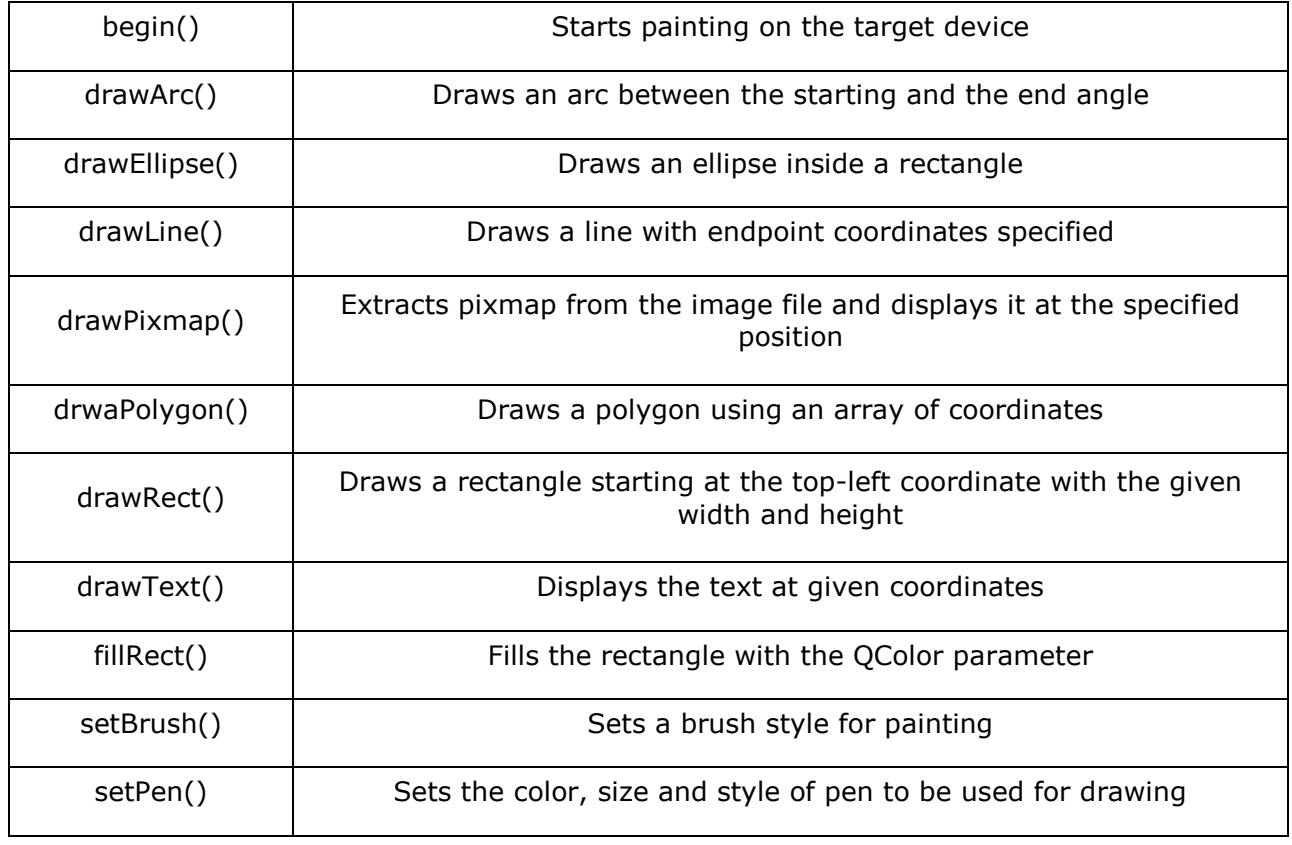

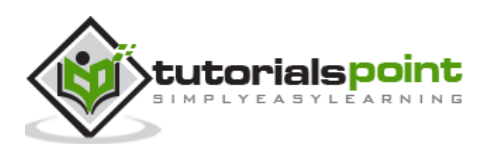

# 32.BrushStyle Constants

### **Predefined QColor Styles**

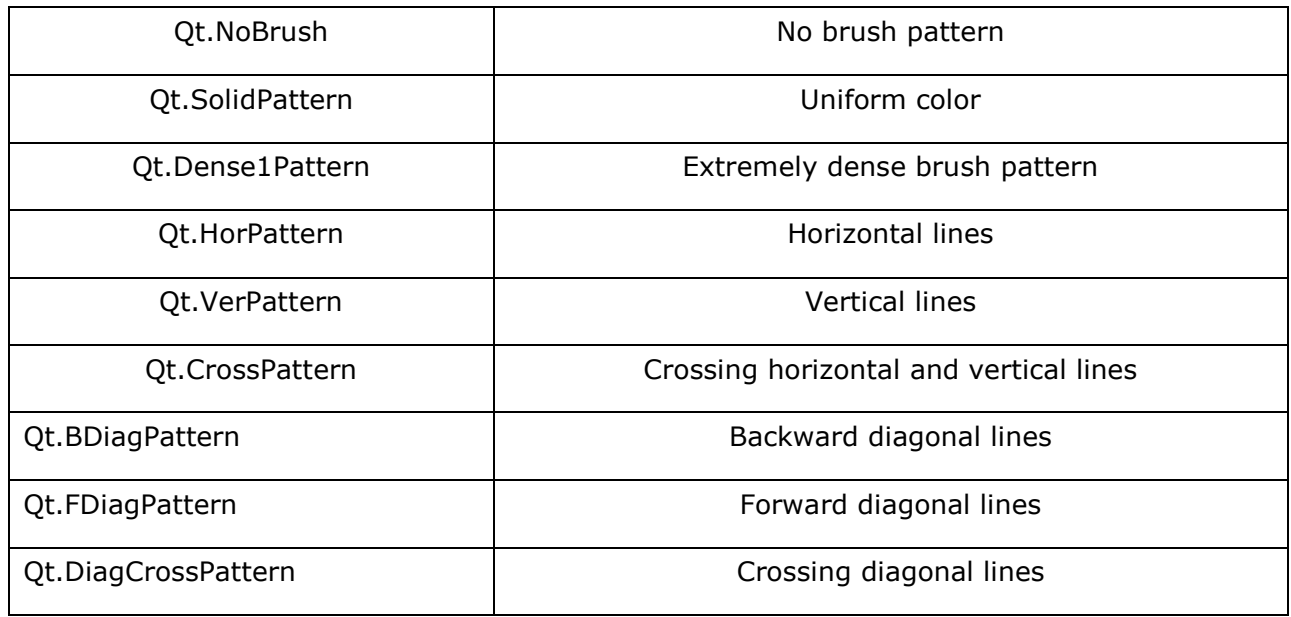

### **Predefined QColor Objects**

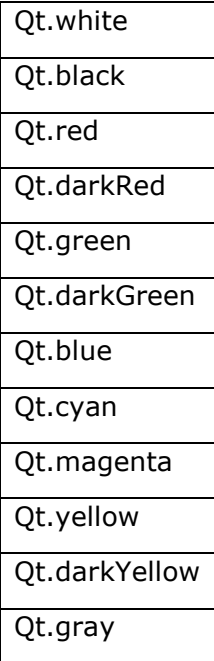

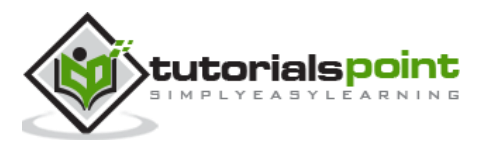

Custom color can be chosen by specifying RGB or CMYK or HSV values.

#### **Example**

The following example implements some of these methods.

```
import sys
from PyQt4.QtGui import *
from PyQt4.QtCore import *
class Example(QWidget):
    def __ init (self):
        super(Example, self). __init ()
         self.initUI()
     def initUI(self): 
         self.text = "hello world"
         self.setGeometry(100,100, 400,300)
         self.setWindowTitle('Draw Demo')
          self.show()
     def paintEvent(self, event):
        qp = QPainter() qp.begin(self)
         qp.setPen(QColor(Qt.red))
         qp.setFont(QFont('Arial', 20))
         qp.drawText(10,50, "hello Python")
         qp.setPen(QColor(Qt.blue))
         qp.drawLine(10,100,100,100)
         qp.drawRect(10,150,150,100)
         qp.setPen(QColor(Qt.yellow))
         qp.drawEllipse(100,50,100,50)
         qp.drawPixmap(220,10,QPixmap("python.jpg"))
         qp.fillRect(200,175,150,100,QBrush(Qt.SolidPattern))
         qp.end()
def main():
      app = QApplication(sys.argv)
    ex = Example()
```
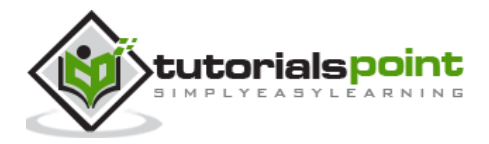

```
 sys.exit(app.exec_())
if __name__ == '__main__': main()
```
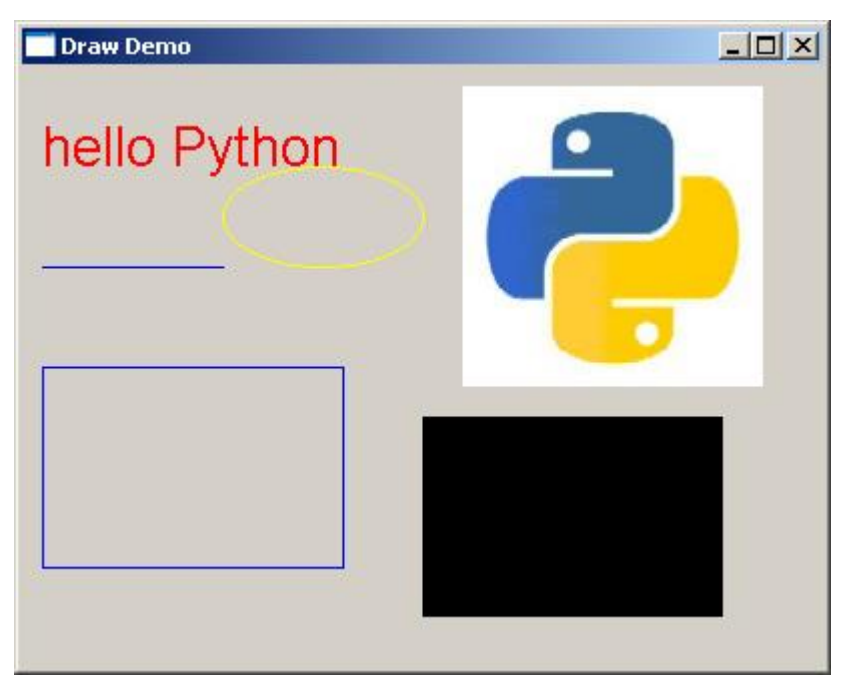

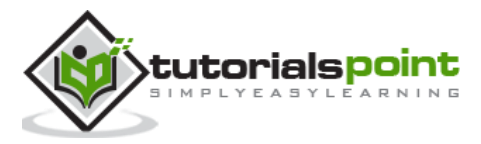

# 33.QClipboard

The **QClipboard** class provides access to system-wide clipboard that offers a simple mechanism to copy and paste data between applications. Its action is similar to QDrag class and uses similar data types.

QApplication class has a static method clipboard() which returns reference to clipboard object. Any type of MimeData can be copied to or pasted from the clipboard.

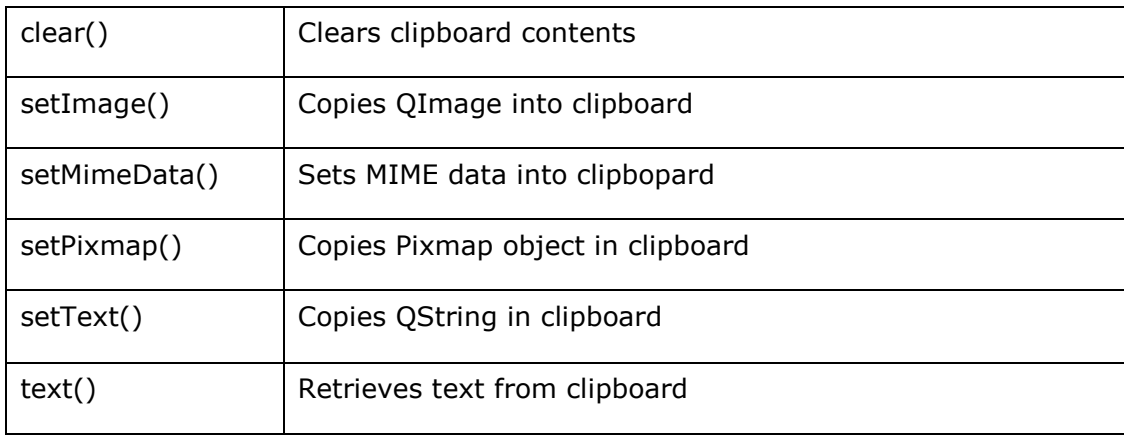

Following are the clipboard class methods that are commonly used:

Signal associated with clipboard object is:

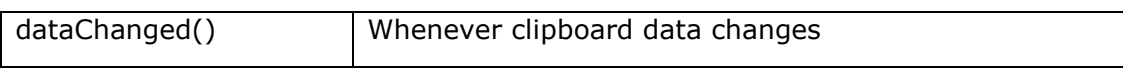

#### **Example**

In the following example, two TextEdit objects and two Pushbutons are added to a top level window.

To begin with the clipboard object is instantiated. Copy() method of textedit object copies the data onto the system clipboard. When the Paste button is clicked, it fetches the clipboard data and pastes it in other textedit object.

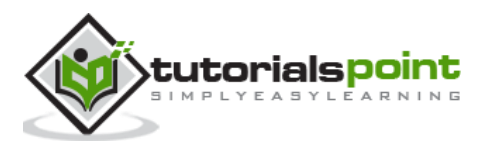

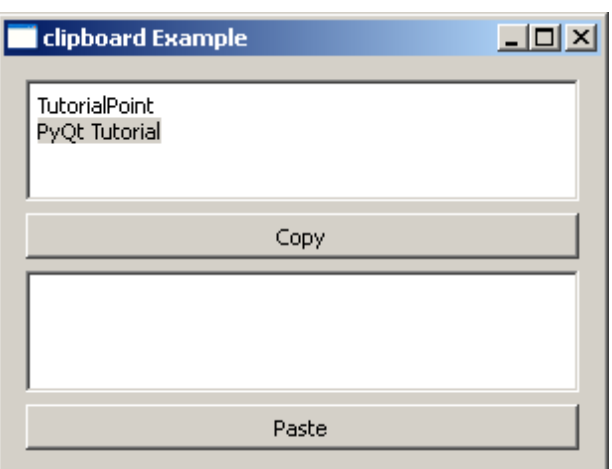

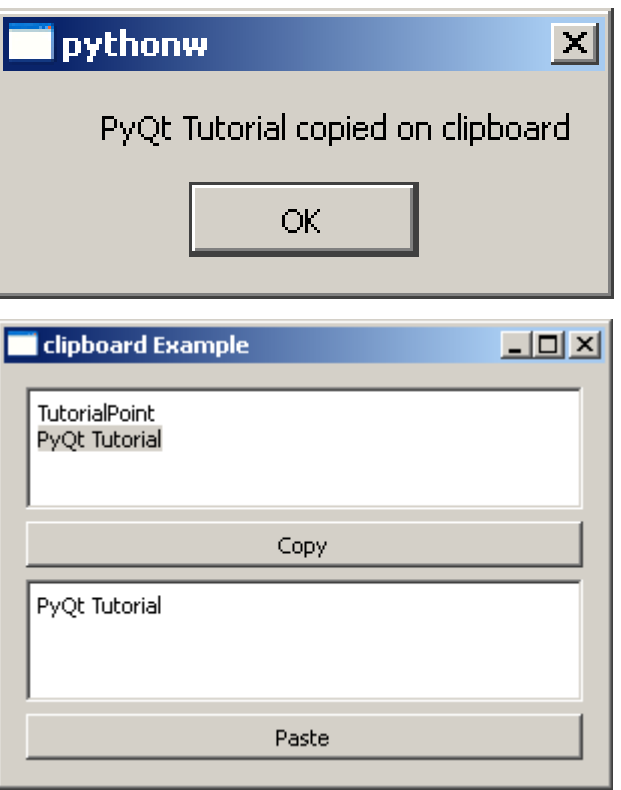

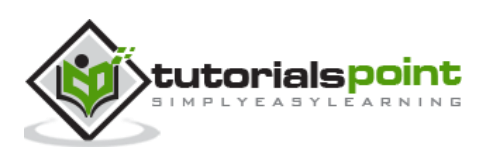

# 34.QDockWidget

A dockable window is a subwindow that can remain in floating state or can be attached to the main window at a specified position. Main window object of QMainWindow class has an area reserved for dockable windows. This area is around the central widget.

A dock window can be moved inside the main window, or they can be undocked to be moved into a new area by the user. These properties are controlled by the following **QDockWidget** class methods:

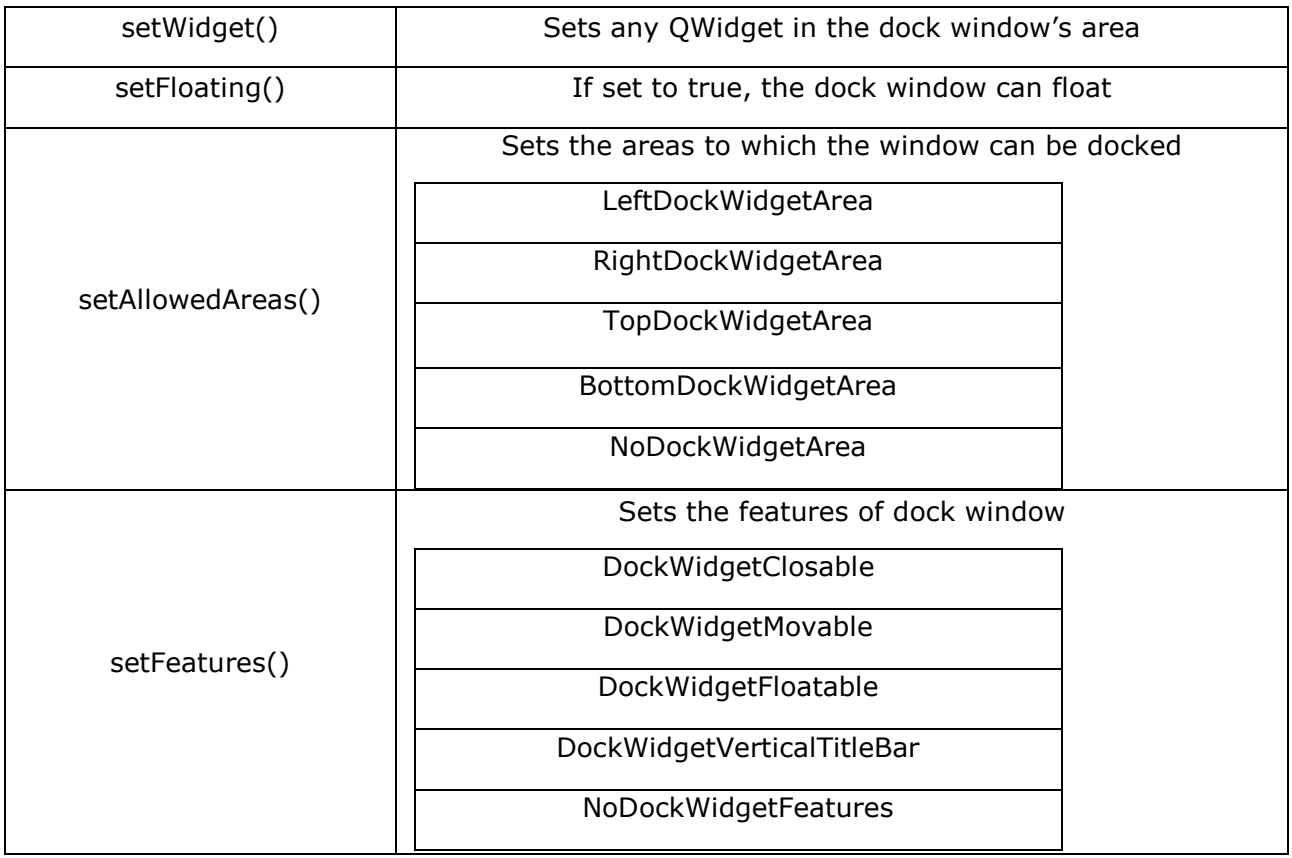

#### **Example**

In the following example, top level window is a QMainWindow object. A QTextEdit object is its central widget.

```
self.setCentralWidget(QTextEdit())
```
A dockable window is first created.

```
self.items = QDockWidget("Dockable", self)
```
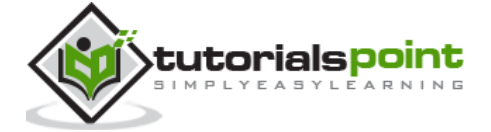

A QListWidget object is added as a dock window.

```
self.listWidget = QListWidget()
self.listWidget.addItem("item1")
self.listWidget.addItem("item2")
self.listWidget.addItem("item3")
self.items.setWidget(self.listWidget)
```
Dockable object is placed towards the right side of the central widget.

self.addDockWidget(Qt.RightDockWidgetArea, self.items)

The complete code is as follows:

```
import sys
from PyQt4.QtCore import *
from PyQt4.QtGui import *
class dockdemo(QMainWindow):
     def __init__(self, parent=None):
        super(dockdemo, self).__init_(parent)
         layout = QHBoxLayout()
         bar=self.menuBar()
         file=bar.addMenu("File")
         file.addAction("New")
         file.addAction("save")
         file.addAction("quit")
         self.items = QDockWidget("Dockable", self)
         self.listWidget = QListWidget()
         self.listWidget.addItem("item1")
         self.listWidget.addItem("item2")
         self.listWidget.addItem("item3")
         self.items.setWidget(self.listWidget)
         self.items.setFloating(False)
         self.setCentralWidget(QTextEdit())
         self.addDockWidget(Qt.RightDockWidgetArea, self.items)
         self.setLayout(layout)
         self.setWindowTitle("Dock demo")
```
def main():

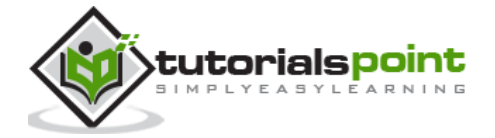

```
 app = QApplication(sys.argv)
     ex = dockdemo()
     ex.show()
     sys.exit(app.exec_())
if __name__ == '__main__': main()
```
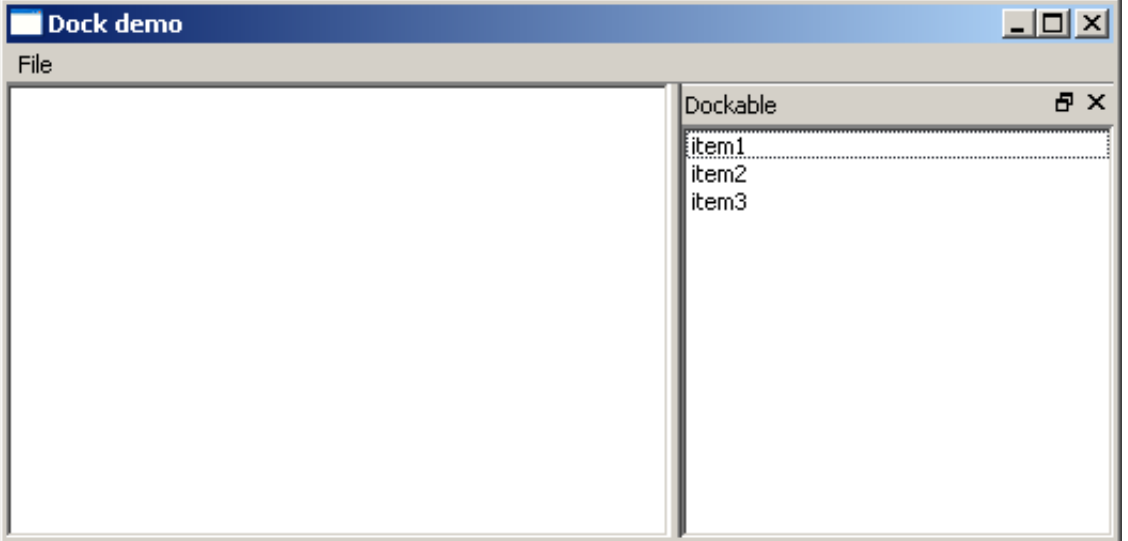

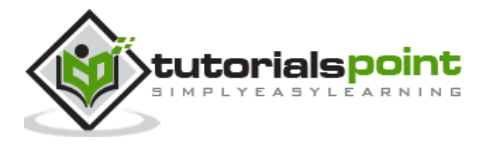

# 35.QStatusBar Widget

QMainWindow object reserves a horizontal bar at the bottom as the **status bar**. It is used to display either permanent or contextual status information.

There are three types of status indicators:

- **Temporary** Briefly occupies most of the status bar. For example, used to explain tool tip texts or menu entries.
- **Normal** Occupies part of the status bar and may be hidden by temporary messages. For example, used to display the page and line number in a word processor.
- **Permanent** It is never hidden. Used for important mode indications. For example, some applications put a Caps Lock indicator in the status bar.

Status bar of QMainWindow is retrieved by statusBar() function. setStatusBar() function activates it.

```
self.statusBar= QStatusBar()
self.setStatusBar(self.statusBar)
```
#### **Methods of QStatusBar Class**

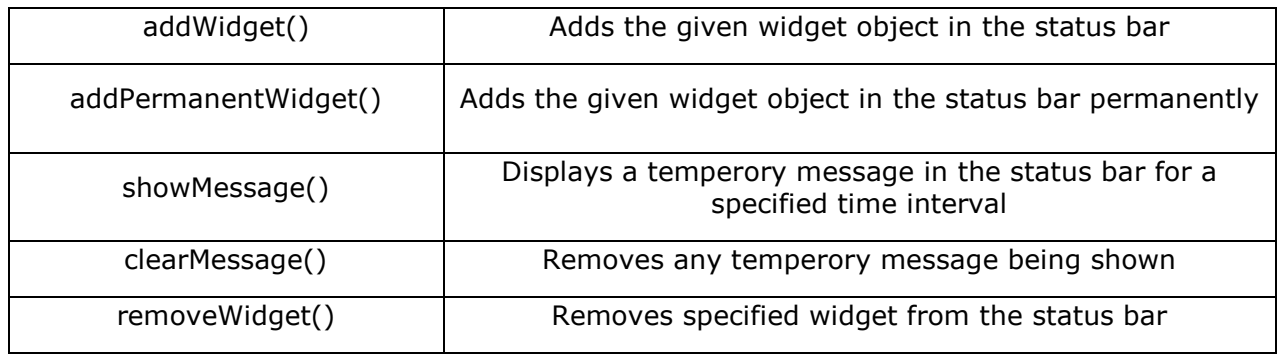

#### **Example**

In the following example, a top level QMainWindow has a menu bar and a QTextEdit object as its central widget.

Window's status bar is activated as explained above.

Menu's triggered signal is passed to processtrigger() slot function. If 'show' action is triggered, it displays a temperory message in the status bar as:

```
if (q.text() == "show"):
      self.statusBar.showMessage(q.text()+" is clicked",2000)
```
The message will be erased after 2000 milliseconds (2 sec). If 'add' action is triggered, a button widget is added.

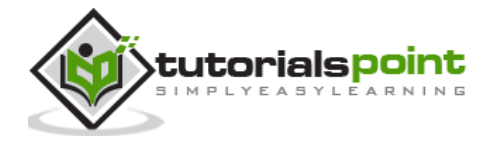

```
if q.text()=="add":
```
self.statusBar.addWidget(self.b)

Remove action will remove the button from the status bar.

```
if q.text()=="remove":
        self.statusBar.removeWidget(self.b)
        self.statusBar.show()
```
The complete code is as follows:

```
import sys
from PyQt4.QtCore import *
from PyQt4.QtGui import *
class statusdemo(QMainWindow):
     def __init__(self, parent=None):
        super(statusdemo, self). __init_(parent)
         bar=self.menuBar()
         file=bar.addMenu("File")
         file.addAction("show")
         file.addAction("add")
         file.addAction("remove")
         file.triggered[QAction].connect(self.processtrigger)
         self.setCentralWidget(QTextEdit())
         self.statusBar= QStatusBar() 
         self.b=QPushButton("click here")
         self.setWindowTitle("QStatusBar Example")
         self.setStatusBar(self.statusBar)
     def processtrigger(self,q):
            if (q.text() == "show"):
                 self.statusBar.showMessage(q.text()+" is clicked",2000)
            if q.text() == "add": self.statusBar.addWidget(self.b)
             if q.text()=="remove":
                 self.statusBar.removeWidget(self.b)
```
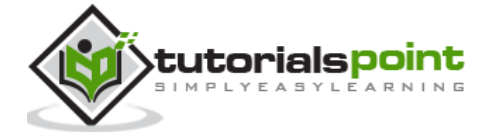

```
 self.statusBar.show()
def main():
     app = QApplication(sys.argv)
     ex = statusdemo()
     ex.show()
     sys.exit(app.exec_())
if __name__ == '__main__': main()
```
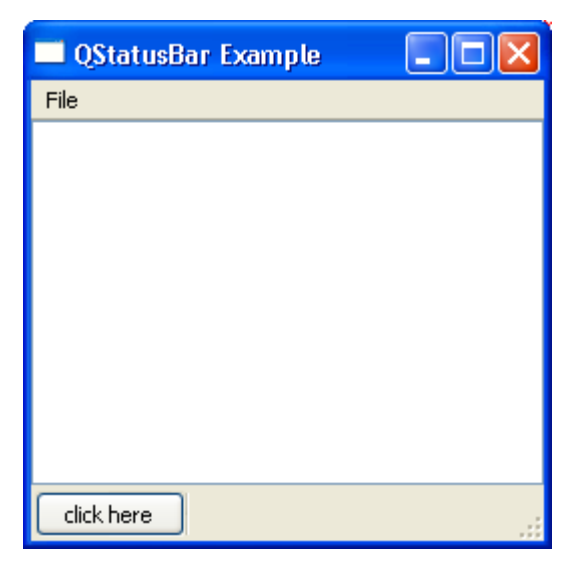

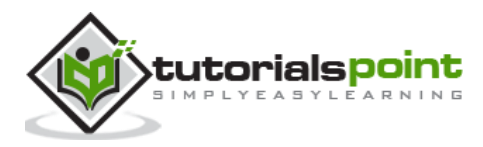
# 36.QListWidget

**QListWidget** class is an item-based interface to add or remove items from a list. Each item in the list is a QListWidgetItem object. ListWidget can be set to be multiselectable.

Following are the frequently used methods of QListWidget class:

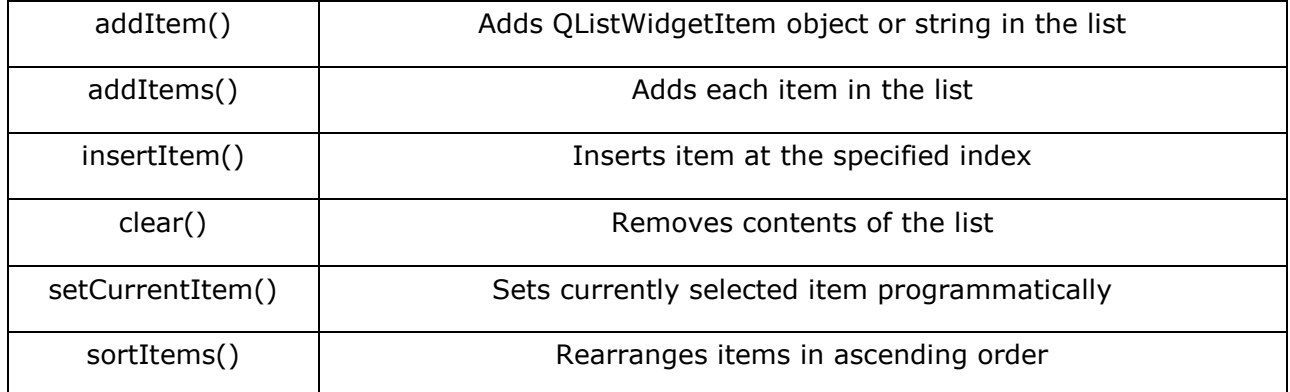

Following are the signals emitted by QListWidget:

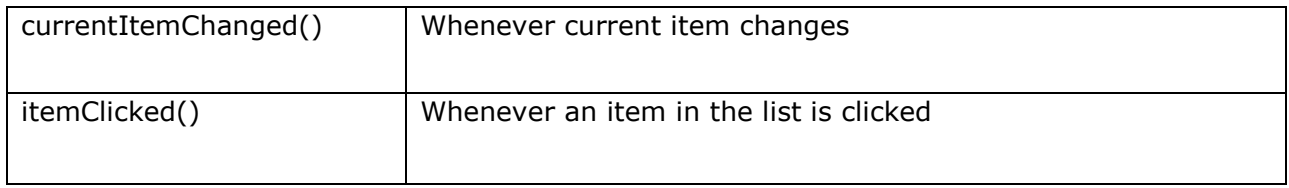

### **Example**

The following example shows the click event being captured to pop up a message box.

```
from PyQt4.QtGui import *
from PyQt4.QtCore import *
import sys
class myListWidget(QListWidget):
     def Clicked(self,item):
      QMessageBox.information(self, "ListWidget", "You clicked: "+item.text())
def main():
```
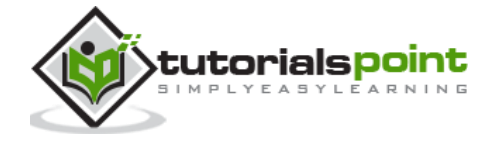

#### PyQt

```
app = QApplication(sys.argv)
     listWidget = myListWidget()
    #Resize width and height
     listWidget.resize(300,120) 
     listWidget.addItem("Item 1");
     listWidget.addItem("Item 2");
     listWidget.addItem("Item 3");
     listWidget.addItem("Item 4");
     listWidget.setWindowTitle('PyQT QListwidget Demo')
     listWidget.itemClicked.connect(listWidget.Clicked)
     listWidget.show() 
     sys.exit(app.exec_())
if __name__ == '__main__': main()
```
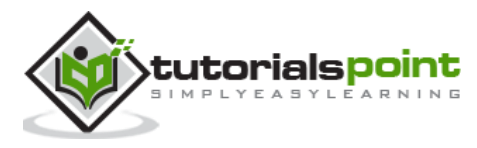

## 37.QPixmap Class

**QPixmap** class provides an off-screen representation of an image. It can be used as a QPaintDevice object or can be loaded into another widget, typically a label or button.

Qt API has another similar class QImage, which is optimized for I/O and other pixel manipulations. Pixmap, on the other hand, is optimized for showing it on screen. Both formats are interconvertible.

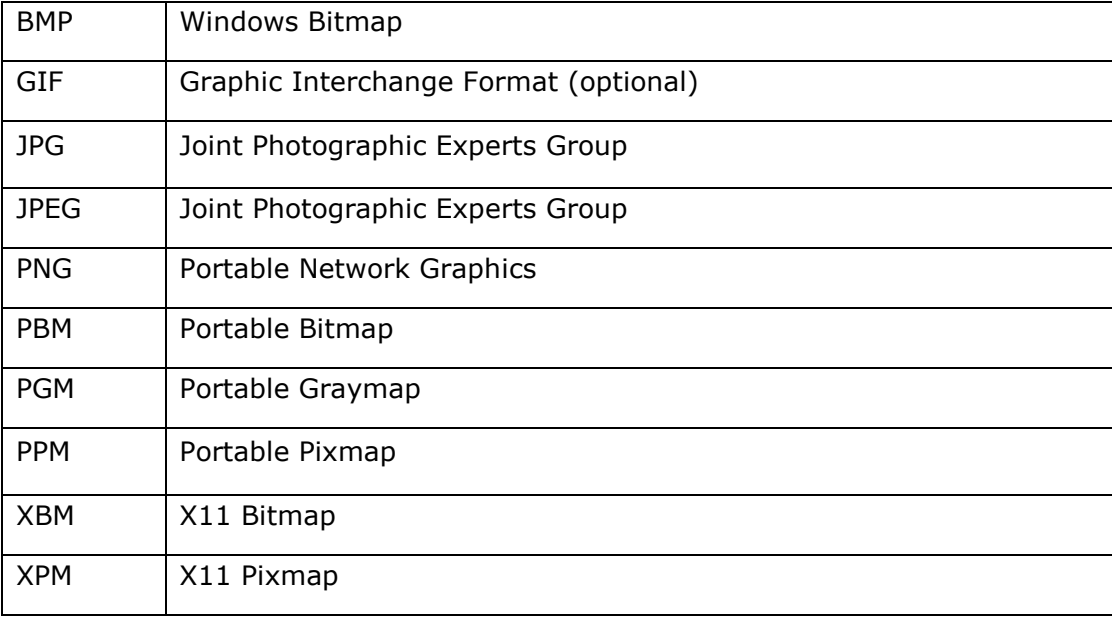

The types of image files that can be read into a QPixmap object are as follows:

Following methods are useful in handling QPixmap object:

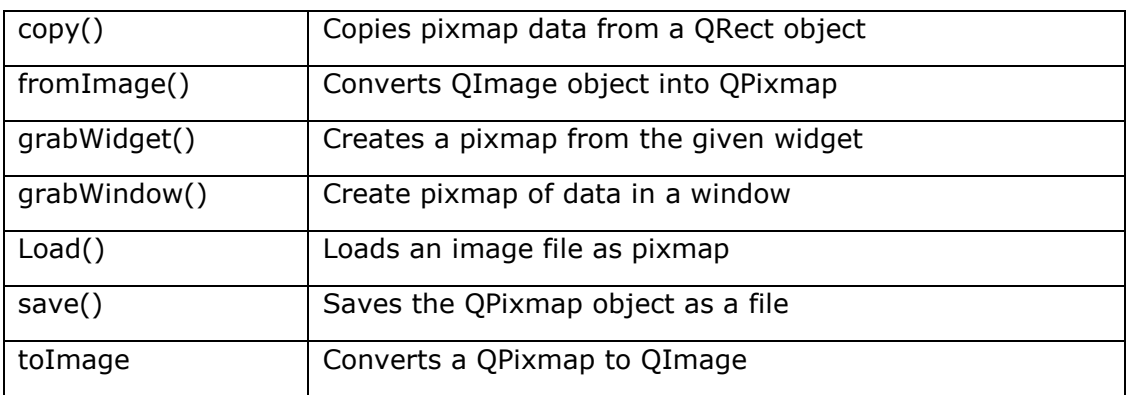

The most common use of QPixmap is to display image on a label/button.

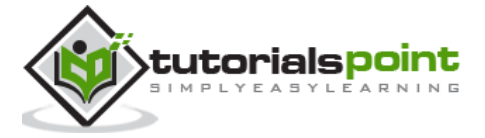

## **Example**

The following example shows an image displayed on a QLabel by using the setPixmap() method. The complete code is as follows:

```
import sys
from PyQt4.QtCore import *
from PyQt4.QtGui import *
def window():
     app = QApplication(sys.argv)
     win = QWidget()
     l1=QLabel()
     l1.setPixmap(QPixmap("python.jpg"))
     vbox=QVBoxLayout()
     vbox.addWidget(l1)
     win.setLayout(vbox)
     win.setWindowTitle("QPixmap Demo")
     win.show()
     sys.exit(app.exec_())
if __name__ == '__main__': window()
```
The above code produces the following output:

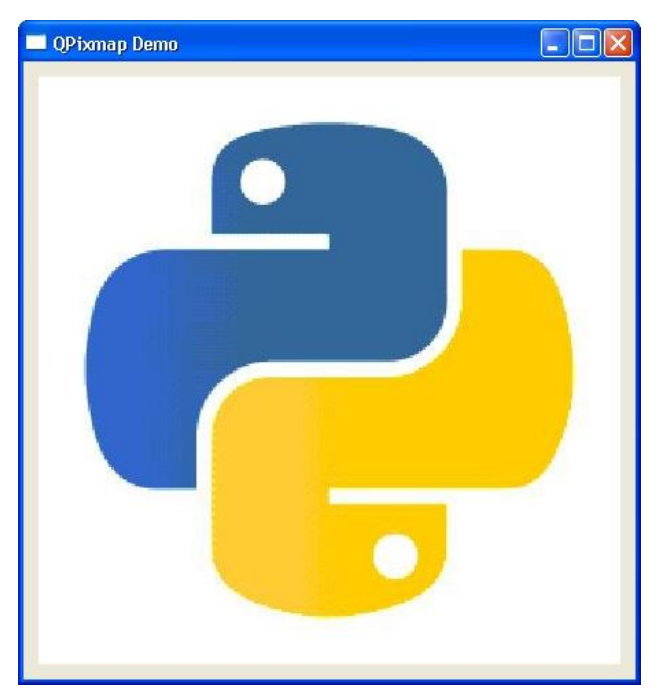

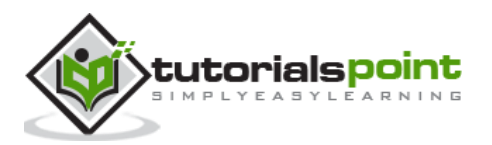

## 38.QScrollBar Widget

A scrollbar control enables the user to access parts of the document that is outside the viewable area. It provides visual indicator to the current position. It has a slider by which a value between a preset range is set in analogous fashion. This value is usually correlated to bring a hidden data inside the viewport.

The scrollbar control has four controls:

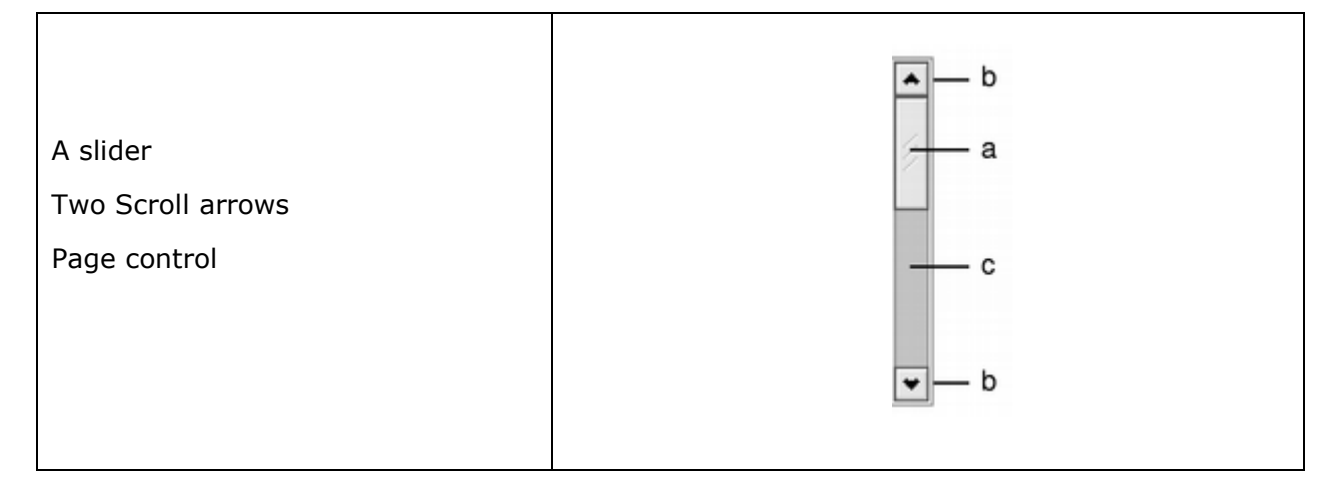

Following signals of QScrollBar class are frequently used:

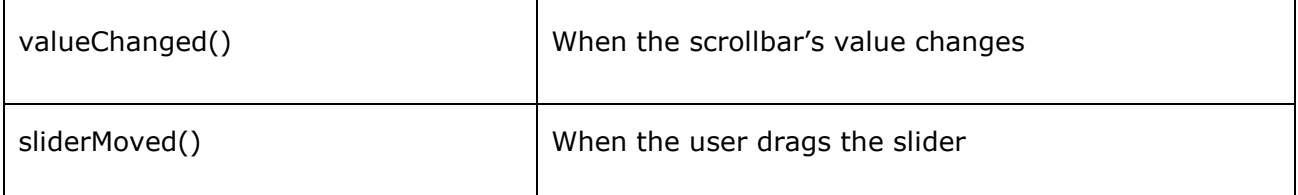

#### **Example**

In the following example, three scroll bars are placed to control RGB values of font color for the text displayed in a label. The complete code is as follows:

```
import sys
from PyQt4.QtGui import *
from PyQt4.QtCore import *
class Example(QWidget):
     def __init__(self):
        super(Example, self). __init ()
```
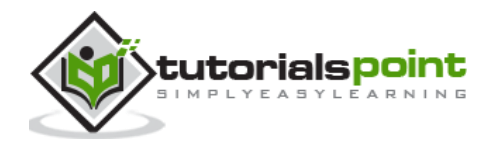

```
 self.initUI()
     def initUI(self): 
         vbox=QVBoxLayout(self)
         hbox = QHBoxLayout()
         self.l1=QLabel("Drag scrollbar sliders to change color")
         self.l1.setFont(QFont("Arial",16))
         hbox.addWidget(self.l1)
         self.s1=QScrollBar()
         self.s1.setMaximum(255)
         self.s1.sliderMoved.connect(self.sliderval)
         self.s2=QScrollBar()
         self.s2.setMaximum(255)
         self.s2.sliderMoved.connect(self.sliderval)
         self.s3=QScrollBar()
         self.s3.setMaximum(255)
         self.s3.sliderMoved.connect(self.sliderval)
         hbox.addWidget(self.s1)
         hbox.addWidget(self.s2)
         hbox.addWidget(self.s3)
         self.setGeometry(300, 300, 300, 200)
         self.setWindowTitle('QSplitter demo')
         self.show()
     def sliderval(self):
         print self.s1.value(),self.s2.value(), self.s3.value()
         palette = QPalette()
         c=QColor(self.s1.value(),self.s2.value(), self.s3.value(),255)
         palette.setColor(QPalette.Foreground,c)
         self.l1.setPalette(palette)
def main():
     app = QApplication(sys.argv)
     ex = Example()
```
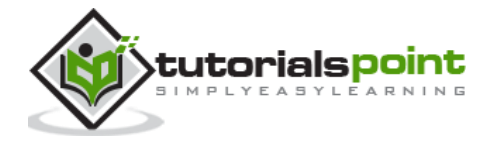

```
 sys.exit(app.exec_())
if __name__ == '__main__': main()
```
The above code produces the following output:

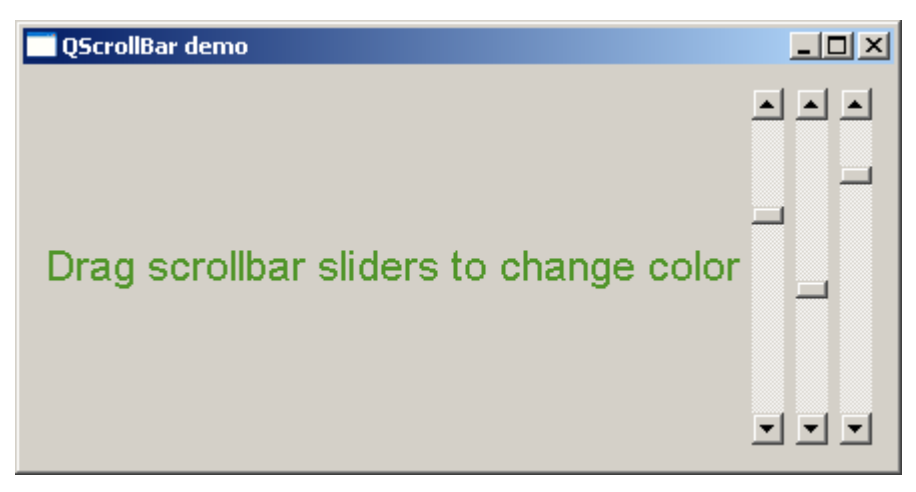

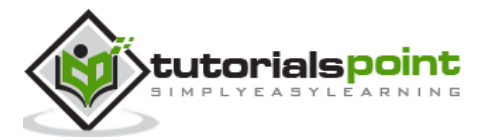

# 39.QCalendar Widget

**QCalendar** widget is a useful date picker control. It provides a month-based view. The user can select the date by the use of the mouse or the keyboard, the default being today's date. Calendar's date range can also be stipulated.

Following are some utility methods of this class:

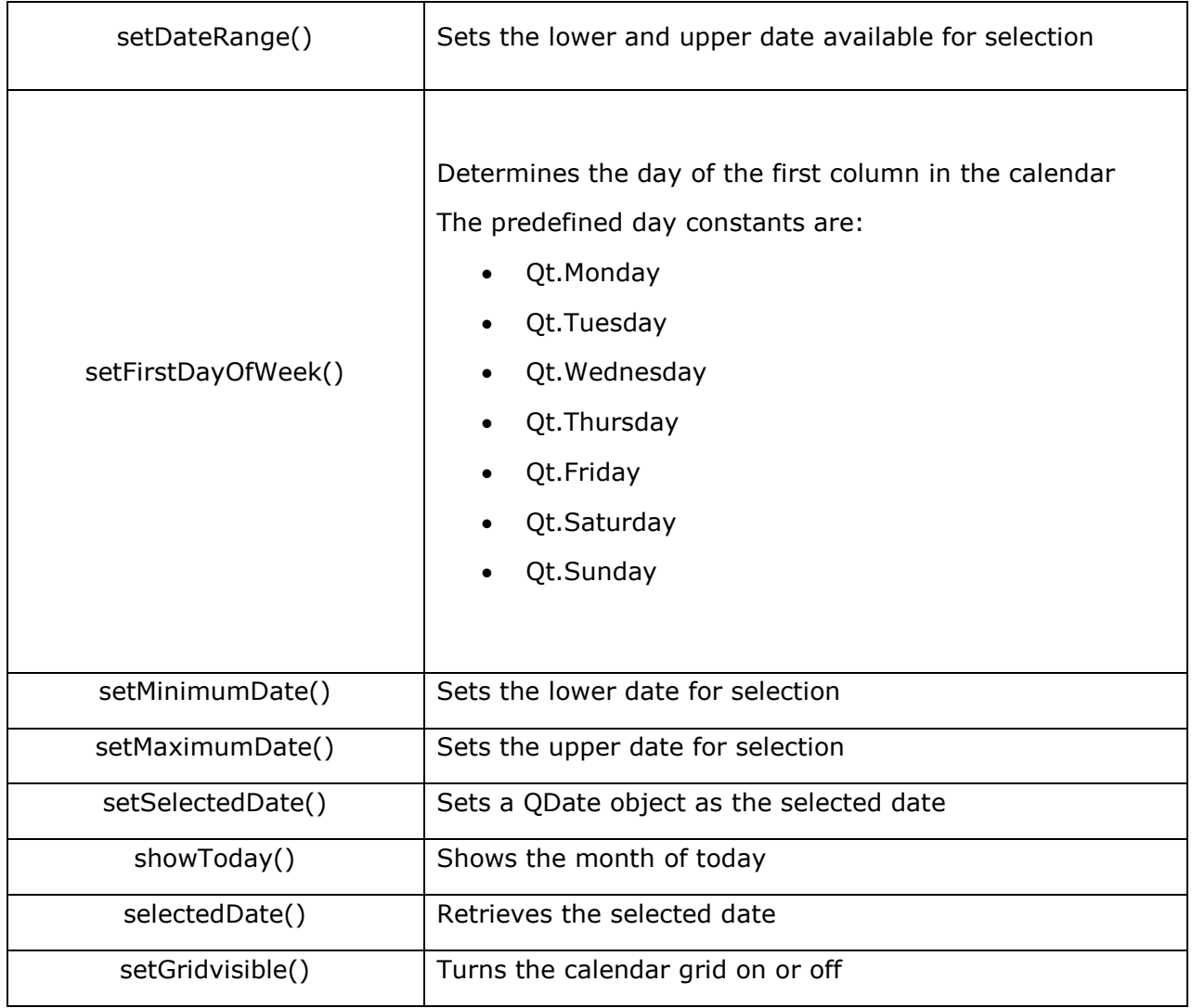

### **Example**

The following example has a calendar widget and a label which displays the currently selected date. The complete code is as follows:

import sys

from PyQt4 import QtGui, QtCore

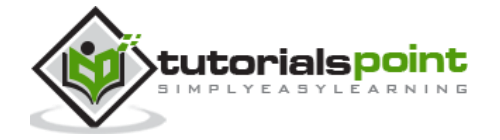

```
class Example(QtGui.QWidget):
     def __init__(self):
        super(Example, self).__init__()
         self.initUI()
     def initUI(self): 
         cal = QtGui.QCalendarWidget(self)
         cal.setGridVisible(True)
         cal.move(20, 20)
         cal.clicked[QtCore.QDate].connect(self.showDate)
         self.lbl = QtGui.QLabel(self)
         date = cal.selectedDate()
         self.lbl.setText(date.toString())
         self.lbl.move(20, 200)
         self.setGeometry(100,100,300,300)
         self.setWindowTitle('Calendar')
         self.show()
     def showDate(self, date): 
         self.lbl.setText(date.toString())
def main():
     app = QtGui.QApplication(sys.argv)
    ex = Example() sys.exit(app.exec_())
```
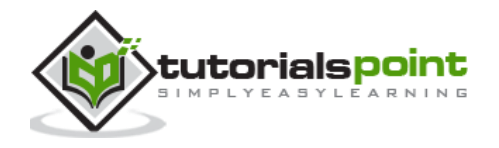

```
if __name__ == '__main__': main()
```
The above code produces the following output:

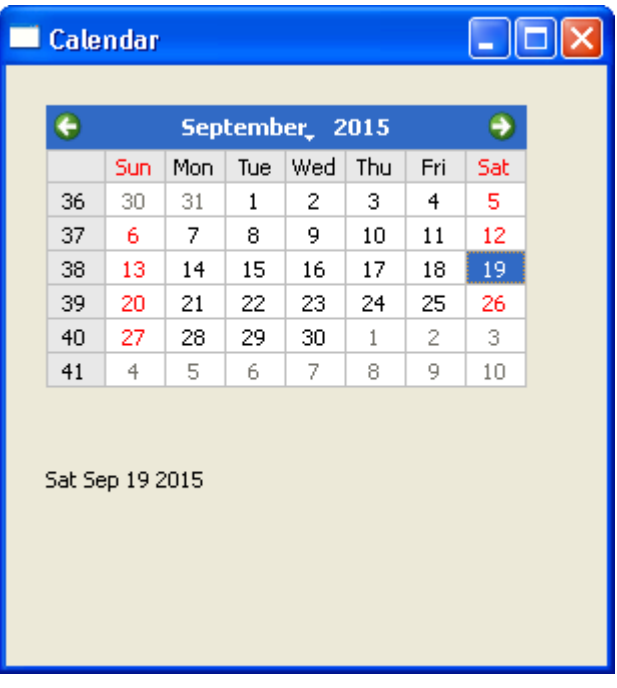

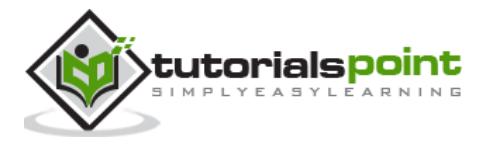

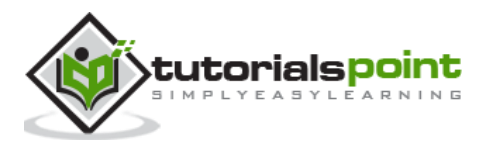